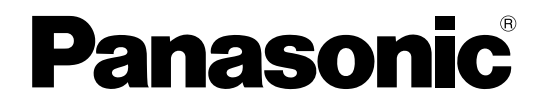

## 取扱説明書

工事説明付き

## システムコントローラー

# **品番 DG-CU950, WV-CU650**

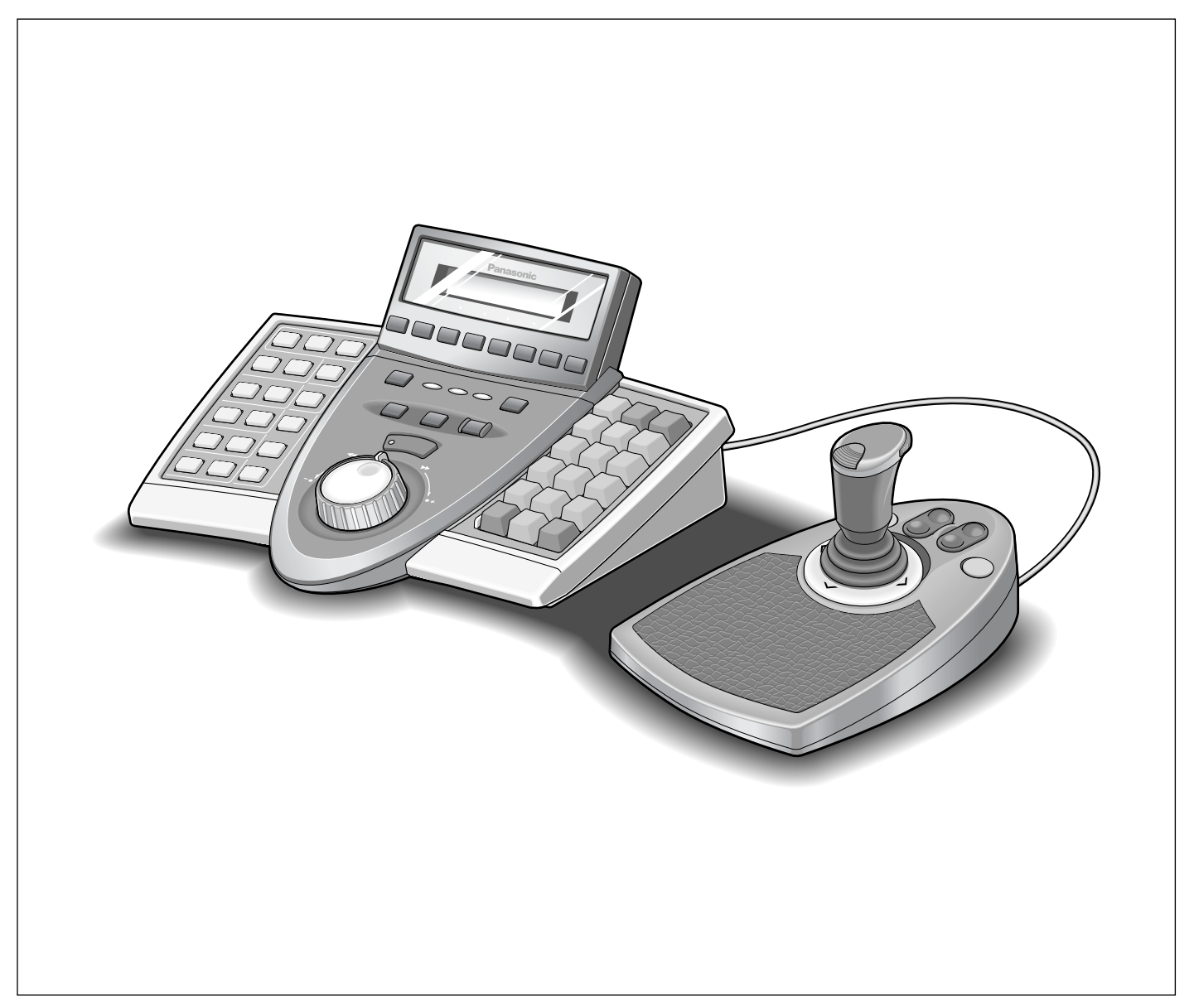

#### 保証書別添付

このたびは、パナソニック製品をお買い上げいただき、まことにありがとうございます。

・この取扱説明書をよくお読みのうえ、正しくお使いください。特に「安全上のご注意」(7~8 ページ)は、ご使用前に必ずお読みいただき、安全にお使いください。お読みになったあとは、 保証書と一緒に大切に保管し、必要なときにお読みください。

・保証書は「お買い上げ日・販売店名」などの記入を必ず確かめ、販売店からお受け取りくださ  $U<sub>o</sub>$ 

## 商品概要

本機は、PS・Data(Panasonic Security・Data)モードおよびターミナルモード対応のシステムコントローラー です。

- ・ハードディスクレコーダーなどの記録機器を操作できます。また、これらの機器に接続されているカメラを操作 することもできます。
- ・PS・Dataモードでは、本機1台でPS・Dataモード対応システム機器を複数台操作できます。また、本機は1 システムに最大4台まで接続して、複数地点から操作できます。カメラ制御、映像切換、検索再生、という監視 システムに必須の機能のコントロールを今までにない使いやすさで実現します。
- ・優れたカメラ操作性

本体分離型3Dジョイスティックを搭載。ジョイスティックの握り部分でズーム操作ができるので、回転台やコ ンビネーションカメラを片手で簡単に操作できます。

・優れたレコーダー操作性

ジョグダイヤル/シャトルリングを搭載。記録映像の操作が快適に行えます。

・柔軟なカスタマイズ性

PS・Dataモードでは、ファンクションボタンに使用頻度の高い機能を自由に割り当てることが可能です。画面 登録はディスプレイを見ながら簡単に行うことができます。

・ID、パスワードによる認証機能

各IDに対して操作権(ユーザーレベル)を設定できます。また、パスワードによって不正操作を防止します。

DG-CU950はEthernetモードにも対応しています。

・Ethernetモードでは、DG-ASM100シリーズがインストールされたPCと接続することで、本機からDG-ASM100シリーズをコントロールし、カメラを操作することができます。

## 付属品をご確認ください

取扱説明書 (本書)……………………………………………………1冊 保証書 …………………………………………………1枚

以下の付属品は取り付け工事に使用します。

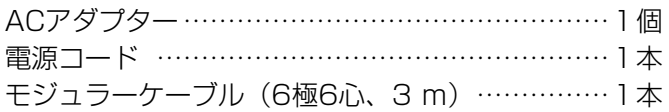

## 免責について

- ・ この商品は、弊社のシステム機器およびこれらの機器に接続された監視カメラを操作するシステムコントローラ ーです。この商品単独で、監視システムを構成するものではありません。
- ・ 弊社はいかなる場合も以下に関して一切の責任を負わないものとします。
- ① 本商品に関連して直接または間接に発生した、偶発的、特殊、または結果的損害・被害。
- ② お客様の故意や誤使用、不注意による障害または本商品の損傷など。
- ③ お客様による本商品の分解、修理または改造が行われた場合、それに起因するかどうかにかかわらず、発生し た一切の故障または不具合。
- ④ 本商品の故障・不具合を含む何らかの理由または原因により、ご所望の映像が表示できないことで被る不便・ 損害・被害。
- ⑤ 本商品に対応しない機器または第三者の機器などと組み合わせたシステムによる不具合、あるいはその結果被 る不便・損害・被害。

## 個人情報の保護について

本機を使用したシステムで撮影された本人が判別できる情報は、「個人情報の保護に関する法律」で定められた 「個人情報」に該当します。※

法律に従って、映像情報を適正にお取り扱いください。

※経済産業省の「個人情報の保護に関する法律についての経済産業分野を対象とするガイドライン」における【個 人情報に該当する事例】を参照してください。

## ネットワークに関するお願い

本商品はネットワークへ接続して使用するため、以下のような被害を受けることが考えられます。

(1)本商品を経由した情報の漏えいや流出

②悪意を持った第三者による本商品の不正操作

3悪意を持った第三者による本商品の妨害や停止

このような被害を防ぐため、お客様の責任の下、下記のような対策も含め、ネットワークセキュリティ対策を十分 に行ってください。

- ●ファイアウォールなどを使用し、安全性の確保されたネットワーク上で本商品を使用する。
- ●コンピューターが接続されているシステムで本商品を使用する場合、コンピューターウイルスや不正プログラム の感染に対するチェックや駆除が定期的に行われていることを確認する。
- ●不正な攻撃から守るため、パスワードを設定し、ログインできるユーザーを制限する。
- ●画像データ、認証情報(ユーザー名、パスワード)、アラームメール情報などをネットワーク上に漏えいさせな いため、パスワード認証でアクセスを制限するなどの対策を実施する。

## 動作モードについて

本機には以下の動作モードがあります。

- ・ PS・Dataモード
- ・ ターミナルモード
- ・ Ethernetモード(DG-CU950のみ)

これらのモードでは、操作手順やディスプレイ表示などが異なります。

本書では、PS・Dataモード専用の説明項目に [<u>PS・Data</u>] というマークを表示しています。 ターミナルモードおよびEthernetモードでお使いになる場合は、このマーク以外の項目と、接続するシステム機 器の取扱説明書をお読みください。

# もくじ

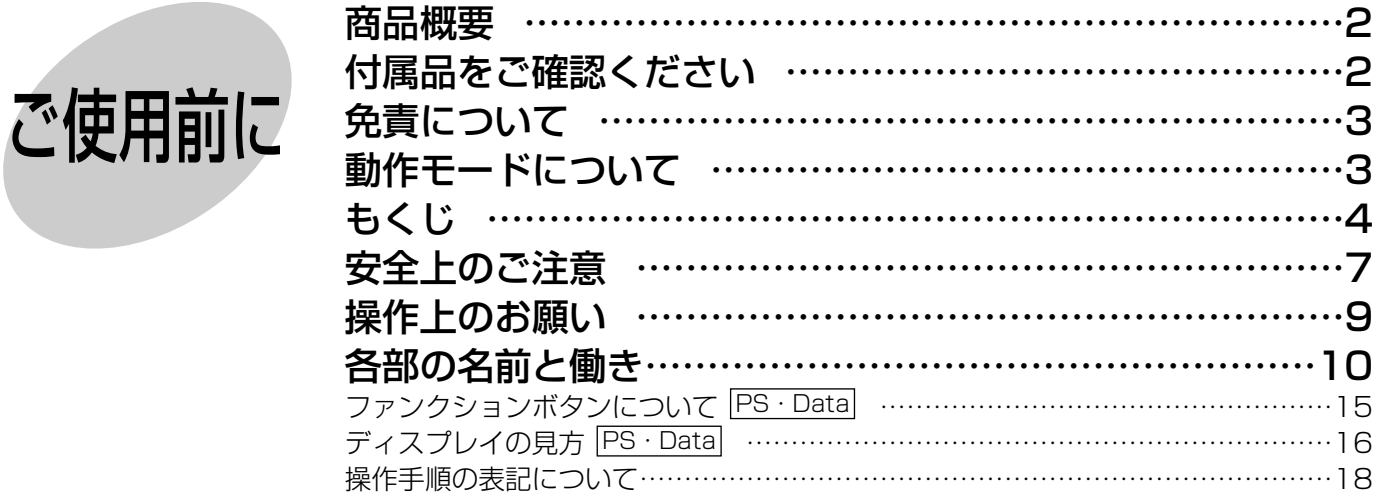

ご 使 用 前 に

準 備

操 作

管 理 者  $\boldsymbol{\mathcal{D}}$ 設 定

そ  $\boldsymbol{\mathcal{D}}$ 他

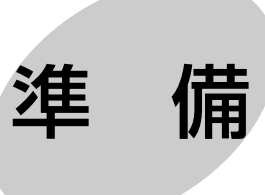

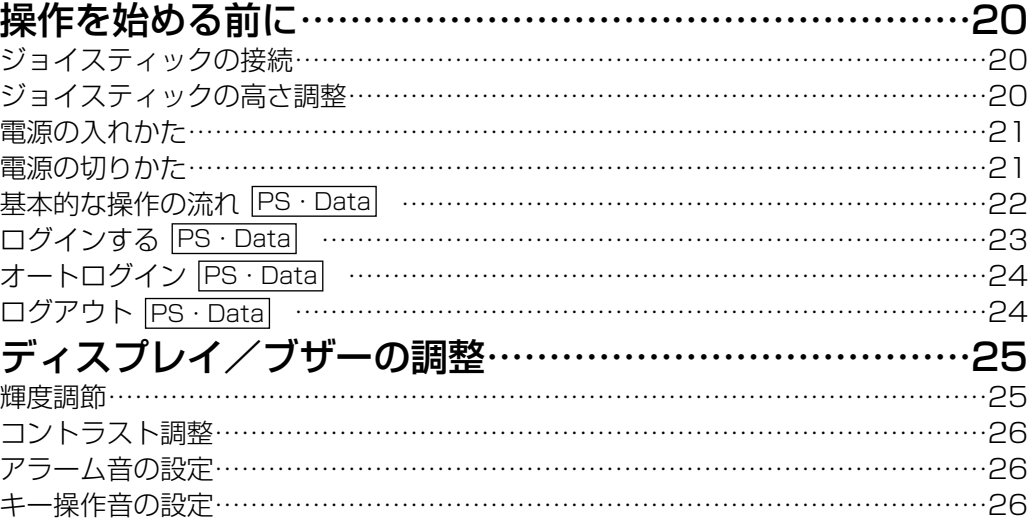

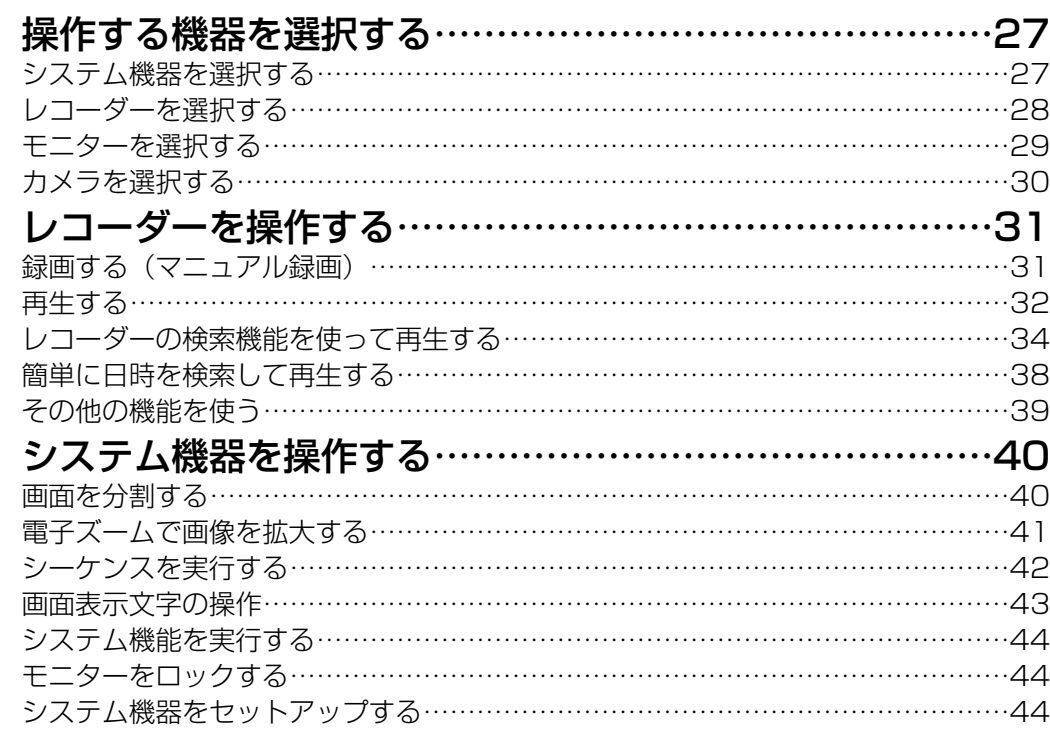

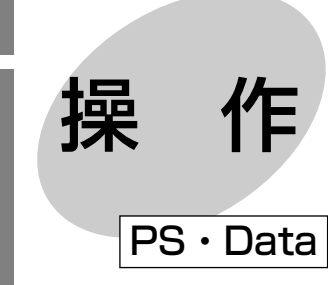

ご 使 用 前 に

準 備

操 作

管 理 者  $\boldsymbol{\mathcal{D}}$ 設 定

そ  $\boldsymbol{\mathcal{D}}$ 他

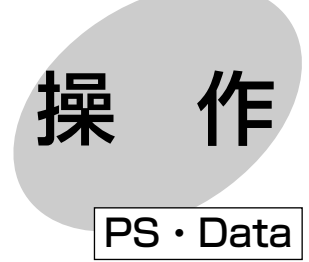

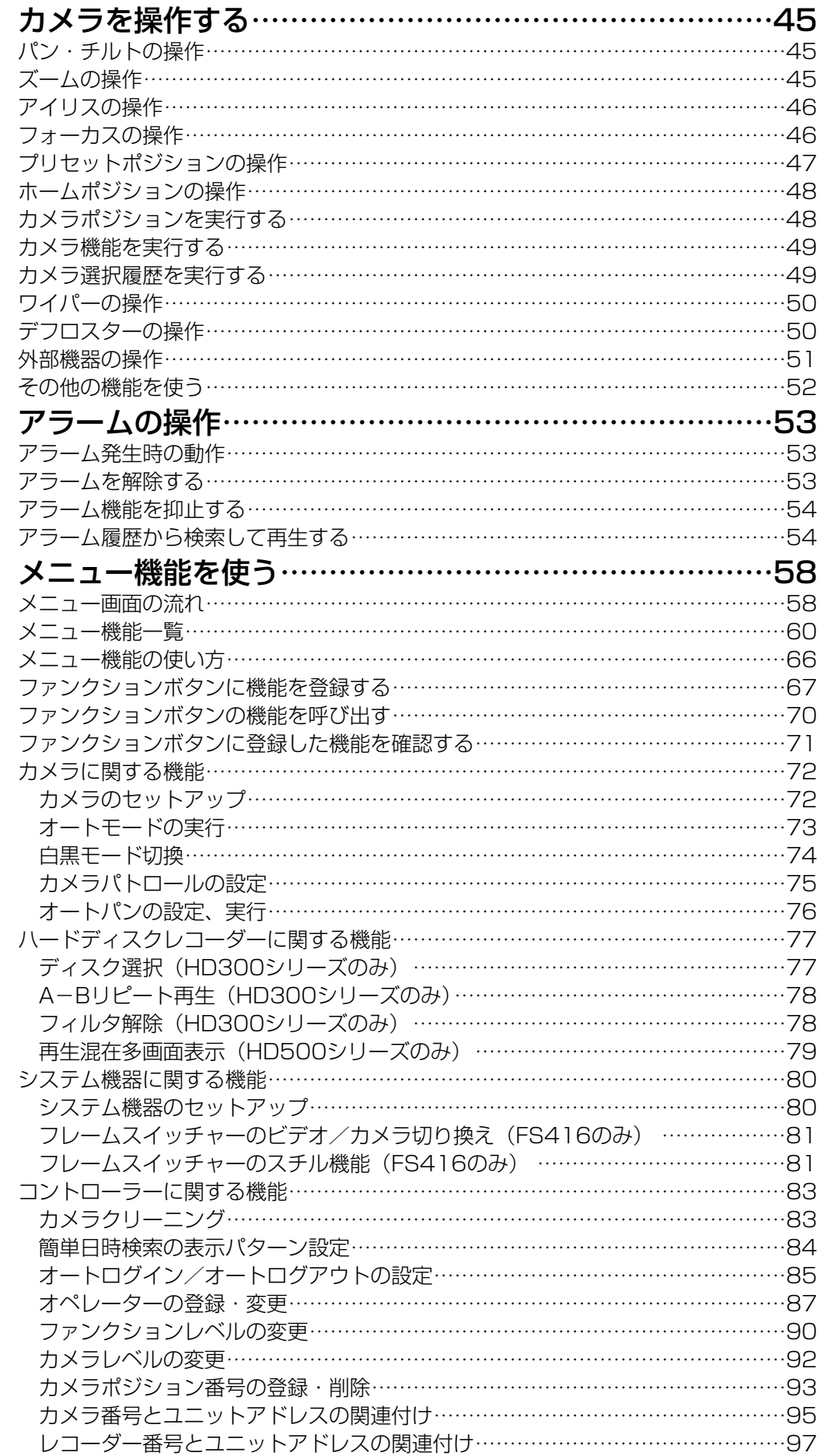

5

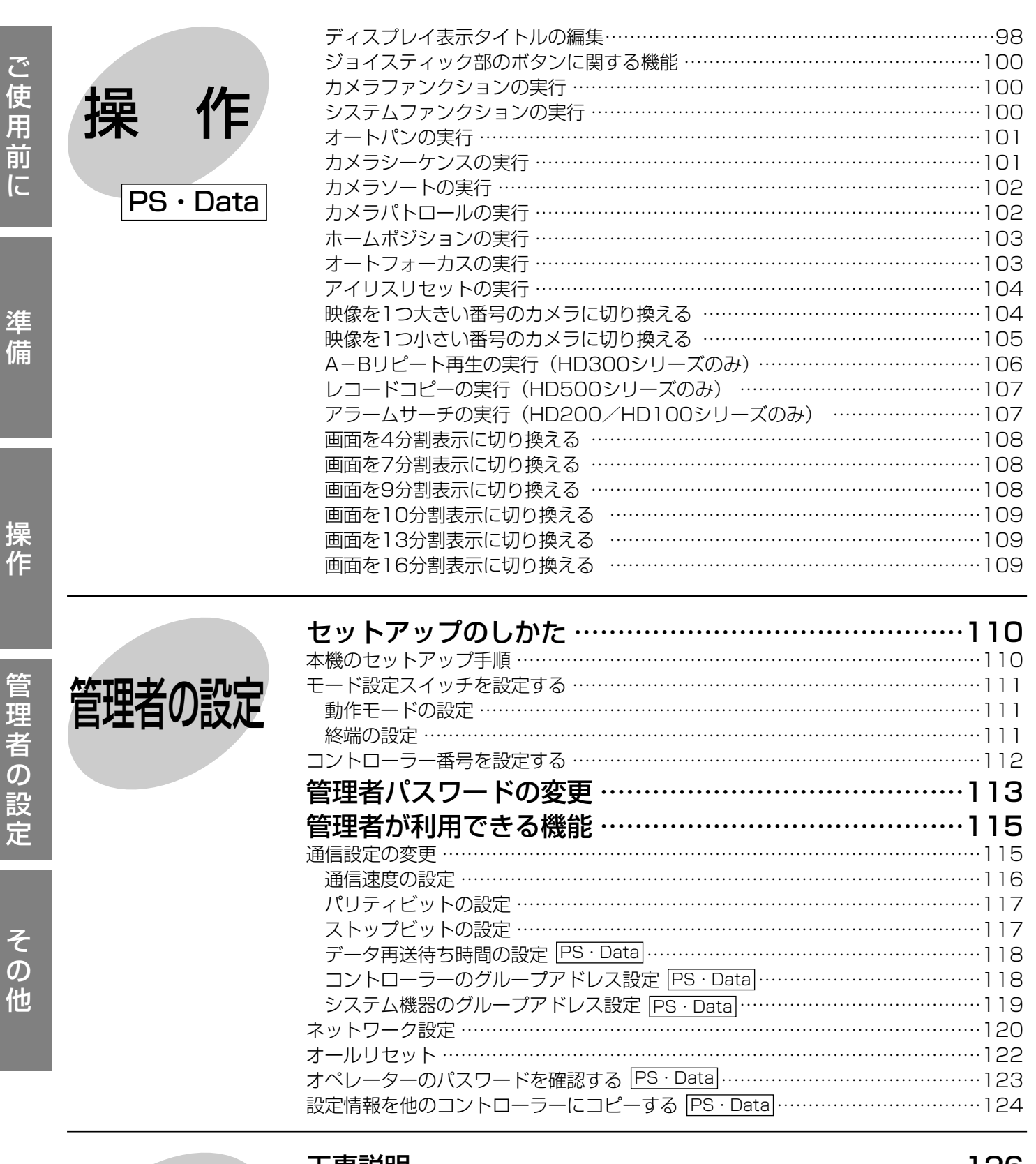

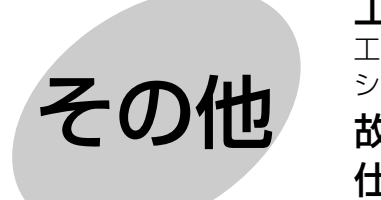

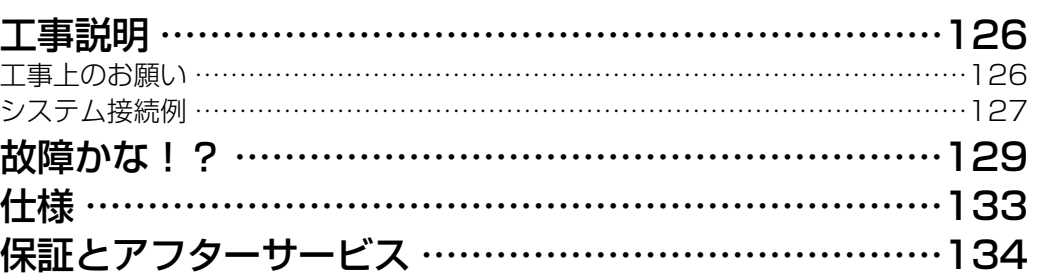

お使いになる人や他の人への危害、財産への損害を未然に防止するため、必ずお守りいただくことを、次のように 説明しています。

■表示内容を無視して誤った使い方をしたときに生じる危害や損害の程度を、次の表示で区分し、説明しています。

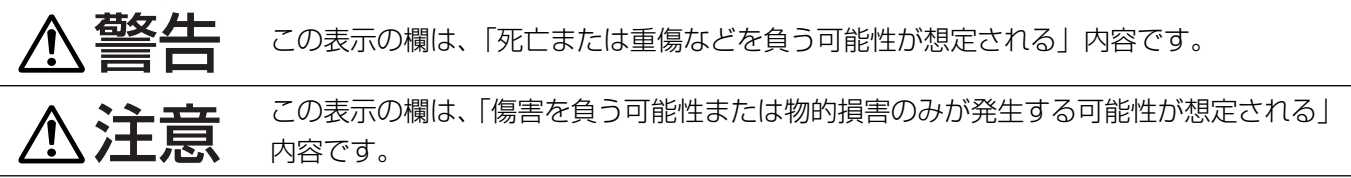

■お守りいただく内容の種類を、次の絵表示で区分し、説明しています。(下記は絵表示の一例です。)

安全上のご注意 (必ずお守りください)

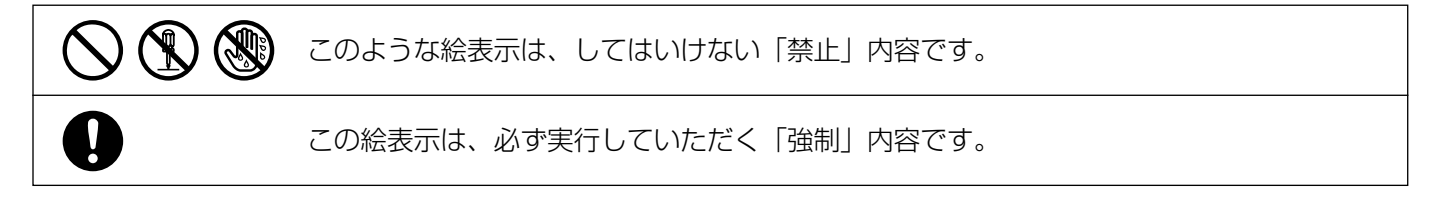

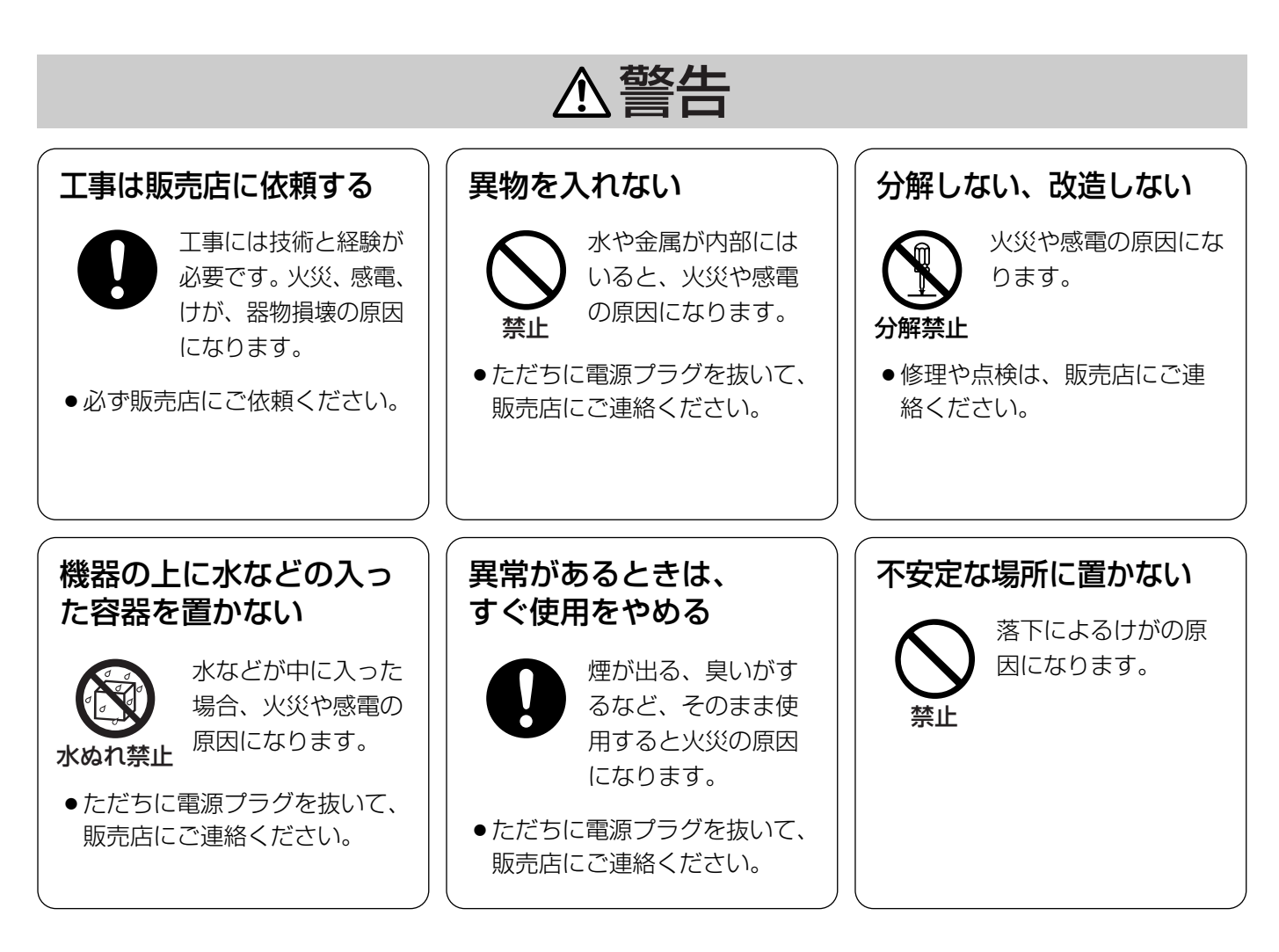

ご 使 用 前 に

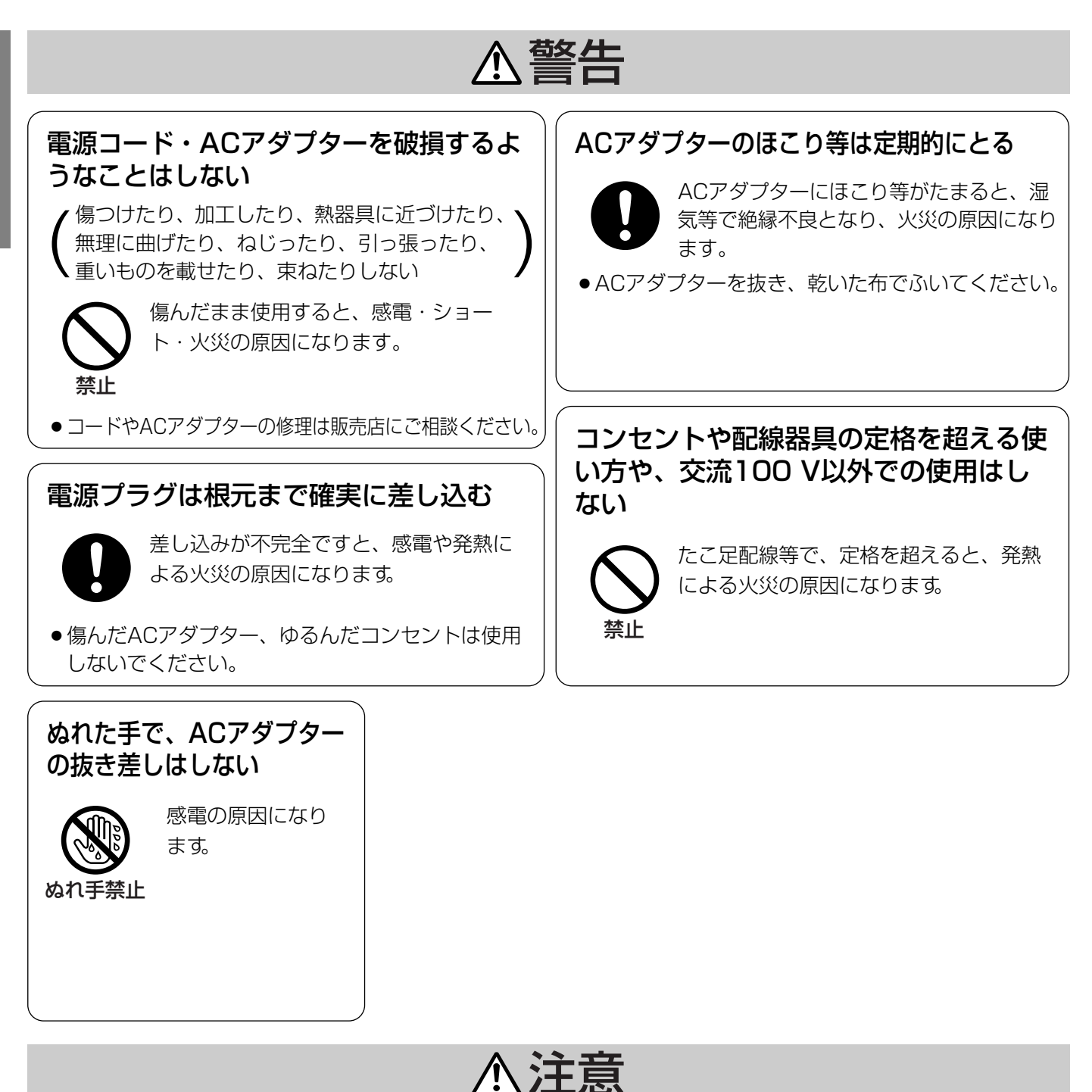

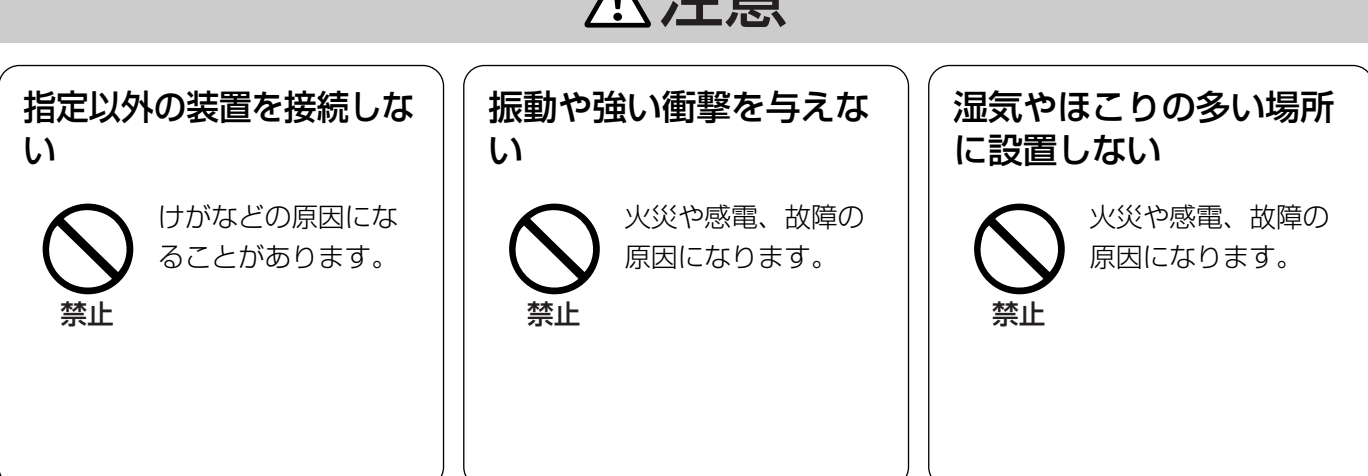

# 操作上のお願い

## 八警告、 八注意に記載されている内容とともに、以下の項目をお守りください。

## ●付属のACアダプター以外の電源は使用しないでください。

故障や感電の原因となります。

電源コードは、必ず本機に付属のものを使用してください。本機付属以外の電源コードでは使用できません。 また、本機以外の機器に付属の電源コードを使用することはできません。

## ●直射日光の当たる場所での使用は避けてください。

高温下での使用は避けてください。

## ●ていねいにお取り扱いください。

落としたり、強い衝撃や振動を与えますと、故障や事故の原因になります。

### ●使用温度範囲をお守りください。

-10 ℃以下の寒いところや、+50 ℃以上の暑いところで使用しないでください。

## ●厨房など蒸気や油分の多いところや、湿気、ほこりの多い場所での使用は避け てください。

## ●結露について

故障の原因となりますので結露に注意してください。 結露が発生しやすい条件は

- 湿度の高いところ
- 暖房した直後の部屋

●冷房されているところと、温度や湿度の高いところを移動したとき このような場合は、目安として電源を入れるまで2時間程度放置してください。

## ●お手入れについて

ACアダプターを電源コンセントから抜き、乾いた柔らかい布でふいてください。 汚れがひどいときは、台所用洗剤(中性)を水で薄め、柔らかい布にしみ込ませ、固く絞り、軽くふいてくだ さい。その後、柔らかい布で洗剤成分をふきとってください。

ベンジン、シンナーなどでふいたりしますと、変質したり塗料がはげることがありますので避けてください。 化学ぞうきんをご使用の際は、その注意書きに従ってください。

## ●表示について

本機の識別および電源、その他の表示は機器底面をお読みください。

# 各部の名前と働き

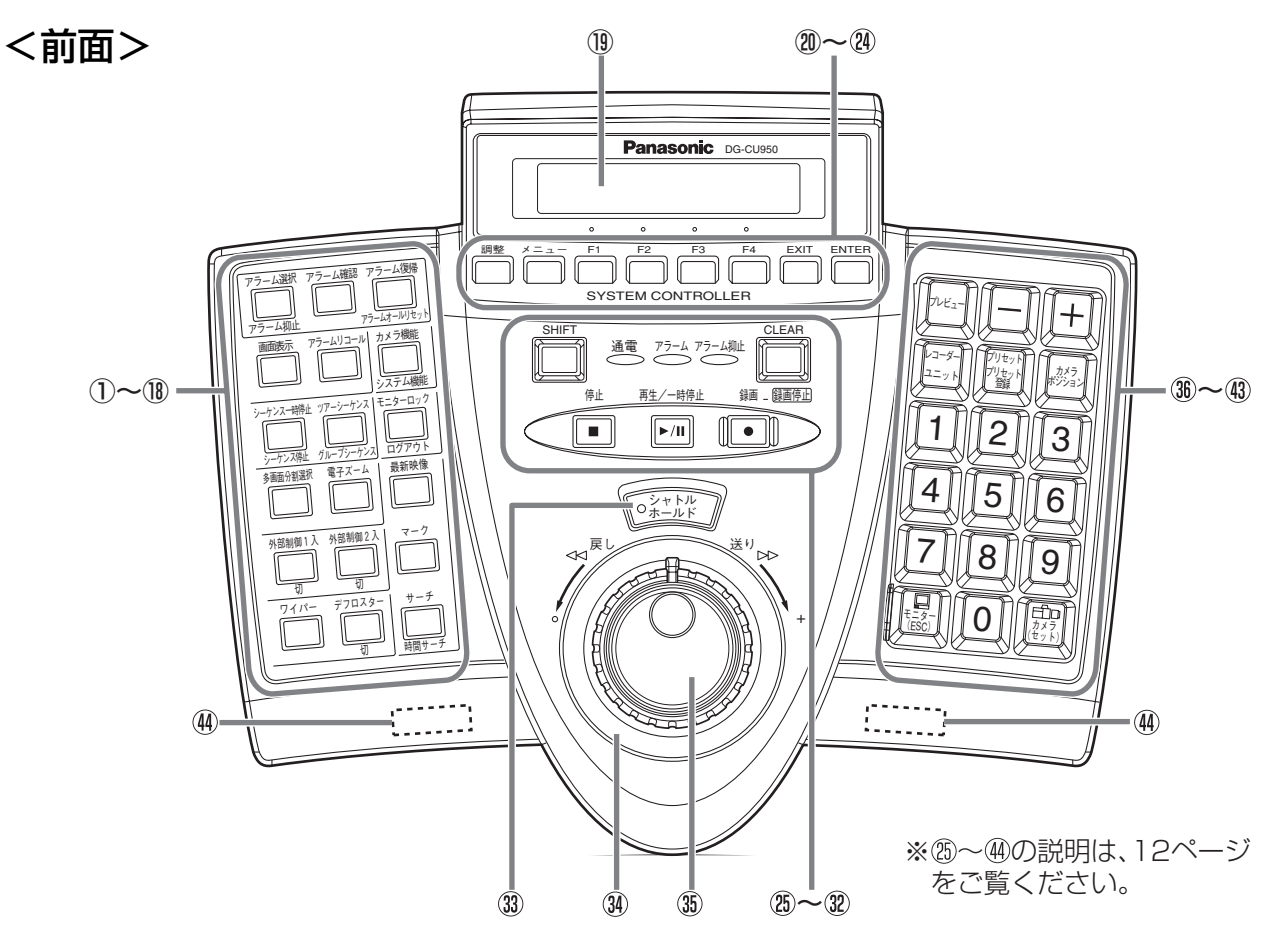

ご注意:接続するシステム機器により、使用できる機能は異なります。

① : アラーム選択/アラーム抑止ボタン アラーム選択

アラーム抑止

( 門を押しているとき)アラームの入力を一時的に抑止したいときに使います。

- ② □ : アラーム確認ボタン アラームを確認し、カメラ映像操作をアラーム連動状態から手動に切り換えたいときに使います。 アラーム確認
- ③ ^ ̄ ̄: アラーム復帰/アラームオールリセットボタン アラームを解除するときに使います。 アラームオールリセット
- 4) □ : 画面表示ボタン 画面上の文字表示あり/なしを切り換えるときに使います。 画面表示
- ⑤ [一]: アラームリコールボタン アラームリコール

過去に入力されたアラームの履歴を確認するときに使います。

- **⑥ ┌ ̄ヿ : カメラ機能/システム機能ボタン** カメラの機能を番号で呼び出すときに使います。 ( ゚||゚ を押しているとき) システム機器の機能を番号で呼び出すときに使います。 システム機能
- ⑦ : シーケンス一時停止/シーケンス停止ボタン シーケンス動作を一時停止するときに使います。 ( ゚||゚ を押しているとき) シーケンス動作を停止するときに使います。 シーケンス一時停止 シーケンス停止
- ⑧ ̄ ̄ :ツアーシーケンス/グループシーケンスボタン
	- シーケンス機能を実行するときに使います。 グループシーケンス

10

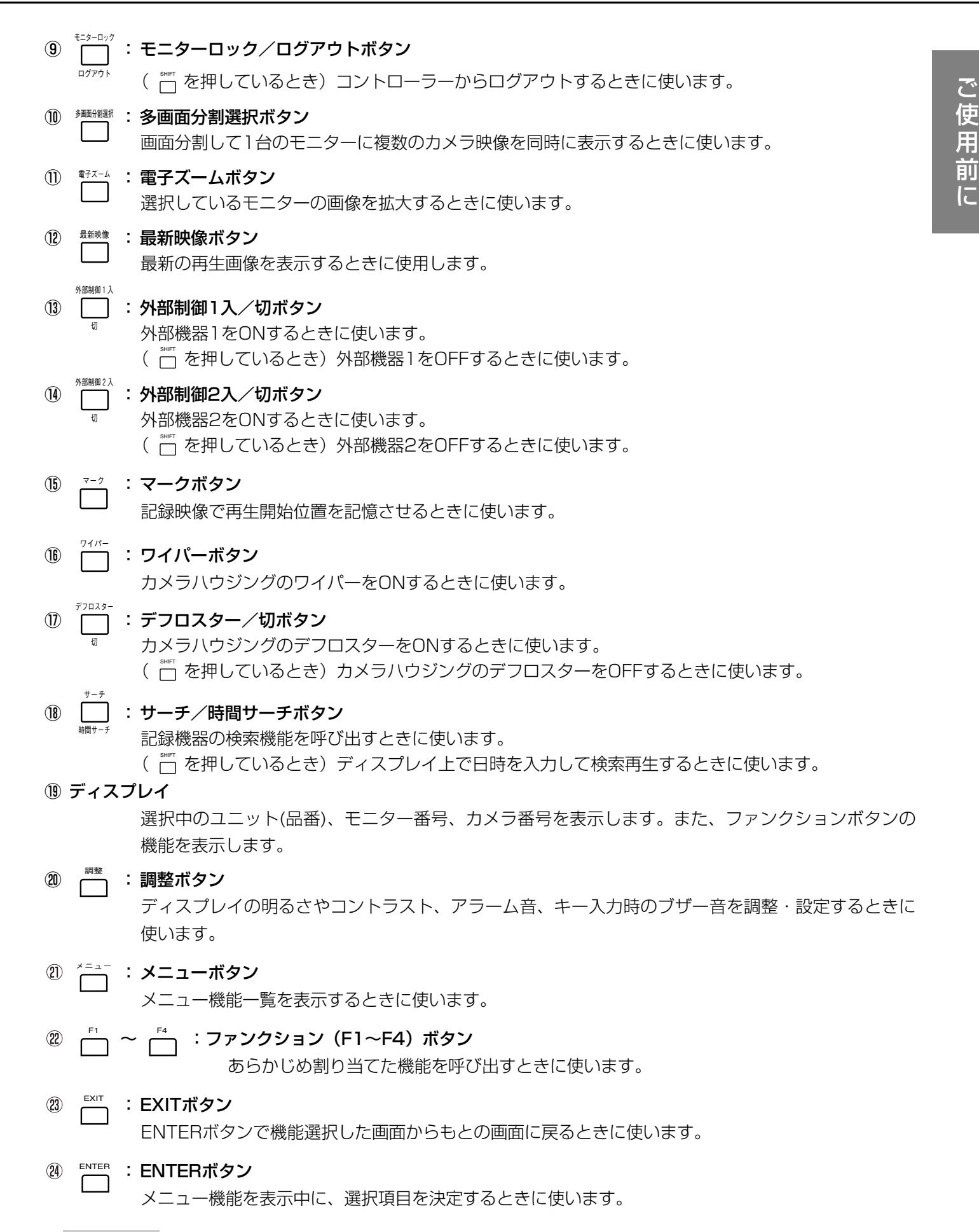

※ (アミ掛け)の機能は、2007年7月現在対応するシステム機器はありません。

![](_page_11_Figure_2.jpeg)

- SHIFT  $(25)$ : SHIFTボタン ボタンの機能を切り換えるときに使います。
- <sup>通</sup>」:通電LED  $(26)$ 電源が入っているときに点灯します。
- Q) : アラームLED アラーム アラームが発生したときに点滅します。アラームが自動的に解除されると点灯に変わります。
- $(28)$ : アラーム抑止LED アラーム抑止 アラームを抑止しているときに点灯します。
- CLEAR  $(29)$ : CLEARボタン テンキーで入力した値を取り消すときに使います。
- 停止  $\circledcirc$ : 停止ボタン  $\blacksquare$ 記録機器の再生を停止するときに使います。
- <sub>#5/=##』</sub><br>[<del>]</del>:再生/一時停止ボタン  $\circled{3}$  $\boxed{\blacktriangleright}$ /II] 記録機器の再生や一時停止をするときに使います。
- 録画 : 録画ボタン  $\circled{32}$  $\boxed{\bullet}$ 記録機器の録画を開始するときに使います。また、2秒間押し続けると録画を停止します。
- $(33)$ シャトル ):シャトルホールドボタン 早送りや早戻し再生を継続して行う場合にこのボタンを押すと、シャトルリングから手を離しても 早送り/早戻し再生が継続されます。この時、ボタンのLEDが点滅します。

ご 使 用 前 に

![](_page_12_Figure_1.jpeg)

(44) スタンド

スタンドを立てることにより前側の高さを1 cm程度高くすることができます。

![](_page_12_Picture_4.jpeg)

## <後面>

ご 使 用 前 に

![](_page_13_Figure_2.jpeg)

(46) ジョイスティック部接続端子

ジョイスティック部を接続するための端子です。

(46) シリアル端子

テスト用端子です。

データ端子

本機とシステム機器を接続するときに使います。本機を増設するときにも使います。

(48) モード設定スイッチ

本機の動作モードを変更するときに使います。

(4) コントローラー番号設定スイッチ

コントローラーを複数台使用するときに設定します。通常はお買い上げ時の状態「1」のままお使いください。

60 電源入力端子

付属のACアダプターを接続します。

**10/100 Base-T端子 (DG-CU950)** 

DG-ASM100シリーズがインストールされたPCと本機を接続するときに使います。

#### LINK LED

ネットワークでリンクが確立しているとき、点灯します。

ACT LED

データの送受信中に点灯します。

![](_page_13_Figure_21.jpeg)

## <ジョイスティック部>

![](_page_14_Picture_2.jpeg)

- : ジョイスティック ションカメラや回転台をパン・チルトするときに使います。
- $\circled{5}$  $_{\rm A})$  : Aボタン あらかじめ割り当てた機能を呼び出すときに使います。
- <u>(</u>∭)、 【∭ :アイリスボタン  $\circledA$ カメラの絞りを調節するときに使います。
- 、 :フォーカスボタン  $\circled{5}$ カメラのピントを調節するときに使います。
- $\circled{5}$  $(B)$ : Bボタン あらかじめ割り当てた機能を呼び出すときに使います。
- : ズームボリューム  $\circled{5}$ カメラのズームを調節するときに使います。
- $\circled{50}$ : トップボタン あらかじめ割り当てた機能を呼び出すときに使います。

# ファンクションボタンについて PS・Data

以下のボタンには、好みの機能を設定して使用することができます。

 $\overline{\hspace{1mm}\Gamma\hspace{1mm}\hspace{1mm}}\sim\overline{\hspace{1mm}\Gamma\hspace{1mm}\hspace{1mm}}\;$  , (53) (A), (56) (B),

各ボタンへの機能の登録については、「ファンクションボタンに機能を登録する」(67ページ)をご覧ください。

# ディスプレイの見方 PS·Data

主なディスプレイの説明を以下に示します。

![](_page_15_Figure_3.jpeg)

#### ① モニター番号

選択しているモニターのモニター番号を表示します。

② カメラ番号

選択しているカメラのカメラ番号を表示します。 カメラポジションを実行した場合はカメラポジション番号が表示されます。(48ページ) 選択しているモニターがシーケンス動作をしているときは「Seq」と表示されます。(42ページ)

③ システム機器品番

選択しているシステム機器の品番が表示されます。(例えばWJ-HD500の場合は「HD500」、 WJ-HD350の場合は「HD350」と表示され、最大6文字まで表示されます。) 品番表示中に ﷺ ボタンを押している間は、ユニットアドレスが表示されます。 数字ボタンの入力があった場合、この部分に入力した数字が表示されます。 ※PS・Dataモード対応モニターWV-CM2080、WV-CM1780、WV-CM1480を選択した場合、ディスプレ イに表示されるユニット名はいずれも「CM2080」となります。

#### ④ ファンクション機能タイトル

ファンクションボタンを示すタイトルが表示されます。 ゃ を押すと、「F5」~「F8」用の タイトルに切り換わります。 このタイトルは編集することができます。詳しくは「ディスプレイ表示タイトルの編集」 (98ページ) をご覧ください。

![](_page_15_Figure_12.jpeg)

① カテゴリー名

選択しているメニュー機能のカテゴリー名が表示されます。

- ② メニュー機能番号 選択しているメニューの機能番号が表示されます。
- ③ メニュー機能名称 選択しているメニュー機能名称が表示されます。

※詳しくは、「メニュー機能一覧」(60ページ)をご覧ください。

![](_page_16_Figure_1.jpeg)

#### ① メニュー機能名称

実行しているメニュー機能名称が表示されます。

#### ② メニュー機能番号

メニュー機能を実行している場合、メニューの機能番号が表示されます。

#### ③ ファンクションボタン操作メニュー

実行している機能内で、ファンクションボタンを使って操作できるメニューが表示されます。 。。"<br>| を押すことで、「F5」~「F8」の操作メニューが表示される機能もあります。 ファンクションボタンを使う操作がない場合、表示はありません。

## <ディスプレイ表示の特記事項>

#### ● 「Invalid」表示について

以下の時に、ディスプレイに「Invalid」というエラーメッセージが点 滅表示されます。「Invalid」表示は数秒後に自動的に消えます。

- ・ユーザーIDまたはパスワードを間違って入力した時など
- ・カメラ番号やメニュー機能番号、その他の入力番号であり得ない番 号を入力した時など

#### ●「Busy」表示について

選択しているシステム機器のプライオリティ機能などにより、選択中 のカメラもしくはモニターが操作不可(ビジー状態)になった場合、 ディスプレイに「Busy」が点滅表示されます。この時、モニター選 択に対するビジーであればモニター番号が、カメラ選択に対するビジ ーであればカメラ番号が、「Busy」とともに点滅表示します。 「Busy」表示は、システム機器側でビジー状態が解除されると自動的 に消えます。本機の操作でビジー状態を解除する場合は、モニタービ ジー状態であれば他のモニターを、カメラビジー状態であれば他のカ メラを選択してください。

#### ●「Prohibited」表示について

本機のユーザー管理機能(ファンクションレベル、カメラレベル)で 制限された操作を行った場合、もしくは選択中のシステム機器によっ て禁止された機能を操作した場合に、ディスプレイに「Prohibited」 が点滅表示されます。「Prohibited」表示は数秒後に自動的に消え、 ディスプレイは通常画面に戻ります。

#### ●点滅表示について

ディスプレイの表示において、 ていることを意味します。

![](_page_16_Picture_232.jpeg)

![](_page_16_Picture_233.jpeg)

表示例

![](_page_16_Picture_234.jpeg)

モニタービジーの表示例

|      | Mon 0 2 Cam 0 1 6 | HD350 |
|------|-------------------|-------|
| Busy |                   |       |

カメラビジーの表示例

![](_page_16_Picture_235.jpeg)

表示例

![](_page_16_Picture_236.jpeg)

前 に

# 操作手順の表記について

本装置には、数々のボタン類と回転操作によるジョグダイヤルやシャトルリング、ジョイスティックなどの操作が あります。

操作手順には、これらのボタン等をアイコン(イラスト)で示しています。 以下に、操作手順等で出てくる各アイコンの説明をします。

## (1)ジョグダイヤル/シャトルリング

![](_page_17_Picture_77.jpeg)

## (2)ジョイスティック

![](_page_18_Picture_124.jpeg)

## (3)ボタン/LEDについて

個々のボタンやLEDについては、それぞれのボタン/LED形状をアイコンにしています。

例: $\begin{picture}(45,4) \put(0,0){\line(1,0){15}} \put(15,0){\line(1,0){15}} \put(15,0){\line(1,0){15}} \put(15,0){\line(1,0){15}} \put(15,0){\line(1,0){15}} \put(15,0){\line(1,0){15}} \put(15,0){\line(1,0){15}} \put(15,0){\line(1,0){15}} \put(15,0){\line(1,0){15}} \put(15,0){\line(1,0){15}} \put(15,0){\line(1,0){15}} \put(15,0){\$ 

なお、"¨¨゙ (シフトボタン)を押すことにより機能が切り換わるボタンについては、両方の機能表示を記載して います。 """、と同時に押したときの操作説明では、下側の機能表記を押したことになります。

例: □ 、 ¦ュニット など カメラ機能 システム機能

![](_page_19_Picture_0.jpeg)

# ジョイスティックの接続

ジョイスティックの接続方法は、下図のように接続してください。 ※システムの接続に関しては「工事説明 システム接続例」(126~128ページ)をご覧ください。

![](_page_19_Figure_3.jpeg)

 No.ラベルが貼られたものを組み合わせてお使いくだ さい。

# ジョイスティックの高さ調整

ジョイスティックのグリップの高さを調整することができます。 下図のように、底面の調整ねじを回して高さを調整します。

![](_page_19_Picture_7.jpeg)

# 電源の入れかた

本機の電源の入れかたを説明します。

![](_page_20_Picture_3.jpeg)

*1.* 付属のACアダプターを電源コンセント (AC100 V)に差し込み、DC9 Vプラグを 後面の電源入力端子に接続します

電源が入ると タハ LEDが点灯し、ディスプレイにはソフトウェ アバージョン、コントローラー番号、ログイン待ち画面の順に 表示されます。

※DC9 Vプラグの の部分はクランプに差し込んで固定して ください。

![](_page_20_Figure_7.jpeg)

![](_page_20_Figure_8.jpeg)

準

備

[PS・Dataモードの場合の表示例]

# 電源の切りかた

本機の電源の切りかたを説明します。

![](_page_20_Picture_12.jpeg)

## *1.* ログアウト操作を行ってから、ACアダプター を電源コンセントから抜きます

電源が切れると、 LEDが消灯します。

※長時間使用しないときは、ACアダプターを電源コンセントか ら抜いてください。 本機背面の電源入力端子からDC9 Vプラグを抜いても、電源 コンセントにACアダプターが接続されているとACアダプタ ーで電気を消費します。

# 基本的な操作の流れ PS·Data

![](_page_21_Figure_2.jpeg)

# ログインする PS・Data

操作を始めるには、IDとパスワードによるユーザー認証を行い、ログインする必要があります。 ID、パスワードの設定のしかたは、「オペレーターの登録・変更」(87ページ)をご覧ください。 ※パスワードを忘れた場合は、管理者モードでパスワードを確認することができます。詳しくは、「オペレーター のパスワードを確認する」(123ページ)をご覧ください。

※初期設定で登録されているオペレーター情報は以下のとおりです。

![](_page_22_Picture_281.jpeg)

### 操作手順

## *1.* 電源を入れ、ログイン待ち画面を表示します (21ページ)

![](_page_22_Picture_282.jpeg)

No User

## *2.* ユーザーIDをテンキーを使って入力します

入力したユーザーIDがディスプレイに表示されます。 ◎"¨" を押すと、入力した数字が削除されます。

※ ||▓| を押してから、 ユーザーIDを入力することもできます。| ※手順2~5で5秒以上操作をしないと、ログイン待ち画面に戻 ります。

<u>3.</u> ■ を押します

パスワードの入力画面が表示されます。

## *4.* パスワードをテンキーを使って入力します

入力したパスワードは「\*」で表示されます。 ◎"¨" を押すと、入力した数字が削除されます。

## <u>5.</u> を押します

ログイン成功のメッセージが表示され、ログイン状態になりま す。

ログイン状態になると、自動的にシステム機器側の最もアドレ スが小さいユニットに接続され、機器の品番が表示されます。

※ユニット選択した状態でログアウトし、電源を切らずに再び 同じユーザーIDでログインすると、前回接続したユニットに 自動的に接続されます。

![](_page_22_Picture_283.jpeg)

User ID 650

![](_page_22_Picture_284.jpeg)

![](_page_22_Picture_22.jpeg)

備

準

※誤ったパスワードを入力した場合は、エラーメッセージが表 示され、ログイン待ち状態に戻ります。

![](_page_23_Picture_2.jpeg)

![](_page_23_Picture_3.jpeg)

オートログイン設定にした場合、電源を入れたときの表示は以下のようになります。 オートログイン設定のしかたは、「オートログイン/オートログアウトの設定」(85ページ)をご覧ください。

*1.* 電源を入れると、ディスプレイに「Auto Login」と表示されます

*2.* ログインするオペレーターのユーザーIDが表 示され、ログイン状態になります

ログイン状態になると、自動的にシステム機器側の最も番号が 小さいユニットに接続され、機器の品番が表示されます。

![](_page_23_Picture_170.jpeg)

PS・Data Mode Auto Login

# ログアウト PS・Data

操作を終了して電源を切るとき、またはオペレーターを変更するときにログアウトする必要があります。

#### 操作手順

**1.** ログイン状態のときに □ + □ を押します ログアウトのメッセージが表示され、ログイン待ち画面に移り ます。 ログアウト SHIFT

※ログアウト後も電源が接続されている場合、アラーム表示や アラーム抑止表示は現在のシステム状態を表示し続けます。 ログアウト後に新たにアラームが発生すると、アラーム表示 が点滅(自動復帰時は点灯)します。

![](_page_23_Picture_171.jpeg)

備

LCD Bright 14

■■■■■■■■■■■■■■

# ディスプレイ/ブザーの調整

ディスプレイの輝度とコントラスト調整、およびアラーム音、キー入力時のブザー音の設定手順を以下に示します。

### 保作手順

ます

1. □ を押して、変更したい設定項目を選択し

を押すごとに、輝度調整、コントラスト調整、アラーム音 調整 設定、キー入力時のブザー音設定、通常画面の順に切り換わり ます。

※調整画面で5秒間操作をしないと通常画面に戻ります。

## *2.* 設定を変更する

設定を変更する操作は項目によって異なります。操作方法は 「輝度調整」~「キー操作音の設定」の各項目をご覧ください。

## *3.* □または 圖を押します

通常画面に戻ります。

## 輝度調整

ディスプレイの明るさを調整します。

#### 操作手順

*1.* 上記の手順で「LCD Bright」を選択します 現在の輝度を表す数値と、ボリュームが表示されます。

※初期設定では輝度は14に設定されています。

## 2. <sup>◎</sup>で輝度を調整します

(を)で数値が大きくなるほど明るく、 (る) で数値が小さくなる ほど暗くなります。 輝度の設定範囲は1~20です。

![](_page_24_Picture_158.jpeg)

LCD Bright 14

■■■■■■■■■■■■■■

![](_page_24_Picture_19.jpeg)

備

## コントラスト調整

ディスプレイのコントラストを調整します。

### 操作手順

## *1.* 上記の手順で「LCD Contrast」を選択します

現在のコントラストを表す数値と、ボリュームが表示されます。

※初期設定ではコントラストは9に設定されています。

## 2. <sup>3</sup>でコントラストを調整します

◎ で数値が大きくなるほど薄く、 ◎ で数値が小さくなるほ ど濃くなります。 コントラストの設定範囲は1~20です。

## アラーム音の設定

アラーム発生時にアラーム音が鳴る時間を変更します。

### 操作手順

*1.* 上記の手順で「Buzzer Alarm」を選択しま す

現在のアラーム音設定が表示されます。

※初期設定では2秒に設定されています。

## 2. <sup>3</sup> でアラーム音が鳴る時間を調整します

で数値が大きく、 で数値が小さくなります。 アラーム音の設定範囲はOff、1 s~30 s、40 s、50 s、60 s です。

## キー操作音の設定

キー操作時の操作音、および「Invalid」、「Prohibited」、「Table1 Fixed」表示などのエラーメッセージが表示さ れたときにエラー音を鳴らすかを設定します。

#### 操作手順

*1.* 上記の手順で「Buzzer Operation」を選択 します

現在のキー操作音の設定が表示されます。

※初期設定ではOnに設定されています。

2. ◎ でキー操作音のOn/Offを変更します

■■■■■■■■■

LCD Contrast 9

![](_page_25_Picture_25.jpeg)

Buzzer Alarm 2s

![](_page_25_Picture_179.jpeg)

Buzzer Operation On

Buzzer Operation Off

準

# 操作する機器を選択する Ps·Data

システムを操作するには、操作したい機器を最初に選択する必要があります。ここでは選択のしかたについて説明 します。

## システム機器を選択する

### 操作手順

## *1.* 操作したいシステム機器のユニットアドレス をテンキーで入力します

入力したアドレスがディスプレイに表示されます。

※ユニットアドレスは、事前にシステム機器側で設定しておく 必要があります。

※ユニットアドレスの入力は1~99まで有効となります。

#### *2.* □+図を押します SHIFT

選択したシステム機器名がディスプレイに表示され、システム 機器を操作できる状態になります。

※初期設定では | ※ ||のみでシステム機器を選択できます。 詳し くは、「レコーダー番号とユニットアドレスの関連付け」(97 ページ)をご覧ください。

※誤ったユニットアドレス (1~99以外) を選択した場合は、 右の画面が表示され、選択前の表示に戻ります。 システム機器のユニットアドレスを確認して、再度操作して ください。

![](_page_26_Picture_142.jpeg)

![](_page_26_Picture_143.jpeg)

![](_page_26_Picture_144.jpeg)

## レコーダーを選択する

#### 操作手順

## *1.* 操作したいレコーダー番号をテンキーで入力 します

入力した番号がディスプレイに表示されます。

※初期設定では、レコーダー番号1~16とユニットアドレス 1~16が関連付けて登録されています。詳しくは、「レコー ダー番号とユニットアドレスの関連付け | (97ページ) をご 覧ください。

## *2.* ■ を押します

選択したレコーダー名がディスプレイに表示され、レコーダー を操作できる状態になります。

※誤ったレコーダー番号(1~16以外)を選択した場合は、右 の画面が表示され、選択前の表示に戻ります。 レコーダー番号を確認して、再度操作してください。

![](_page_27_Picture_113.jpeg)

![](_page_27_Picture_114.jpeg)

![](_page_27_Figure_11.jpeg)

## モニターを選択する

システム機器に複数のモニターがある場合、操作するモニターを選択できます。 ※ディスプレイのモニター表示が「‐‐」の場合は、システム機器がモニター選択に対応していないため、この操 作はできません。

#### 操作手順

*1.* 操作したいモニターが接続されているシステ ム機器を選択します(27ページ)

![](_page_28_Picture_136.jpeg)

入力した番号がディスプレイに表示されます。 (モニター番号は、システム機器側によって選択する番号が異な ります。詳細は、接続するシステム機器の取扱説明書をご覧く ださい。)

*3.* 圖を押します

モニターが選択され、操作できる状態になります。

※誤ったモニター番号(1~99以外)を選択した場合は、右の 画面が表示され、選択前の表示に戻ります。 モニター番号を確認して、再度操作してください。

![](_page_28_Picture_137.jpeg)

![](_page_28_Picture_138.jpeg)

![](_page_28_Picture_139.jpeg)

 $M$ on $01$ 

![](_page_28_Picture_140.jpeg)

操

作

## カメラを選択する

システム機器に複数のカメラがある場合、操作するカメラを選択できます。映像を表示するカメラを切り換えたい ときもこの操作を行います。

#### 操作手順

## *1.* 操作したいカメラが接続されているシステム 機器とモニターを選択します (27、29ペー ジ)

![](_page_29_Picture_150.jpeg)

※カメラ番号とユニットアドレスを関連付けることにより、シ ステム機器を選択する操作を省略することができます。初期 設定では、カメラ番号1~64とユニットアドレス1~4が関 連付けされています。詳しくは、「カメラ番号とユニットアド レスの関連付け| (95ページ) をご覧ください。

## *2.* 操作したいカメラの番号をテンキーで入力し ます

入力した番号がディスプレイに表示されます。 (カメラ番号は、システム機器側によって選択する番号が異なり ます。詳細は、接続するシステム機器の取扱説明書をご覧くだ さい。)

## *3.* を押します カメラ (セット)

カメラが選択され、操作できる状態になります。モニターに、 選択したカメラの映像が表示されます。

※誤ったカメラ番号(1~999以外)を選択した場合は、右の 画面が表示され、選択前の表示に戻ります。 カメラ番号を確認して、再度操作してください。

![](_page_29_Picture_151.jpeg)

![](_page_29_Picture_152.jpeg)

![](_page_29_Figure_14.jpeg)

操

本機を使って、PS・Dataモード対応レコーダーを操作することができます。レコーダーの操作は、レコーダーを 選択した状態で行います。

レコーダーを操作する PS・Data

デジタルディスクレコーダーの操作は、機種によって異なる場合があります。 本書では、以下のように機種を分類して説明しています。

・HD300シリーズ

製品品番がWJ-HD316で始まる機種(WJ-HD316、WJ-HD316Aなど)およびWJ-HD350で始まる機種 (WJ-HD350、WJ-HD350-Wなど)を総称した呼び名として使用しています。

・HD500シリーズ

製品品番がWJ-HD500で始まる機種(WJ-HD500、WJ-HD500Bなど)を総称した呼び名として使用してい ます。

・HD200シリーズ

製品品番がWJ-HD200で始まる機種(WJ-HD200など)およびWJ-HD220で始まる機種(WJ-HD220など) を総称した呼び名として使用しています。

・HD100シリーズ

製品品番がWJ-HD100で始まる機種(WJ-HD100、WJ-HD100Aなど)を総称した呼び名として使用してい ます。

# 録画する(マニュアル録画)

操作手順

**1.** • を押します

録画が開始されます。

(録画表示例:HD300シリーズの場合)

![](_page_30_Picture_16.jpeg)

![](_page_30_Figure_17.jpeg)

## <録画を停止するときは>

![](_page_30_Picture_19.jpeg)

*1.* を約2秒間押し続けます 録画が停止します。 録画

<sup>※</sup>録画モードや録画時間については、お使いのレコーダーの取 扱説明書をご覧ください。

## 再生する

### 操作手順

*1.* 再生するレコーダーを選択します(28ページ)

![](_page_31_Picture_178.jpeg)

*3.* <del>⊡</del> を押します 再生が開始されます。

Mon02 Cam016 HD350 F1 F2 F3 F4

Mon02 Cam002 HD350 F1 F2 F3 F4

※再生開始位置はレコーダーの機種により異なります。詳しくは、 お使いのレコーダーの取扱説明書をご覧ください。

## <再生中の便利な機能>

![](_page_31_Picture_179.jpeg)

![](_page_32_Picture_149.jpeg)

#### (再生中のその他の機能)

「画面表示文字の操作」(43ページ) 「ディスク選択」(77ページ) 「A-Bリピート再生」(78ページ)

## <再生を停止するときは>

## 操作手順

**1.** □ を押します

再生が停止します。

操 作

# レコーダーの検索機能を使って再生する

レコーダーには、時刻検索や録画イベント情報を使って録画データを検索できる機能があります。本機からこの検 索機能を操作することができます。HD300シリーズをお使いになる場合は、HD300側のバージョンが1.20以降 でないと操作できません。

#### 操作手順

時間サーチ

**1.** ● を押します 時間サーチ

モニターに検索画面が表示され、ディスプレイはサーチモード 表示になります。

→ を押すたびに、モニターの検索画面表示が切り換わります。

Search Mode HD300 Thumb Text Copy

(例:HD300シリーズ)

※モニターに表示される検索画面は、レコーダーの機種により 異なります。詳しくは、お使いのレコーダーの取扱説明書を ご覧ください。

## *2.* モニターの検索画面に従って検索します

※各レコーダーに共通する操作方法は、以下のとおりです。

![](_page_33_Picture_175.jpeg)

※レコーダーの機種によって、ファンクションボタンによる操作が必要な場合があります。HD300シリー ズ、HD500シリーズ、HD200シリーズ、HD100シリーズでのディスプレイ表示とファンクションボ タンの機能を以降に示します。

## <HD300シリーズの場合>

※HD300側のバージョン1.20以降の対応となります。

#### □: ThumbまたはList

リスト表示画面で 凸 (Thumb)を押すと、サムネール画面に切 り換わります。また、サムネール表示画面で ¦\_ (List)を押すと、 リスト表示画面に切り換わります。なお、日付時刻検索画面で 心 (Thumb)を押しても、変化はありません。

## $\stackrel{\scriptscriptstyle{\mathsf{F3}}}{\neg}$  : Text

F1

録画イベントリスト表示画面で、選択しているイベントの文字情報 を表示します。なお、本機から文字情報の編集を行うことはできま せん。

## $\supseteq$  : Copy

録画イベントリスト画面・VMD検索リスト画面・マーキングリスト 画面を表示中(サムネール表示中は不可)にデータコピー画面を表 示します。

## $\overline{\Box}$  +  $\overline{\Box}$  : Nr-A

再生対象とするメディアをレコーダーの通常・イベント録画領域に 指定します。

 $\Box$  +  $\Box$  : Cp-A

再生対象とするメディアをレコーダーのコピー領域に指定します。

## $\Box$  +  $\Box$  : Cpy 1

再生対象とするメディアをコピー1端子に接続した外部記憶装置に 指定します。

※この機能は、HD350およびHD316Aでのみ動作します。

## $\Box$  +  $\Box$  : Cpy2

再生対象とするメディアをコピー2端子に接続した外部記憶装置に 指定します。 ※この機能は、HD350およびHD316Aでのみ動作します。

※これらの操作は、 闇 で前の画面に戻ります。 ※各機能の詳細は、HD300シリーズの取扱説明書をご覧ください。

#### ●絞込条件の表示・設定例

34ページの手順1の操作を繰り返して、録画イベントリストを表示し ます。

![](_page_34_Picture_367.jpeg)

![](_page_34_Figure_23.jpeg)

#### サムネール表示画面時のディスプレイ

![](_page_34_Picture_25.jpeg)

![](_page_34_Figure_26.jpeg)

### 操作手順

**2-1 · · · で「カメラ」を選択します** 

2-2. **翻または ● でフィルター設定の「カメ** ラ」を決定します

カメラ選択画面がポップアップ表示されます。

※ |iä| を押すと、ボップアップ画面が閉じます。|

2-3.  $\circledcirc$  でカメラ番号を選択し、 ② または 、 でカメラのフィルター設定を 変更します

> 複数のカメラのフィルター設定を変更するには、この手順 を繰り返します。

## *2-4.* または を押します カメラ (セット)

条件に当てはまる録画イベントが表示されます。

## <HD500シリーズの場合>

 $\mathring{\Box}$  : Edit

レコードリスト表示画面で、検索条件を切り換えます。

 $\stackrel{\scriptscriptstyle{{\mathsf{F}}_2}}{\frown}$  : Group

レコードリスト表示画面で、選択しているグループを順番に切り換 えます。

 $\bar{\bar{\mathbb{C}}}$  : Alm

リスト表示をアラーム録画・緊急録画リストに切り換えます。

## $\Box$  : Copy

選択している録画データを外部記録装置(DVD、CD-R)にコピー します。

## $\Box$  +  $\Box$  : Drive

レコードリスト表示画面で、表示する情報を外部メディアに切り換 えます。

※各機能の詳細は、HD500シリーズの取扱説明書をご覧ください。

![](_page_35_Picture_361.jpeg)

![](_page_35_Picture_23.jpeg)

![](_page_35_Picture_362.jpeg)

![](_page_35_Figure_25.jpeg)

操

作
● □ (Edit) の使用例

34ページの手順1の操作でレコードリスト画面が表示されます。

#### 操作手順

#### *2-1.* □ を押します 日付・時刻・グループ検索条件の設定欄が表示されます。

※再度 □ を押すと、設定欄が閉じます。

2-2. <sup>・〇・</sup>または <sup>(◎)</sup>で検索条件を選択して、 ◎ または 日、日で設定値を変更し ます

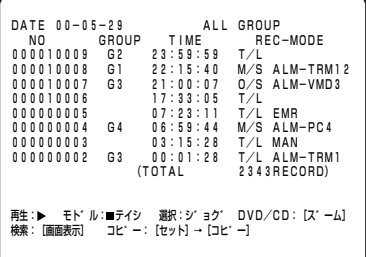

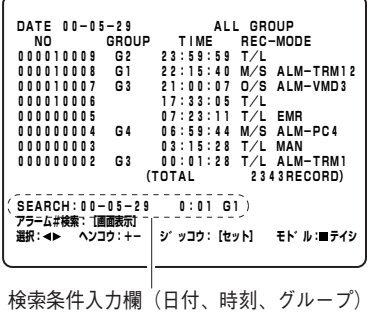

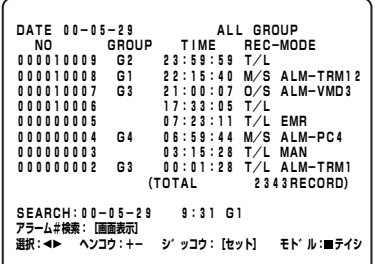

### *2-3.* を押します カメラ (セット)

条件に当てはまるレコードが表示されます。

#### <HD200シリーズの場合>

HD200シリーズは、ファンクションボタンによる操作はありません。

※HD200の検索機能は、バージョン1.24以降のみの対応となりま す。機能の詳細は、HD200シリーズの取扱説明書をご覧くださ い。

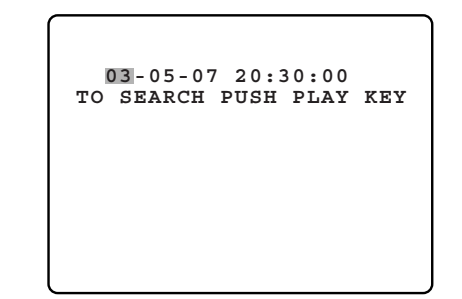

Search Mode HD200

#### *3.* または を押します 再生/一時停止

指定した映像がモニターに再生されます。

※再生される画面はレコーダーの機種により異なります。詳し くは、お使いのレコーダーの取扱説明書をご覧ください。

# 簡単に日時を検索して再生する

見たい日付・時刻の映像を検索し、再生することができます。

#### 操作手順

1. □ + <del>■ を</del>押します 時間サーチ SHIFT

ディスプレイに日付・時刻の入力画面が表示されます。

※日時・時刻の表示パターンは、設定で変えることができます。 詳しくは、「簡単日時検索の表示パターン設定」(84ページ) をご覧ください。

### 2. 見たい日付・時刻を 2 またはテンキーで入 力します

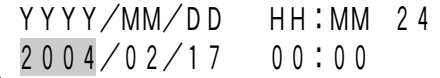

「年」「月」「日」「時」「分」の間は∙◯• または (◎) で移動しま す。選択している欄は点滅表示されます。

#### <HD500シリーズの場合>

HD500シリーズでは、日付・時刻を指定した後に録画グループを指 定する必要があります。

#### 2-1. または **圞 を押します** 再生/一時停止

ディスプレイに録画グループ指定画面が表示されます。

**2-2. © で録画グループを指定します** 

#### **3.** または を押します 再生/一時停止

指定した時刻の映像がモニターに再生されます。

※再生される画面はレコーダーの機種により異なります。詳し くは、お使いのレコーダーの取扱説明書をご覧ください。

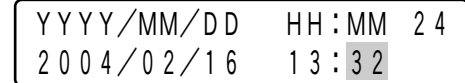

HD500 Index Search Group Select=All-G

操

<sup>※</sup>入力を中止する場合は、 ■ または 一 を押してください。 通常表示に戻ります。

# その他の機能を使う

お使いのレコーダーの機種により、以下の機能を操作することができます。

- 詳しくは、「メニュー機能を使う」(58ページ)をご覧ください。
	- ·ディスク選択 (HD300シリーズのみ) (77ページ)
	- ・A-Bリピート再生(HD300シリーズのみ)(78ページ)
	- ·フィルタ解除 (HD300シリーズのみ) (78ページ)
	- ・再生混在多画面表示(HD500シリーズのみ)(79ページ)
	- ・A-Bリピート再生の実行(HD300シリーズのみ)(106ページ)
	- · レコードコピーの実行 (HD500シリーズのみ) (107ページ)
	- ·アラームサーチの実行 (HD200/HD100シリーズのみ) (107ページ)

# システム機器を操作する PS·Data

本機を使ってシステム機器(レコーダーを含む)を操作することができます。

## 画面を分割する

画面分割機能のあるシステム機器(例えばデジタルディスクレコーダー)が接続されているときに操作できます。

#### 操作手順

操

作

**1** システム機器、モニターを選択します (27、 29ページ)

#### <画面の分割パターンを指定する場合>

画面の分割パターンを指定する場合は、以下の操作を行います。

*1-1.*分割パターンに対応する数字をテンキーで 入力します

入力した数字がディスプレイに表示されます。

※入力する数字と分割パターンの対応は下表の通りです。

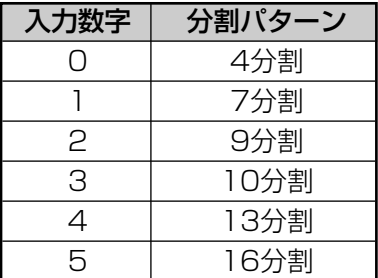

### **2.** □ を押します

モニターの画面が分割表示になります。 分割パターンを指定していない場合は、 画面の分割パターンが切り換わります。 ■■ を押すたびに、

※画面分割数はシステム機器により異なります。詳しくは、お 使いのシステム機器の取扱説明書をご覧ください。

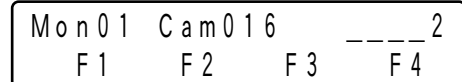

# 電子ズームで画像を拡大する

電子ズーム機能のあるシステム機器を選択しているときに操作できます。

#### 操作手順

*1.* システム機器、モニター、カメラを選択しま す(27、29、30ページ)

### *2.* □を押します

モニターの画面が拡大されます。 ₩☆ を押すたびに、ズーム倍率が切り換わります。

※ズーム倍率はシステム機器により異なります。詳しくは、お 使いのシステム機器の取扱説明書をご覧ください。

### *3.* でズーム位置を移動します

※ズーム位置の移動方法はシステム機器により異なります。詳 しくは、お使いのシステム機器の取扱説明書をご覧ください。

# シーケンスを実行する

シーケンスとは、システム機器に登録されている順番にしたがい、カメラ映像を自動的に切り換えて監視する機能 です。シーケンスには、通常のシーケンス(ツアーシーケンス)と、グループシーケンスがあります。

### シーケンス(ツアーシーケンス)を実行する

シーケンス機能があるシステム機器を選択しているときに、シーケンスを実行できます。なお、システム機器によ っては「ツアーシーケンス」と呼ぶ場合もあります。 ※システム機器のシーケンス機能を設定しておく必要があります。

#### 操作手順

- *1.* システム機器、モニターを選択します(27、 29ページ)
- *2.* シーケンス番号をテンキーで入力します 入力した番号がディスプレイに表示されます。
- $M \cap 0$  ?  $C \cap 0$  0 1 1 1 F1 F2 F3 F4 \_\_\_\_
- ※番号を入力しない場合は、手順3の操作でシーケンス番号1が 実行されます。

#### *3.* ↓ ごろんで押します ツアーシーケンス

シーケンスが実行され、ディスプレイのカメラ番号表示が 「Seq」に変わります。

※シーケンス一時停止機能に対応しているシステム機器の場 合、「□ を押すとシーケンス動作を一時停止できます。 一時停止中は、ディスプレイの「Seq」表示が「Seq-P」に 変わります。 シーケンス停止

#### <シーケンス動作を終了するとき>

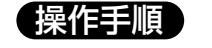

#### 1. □ + <del>□</del> を押します シーケンス停止 SHIFT

シーケンス動作が終了します。

※システム機器によって、シーケンス停止機能に対応していな い場合があります。その場合は、カメラ選択や多画面分割な どの操作でシーケンス動作を停止することができます。

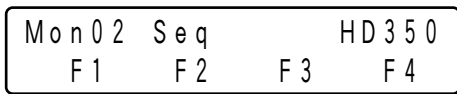

### グループシーケンスを実行する

グループシーケンス機能があるシステム機器を選択しているときに、グループシーケンスを実行できます。

#### 操作手順

- *1.* システム機器、モニターを選択します(27、 29ページ)
- *2.* グループシーケンス番号をテンキーで入力し ます

入力した番号がディスプレイに表示されます。

※番号を入力しない場合は、手順3の操作でグループシーケン ス番号1が実行されます。

3. □ + <del>party</del> を押します グループシーケンス SHIFT

グループシーケンスが実行され、ディスプレイのカメラ番号表 示が「Seq」に変わります。

※シーケンス動作の一時停止、終了の操作方法は、「シーケンス (ツアーシーケンス)を実行する」をご覧ください。

## 画面表示文字の操作

選択しているモニターに表示されている文字の表示/非表示を切り換えることができます。表示文字はシステム機 器によって異なります。詳しくは、システム機器の取扱説明書をご覧ください。

#### 操作手順

**1.** □ を押します

□ を押すたびに、画面表示の表示/非表示が切り換わります。

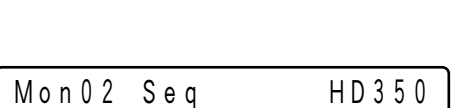

Mon 0 2 C a m 0 0 1 2 F1 F2 F3 F4

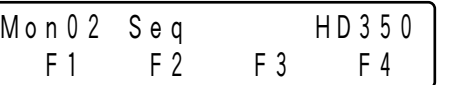

\_\_\_\_

操

### システム機能を実行する

システム機器に設定されている機能(システム機能)を番号で呼び出して操作できます。番号と機能の対応につい ては、お使いになるシステム機器の取扱説明書をご覧ください。

#### 操作手順

- *1.* システム機器、モニターを選択します(27、 29ページ)
- *2.* システム機能番号をテンキーで入力します 入力した番号がディスプレイに表示されます。

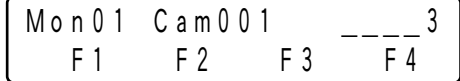

3. □ + □ を押します 入力した番号に対応したシステム機能が動作します。 システム機能 SHIFT

# モニターをロックする

選択しているモニターの状態を、他のユーザーから操作されないように設定または解除することができます。 モニターロックの仕様は、選択しているシステム機器によって異なります。詳しくは、システム機器の取扱説明書 をご覧ください。

#### 操作手順

*1.* システム機器、モニターを選択します(27、 29ページ)

*2.* を押します モニターロック ログアウト

\*\*\*\*\*\*/ を押すたびに、モニターロックの設定/解除が切り換わり ます。 ログアウト

### システム機器をセットアップする

本機の操作で、システム機器をセットアップすることができます。詳しくは、「システム機器のセットアップ」 (80ページ)をご覧ください。

カメラを操作する ps·Data

本機を使ってカメラを操作することができます。

# パン・チルトの操作

回転台やコンビネーションカメラがシステム機器に接続されているときに操作できます。

#### 操作手順

*1.* システム機器、モニター、操作したいカメラ を選択します(27、29、30ページ)

### 2. <sup>心</sup>を押します

ジョイスティックの傾ける角度を大きくするほど早く旋回しま す。

※旋回速度はカメラにより異なります。

# ズームの操作

カメラに電動ズームレンズが取り付けられているときに操作できます。

#### 操作手順

- *1.* システム機器、モニター、操作したいカメラ を選択します(27、29、30ページ)
- 2. 1を回します

ズームの倍率が変化します。 で望遠、 (<sub>◇</sub>) で広角になります。

※倍率はカメラに取り付けられているレンズにより異なります。

# アイリスの操作

カメラに絞り調節可能なレンズが取り付けられているときに操作できます。

#### 操作手順

- *1.* システム機器、モニター、操作したいカメラ を選択します(27、29、30ページ)
- 2. 8 または <sup>3</sup> を押します で絞りを開き、 で絞りを閉じます。

※アイリスをリセットするには、 ④ を押します。 (初期設定では、⑷ にアイリスリセット機能が登録されてい ます。登録されている機能を変更した場合は、「アイリスリセ ットの実行」(104ページ)の操作を行ってください。)

作

操

### フォーカスの操作

カメラにピント調節可能なレンズが取り付けられているときに操作できます。

#### 操作手順

- *1.* システム機器、モニター、操作したいカメラ を選択します(27、29、30ページ)
- 2. 3 または 5 を押します で遠くにピントを合わせ、 で近くにピントを合わせます。

#### <オートフォーカスでピントを合わせるには> オートフォーカス機能を使って、画面中央の被写体に自動でピントを 合わせることができます。

#### 操作手順

### **1.** ◎または ● を押します

押したときの画面に対してのみ、オートフォーカスが働き、自 動でピントを合わせます。

※初期設定では、 ⑼ と ( ) にオートフォーカス機能が登録さ れています。登録されている機能を変更した場合は、「オート フォーカスの実行」(103ページ)の操作を行ってください。

# プリセットポジションの操作

プリセット機能とは、監視場所に番号をつけてカメラに登録しておくことによって、本機から登録した番号を入力 するだけで番号に対応した位置にカメラを旋回させる機能です。この操作を行うためには、あらかじめプリセット ポジションをカメラに登録しておく必要があります。

<プリセットポジションを実行する>

#### 操作手順

- *1.* システム機器、モニター、操作したいカメラ を選択します(27、29、30ページ)
- *2.* テンキーでプリセット番号を入力します

入力した番号がディスプレイに表示されます。

*3.* ■ を押します

登録されているプリセットポジションにカメラが旋回し、その 位置の映像がモニターに表示されます。

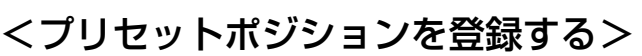

#### 操作手順

- *1.* 登録したいカメラ位置にカメラの向きを合わ せます
- *2.* 登録したいプリセット番号をテンキーで入力 します

入力した番号がディスプレイに表示されます。

### *3.* □ + ■ を押します

プリセットポジションが登録され、ディスプレイに登録メッセ ージが表示されます。

※登録が正常に行われなかった場合(プリセット機能を持たな いカメラに対して操作を行った場合など)は、エラーメッセ ージが数秒間表示されます。

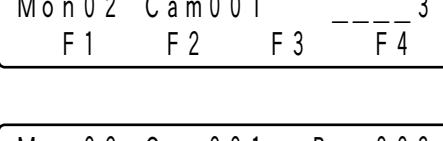

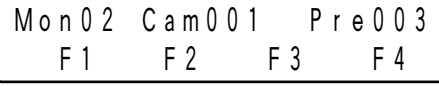

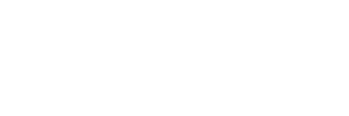

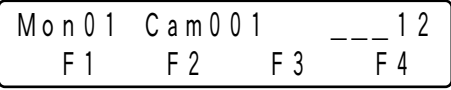

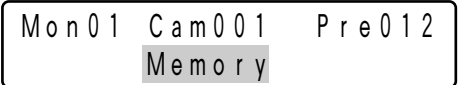

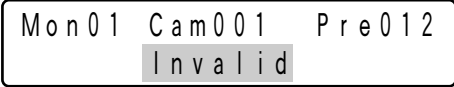

操

# ホームポジションの操作

ホームポジションとは、監視時に基点となるプリセットポジションのことです。本機の操作で、カメラをホームポ ジションに旋回させることができます。この操作を行うためには、あらかじめホームポジションとするプリセット ポジションをカメラに登録しておく必要があります (47ページ)。

#### 操作手順

#### *1.* システム機器、モニター、操作したいカメラ を選択します(27、29、30ページ)

# <u>2. ■</u> を押します

登録されているホームポジションにカメラが旋回し、その位置 の映像がモニターに表示されます。

※ホームポジションは、 [0] を入力してから 階」を押しても実 行することができます。

# カメラポジションを実行する

カメラポジションとは、カメラ番号とプリセット番号を関連付けて登録しておくことによって、本機から登録した 番号を入力するだけで、カメラ選択とプリセットポジションへの移動を連動して実行できる機能です。あらかじめ プリセットポジションおよびカメラポジションを登録しておく必要があります。(47ページ、93ページ)

#### 操作手順

- *1.* システム機器、モニターを選択します(27、 29ページ)
- *2.* テンキーでカメラポジション番号を入力しま す

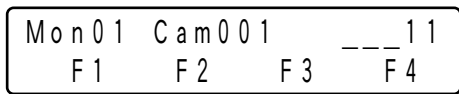

入力した番号がディスプレイに表示されます。

### *3.* を押します カメラ ポジション

登録されているカメラおよびプリセットポジションが選択され、 その位置の映像がモニターに表示されます。

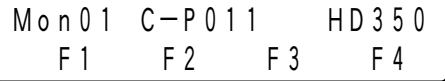

# カメラ機能を実行する

カメラ機器の機能を番号で呼び出して操作できます。番号とカメラ機能の対応については、お使いになるカメラの 取扱説明書をご覧ください。

操作手順

- *1.* カメラを選択します(30ページ)
- *2.* カメラ機能番号をテンキーで入力します 入力した番号がディスプレイに表示されます。
- Mon 0 1 C a m 0 0 1 3 F1 F2 F3 F4 \_\_\_\_

3. □ を押します システム機能

入力した番号に対応したカメラ機能が動作します。

# カメラ選択履歴を実行する

カメラ選択やカメラポジション選択操作を最大10件までさかのぼることができます。 電源を切ると履歴情報はクリアされます。

#### 操作手順

1. (カメラを選択後) <u><del>pead</u> +</del> 日または pead +</u>

#### を押します

- ☞ + |—| を押すと1つ前に選択したカメラ映像に戻ります。
- アピコ + + + + を押すと1つ後に選択したカメラ映像に進みます。

操

# ワイパーの操作

ワイパー付きのカメラ(ハウジング)を選択しているときに操作できます。

#### 操作手順

- *1.* カメラを選択します(30ページ)
- *2.* □を押します ™ を押している間、ワイパーが動作します。

### デフロスターの操作

デフロスター付きのカメラ(ハウジング)を選択しているときに操作できます。

#### 操作手順

操

作

*1.* カメラを選択します(30ページ)

### **2.** □ を押します

切

デフロスターが動作します。 デフロスターは数分後に自動で停止します。

#### <デフロスターを途中で停止するときは>

#### 操作手順

1. □ + □ を押します 切 SHIFT

デフロスターが停止します。

# 外部機器の操作

外部制御機器に割り当てられた2系統の外部機器を制御することができます。システム機器にレシーバー (例: WV-RC150) などの外部制御機器が接続されているときに操作できます。

本機から外部機器を操作する方法は、外部制御機器のモード設定(ラッチモード、モーメンタリーモード)によっ て異なります。それぞれの場合の操作について説明します。

### ラッチモードの場合

#### 操作手順

- *1.* 外部制御機器が接続されているシステム機器、 モニター、カメラを選択します (27、29、 30ページ)
- *2.* 『 または │ を押します 切 外部制御1入 切

外部制御機器に割り当てられている外部機器が動作します。

#### <外部機器の動作を停止するときは>

#### 操作手順

1. □ + □ または □ + □ を押します 外部機器の動作が停止します。 切  $\overline{\phantom{a}}$  SHIFT 切 SHIFT

### モーメンタリーモードの場合

#### 操作手順

- *1.* 外部制御機器が接続されているシステム機器、 モニター、カメラを選択します (27、29、 30ページ)
- *2.* – または を押します または を押している間だけ、外部制御機器に割り当て 外部制御2入 外部制御1入 られている外部機器が動作します。 切 切 切 外部制御1入 切

操

# その他の機能を使う

以下の機能は、ファンクションボタンを使って操作することができます。詳しくは、「メニュー機能を使う」(58 ページ)をご覧ください。

- ・カメラのセットアップ(72ページ)
- ・オートモードの実行(73ページ)
- ・白黒モード切換(74ページ)
- ・カメラパトロールの設定(75ページ)
- ・オートパンの設定、実行(76ページ)
- ・カメラクリーニング(83ページ)
- ・カメラファンクションの実行(100ページ)
- ・オートパンの実行 (101ページ)
- ・カメラシーケンスの実行 (101ページ)
- ・カメラソートの実行 (102ページ)
- ・カメラパトロールの実行 (102ページ)
- ・ホームポジションの実行 (103ページ)
- ・オートフォーカスの実行 (103ページ)
- ・アイリスリセットの実行 (104ページ)
- ・映像を一つ大きい番号のカメラに切り換える(104ページ)
- ・映像を一つ小さい番号のカメラに切り換える(105ページ)

アラームの操作 PS・Data

# アラーム発生時の動作

*1.* システム機器やカメラにアラームが発生すると、本機にアラームが通知され、 LEDが点滅します。アラ ーム動作中は、ディスプレイに「Alarm」が点滅表示し、カメラ番号表示が「‐‐‐」となります。 アラーム

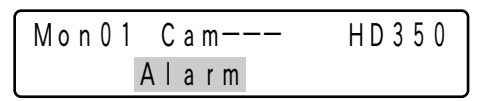

2. アラームが自動的に解除(自動復帰)されると、 23 LEDは一定時間経過すると、点滅から点灯に変わりま<br>- The Trans Law State Trans to the す。ディスプレイは通常表示に戻ります。 アラーム

### アラームを解除する

アラーム動作中( 巻 LED点滅)やアラーム目動復帰状態( 巻 LED点灯)の解除をすることができます。この操 作を行うと、すべてのシステム機器のアラームが解除されます。

#### 操作手順

#### 1. linux を押します アラームオールリセット

すべての機器のアラームが解除され、 ど LEDが消灯します。 ディスプレイは通常表示に戻ります。

※アラームが解除されたときの動作は、接続されているシステ ム機器により異なります。詳しくは、お使いになるシステム 機器の取扱説明書をご覧ください。

操 作

# アラーム機能を抑止する

接続されているすべてのシステム機器に対して、一時的にアラームを受け付けない状態に設定することができます。

#### 保作手順

*1.* □ + □ を押します アラーム抑止 SHIFT

アラーム抑止が設定され、 "()" LEDが点灯します。

#### <アラーム抑止を解除するときは>

#### 操作手順

操

作

- 1. アラーム抑止中 (<sup>アニル</sup>LED点灯中)に
	- 洲ा + □ を押します アラーム抑止

アラーム抑止が解除され、 <sup>726%</sup> LEDが消灯します。

# アラーム履歴から検索して再生する

選択しているシステム機器のアラーム履歴から検索して再生することができます。アラーム履歴表示機能のあるシ ステム機器を選択しているときに操作できます。 ※HD300シリーズに対してこの操作はできません。

#### 操作手順

<del>1</del>. □ を押します

モニターにアラーム履歴が表示されます。 ディスプレイの一行目に「Alarm Recall」と表示されます。

※モニターに表示される検索画面は、レコーダーの機種により 異なります。詳しくは、お使いのレコーダーの取扱説明書を ご覧ください。

### *2.* モニターのアラーム履歴画面に従って検索し ます

※アラーム履歴画面での操作方法は、次ページの通りです。

Alarm Recall

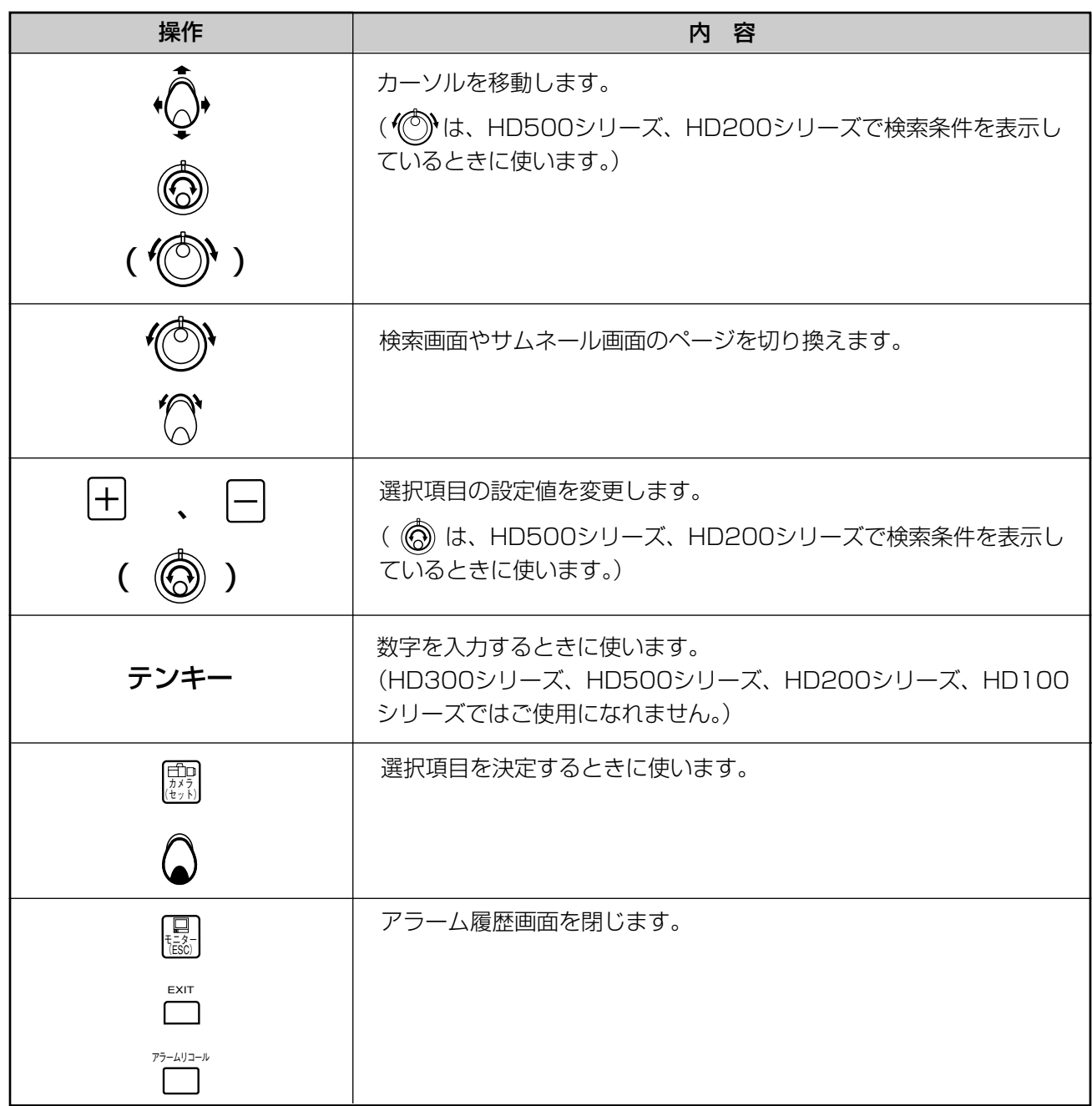

※レコーダーの機種によって、ファンクションボタンによる操作が可能な場合があります。HD500シリー ズ、HD200シリーズ、HD100シリーズでのディスプレイ表示とファンクションボタンの機能を以降に 示します。

### <HD500シリーズの場合>  $\overline{\cap}$ : Edit アラーム履歴画面で、検索条件を切り換えます。  $\mathring{\Box}$  : Group アラーム履歴画面で、選択しているグループを順番に切り換えます。  $\bar{\square}$  : Copy

選択している録画データを外部記録装置(DVD、CD-R)にコピー します。

※各機能の詳細は、HD500シリーズの取扱説明書をご覧ください。

#### ● □ (Edit) の使用例

54ページの手順1の操作でアラーム録画・緊急録画リスト画面が表示 されます。

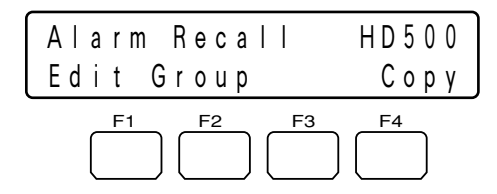

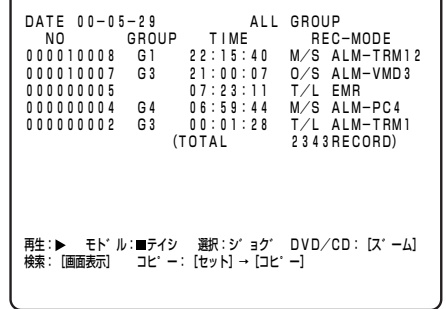

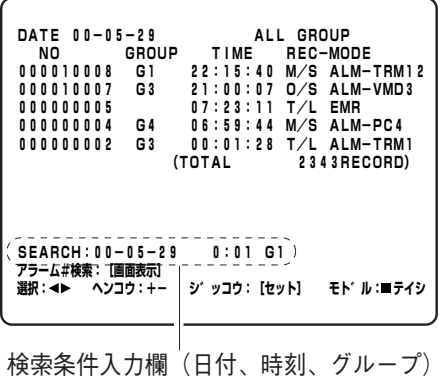

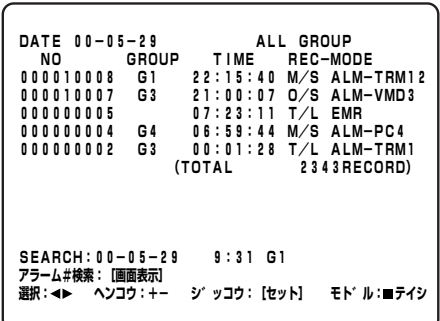

#### 操作手順

### *2-1.* □ を押します

日付・時刻・グループ検索条件の設定欄が表示されます。

※再度 □ を押すと、設定欄が閉じます。

2-2.  $\cdot$  (2) または (2) で検索条件を選択して、 ◎ または 日、日で設定値を変更し ます

### *2-3.* を押します カメラ (セット)

条件に当てはまるレコードが表示されます。

操

#### <HD200シリーズの場合>

- $\mathring{\supset}$  : Edit
- アラーム履歴画面で、検索条件を表示します。

※HD200の検索機能は、バージョン1.24以降のみの対応となりま す。機能の詳細は、HD200シリーズの取扱説明書をご覧くださ い。

### ● □ (Edit) の使用例

54ページの手順1の操作でアラーム履歴画面が表示されます。

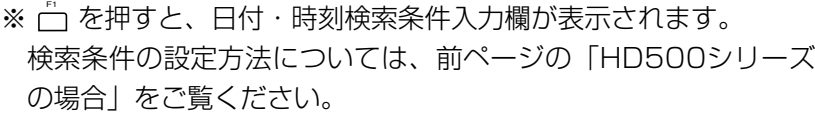

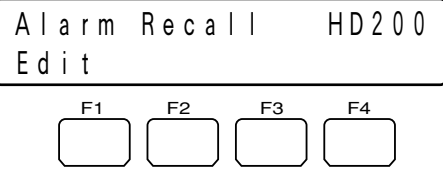

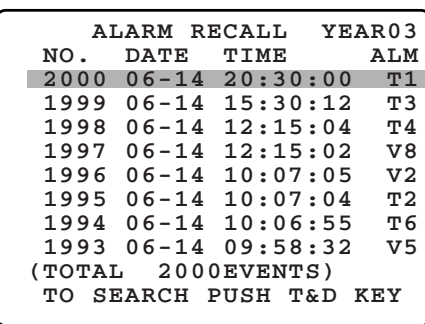

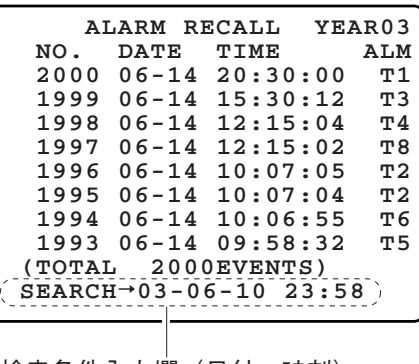

#### 検索条件入力欄(日付、時刻)

#### <HD100シリーズの場合>

HD100シリーズは、ファンクションボタンによる操作はありません。

#### *3.* または を押します 再生/一時停止

指定した映像がモニターに再生されます。

※再生される画面はレコーダーの機種により異なります。詳しく は、お使いのレコーダーの取扱説明書をご覧ください。

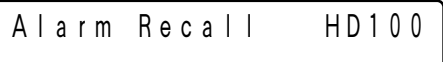

# メニュー機能を使う PS・Data

メニュー機能によって、システム機器やカメラなどの各種機能を実行することができます。メニュー機能は、ファ ンクションボタンに登録することにより、ボタン1つで簡単に実行することができます。詳しくは、「ファンクショ ンボタンに機能を登録する」(67ページ)をご覧ください。

# メニュー画面の流れ

通常画面で ´---` を押すと、メニュー機能画面が表示されます。画面表示はカテゴリーごとに分類されています。詳 細については、「メニュー機能一覧」(60ページ~)をご覧ください。 以下に画面の移り変わりを示します。

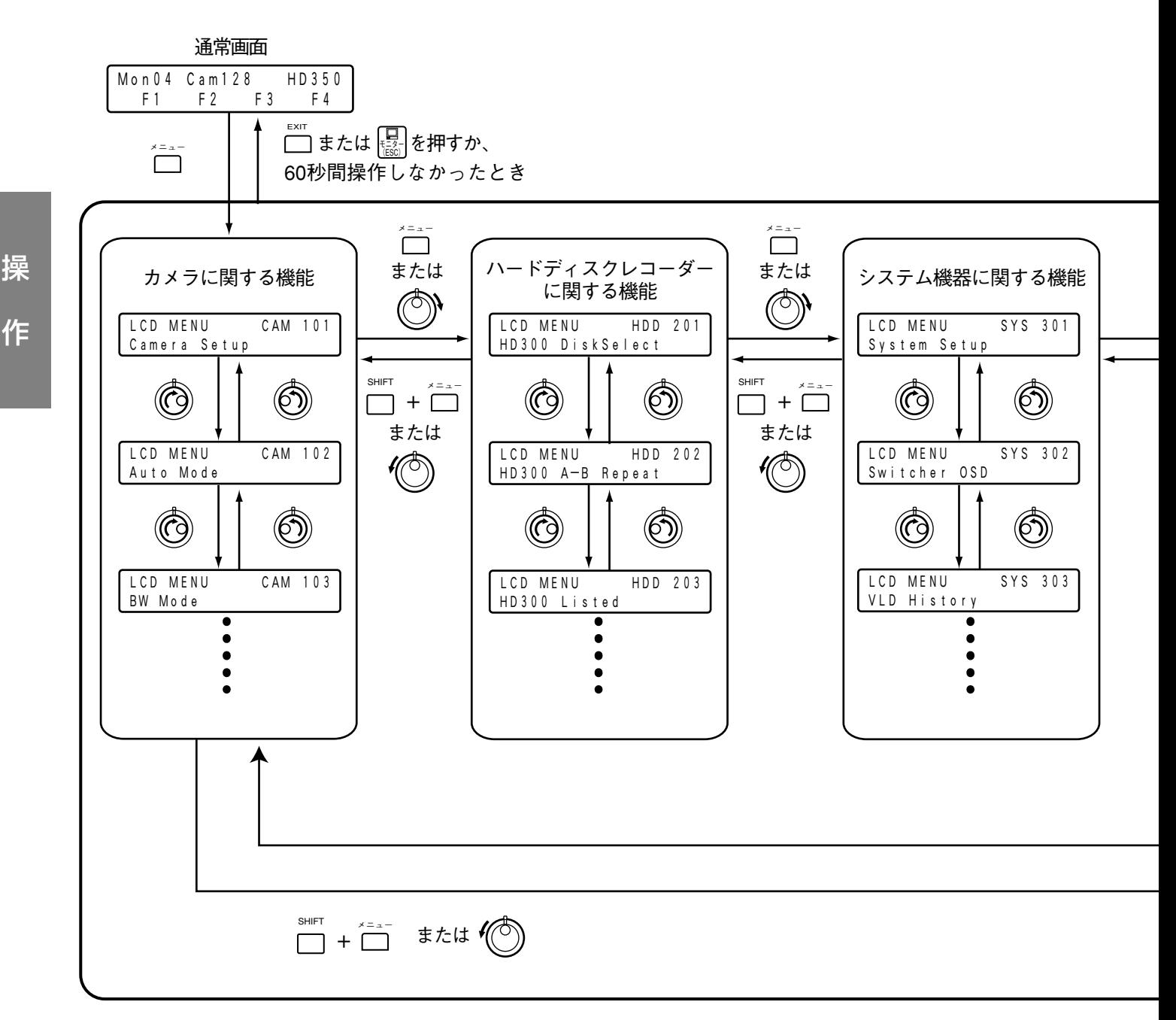

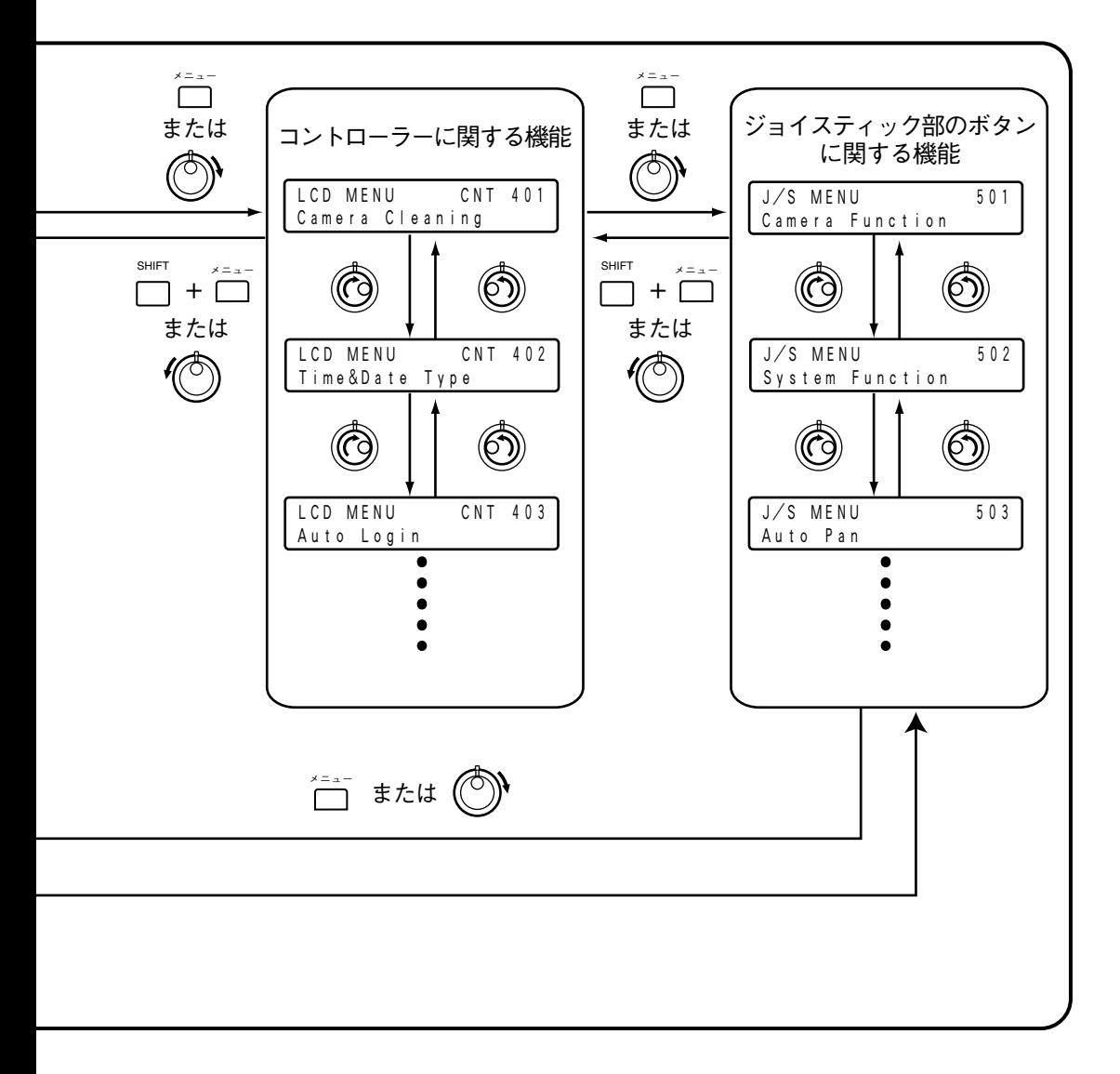

# メニュー機能一覧

### <カメラに関する機能>

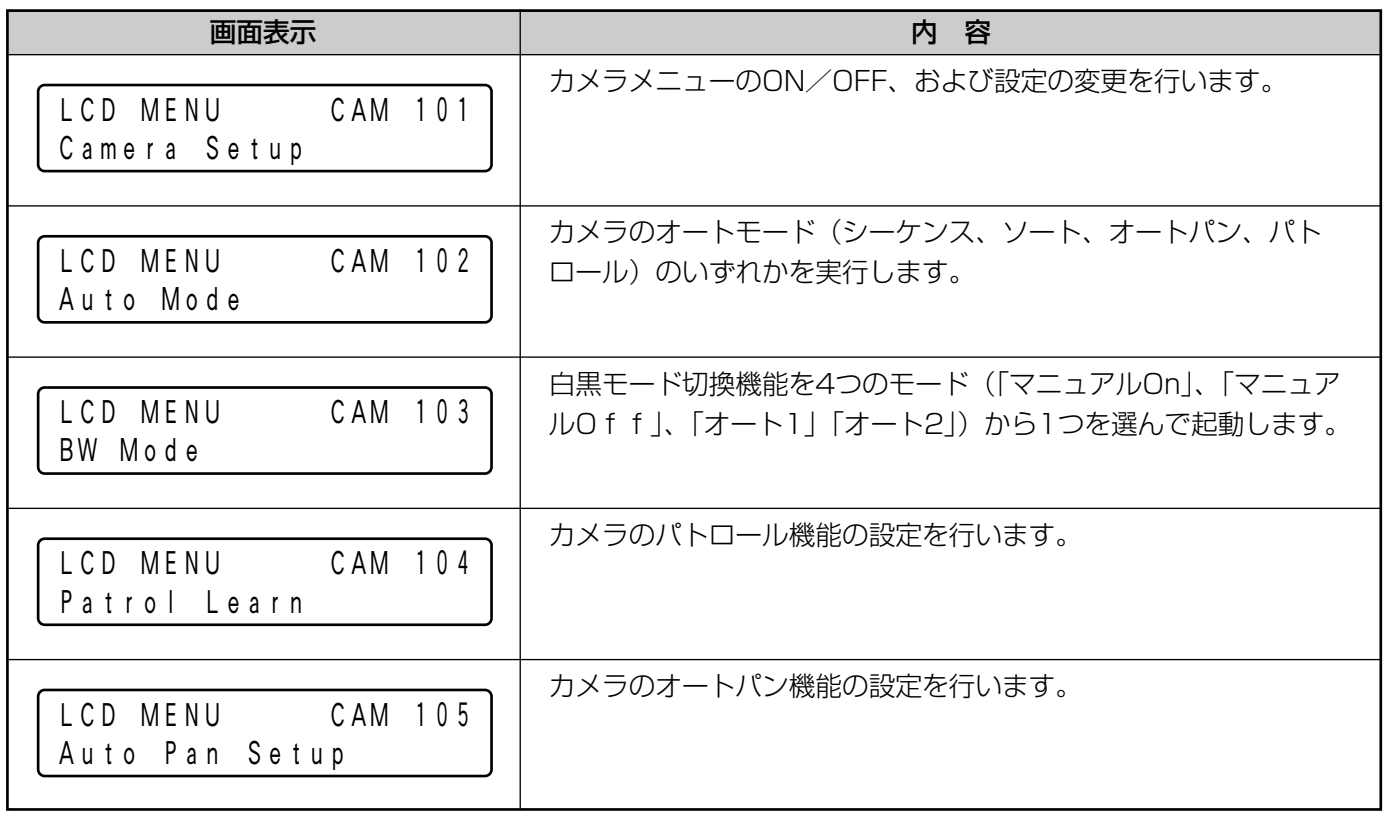

作

操

### <ハードディスクレコーダーに関する機能>

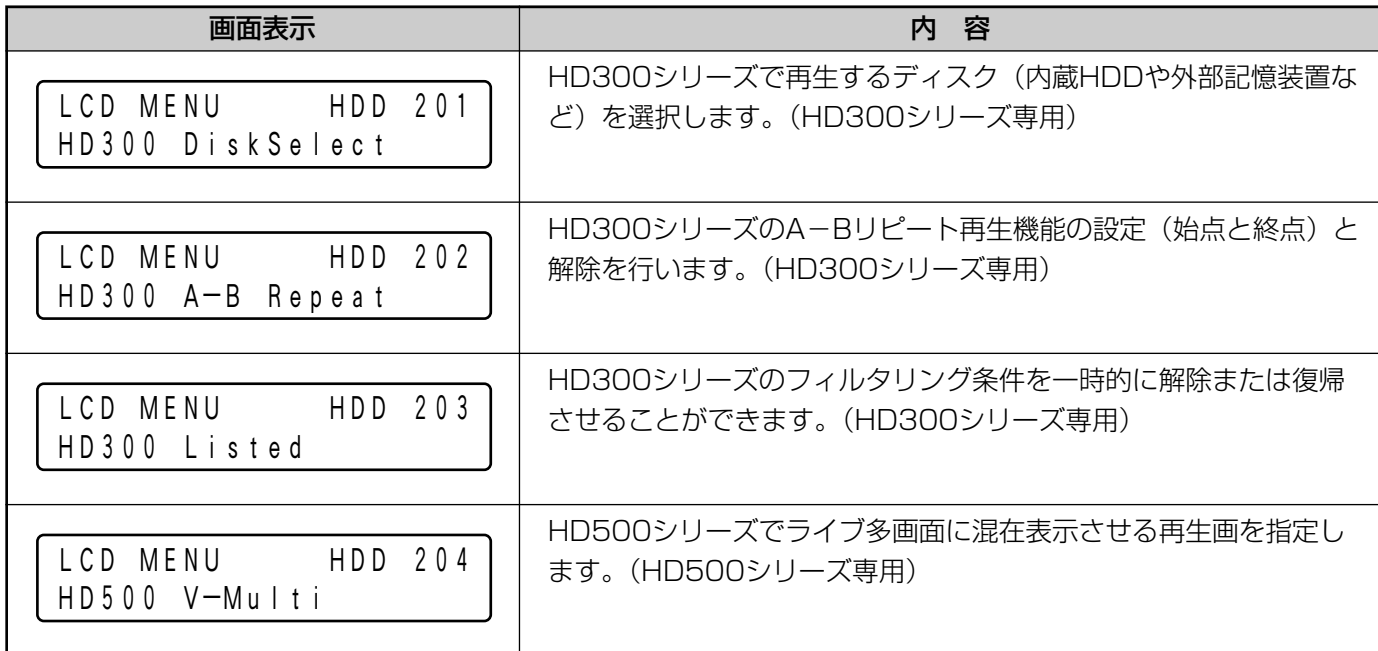

### <システム機器に関する機能>

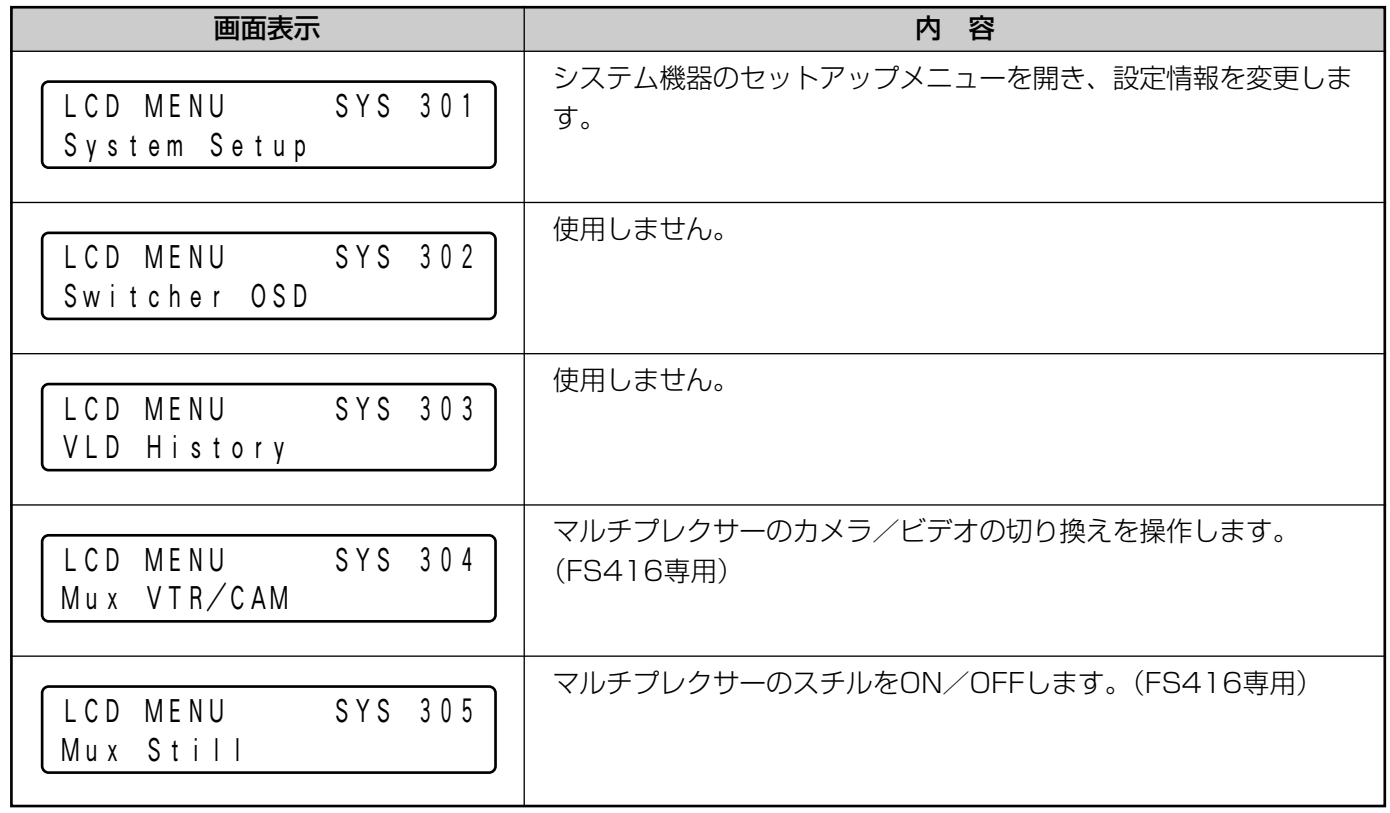

操

### <コントローラーに関する機能>

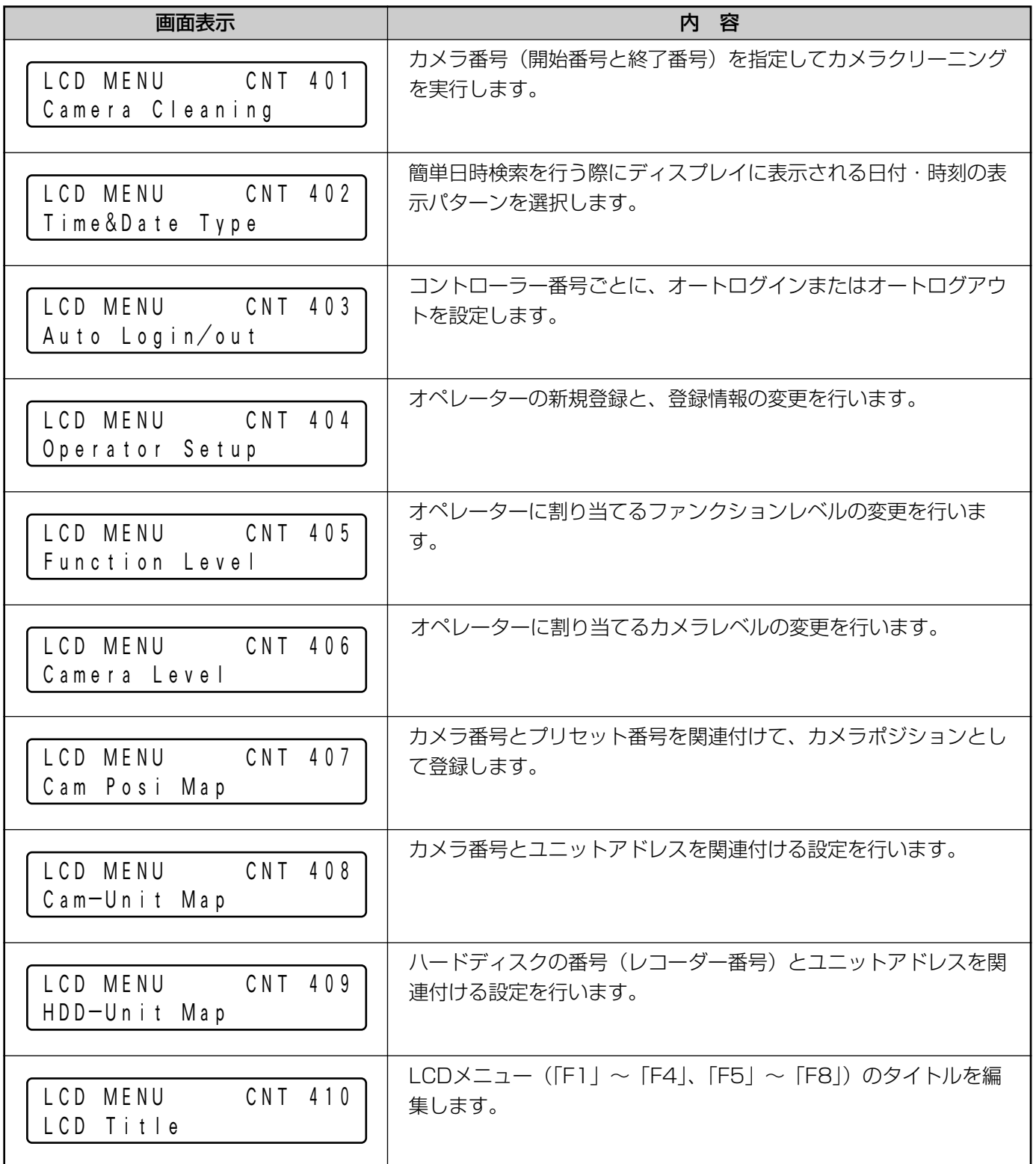

操 作

### <ジョイスティック部のボタンに関する機能>

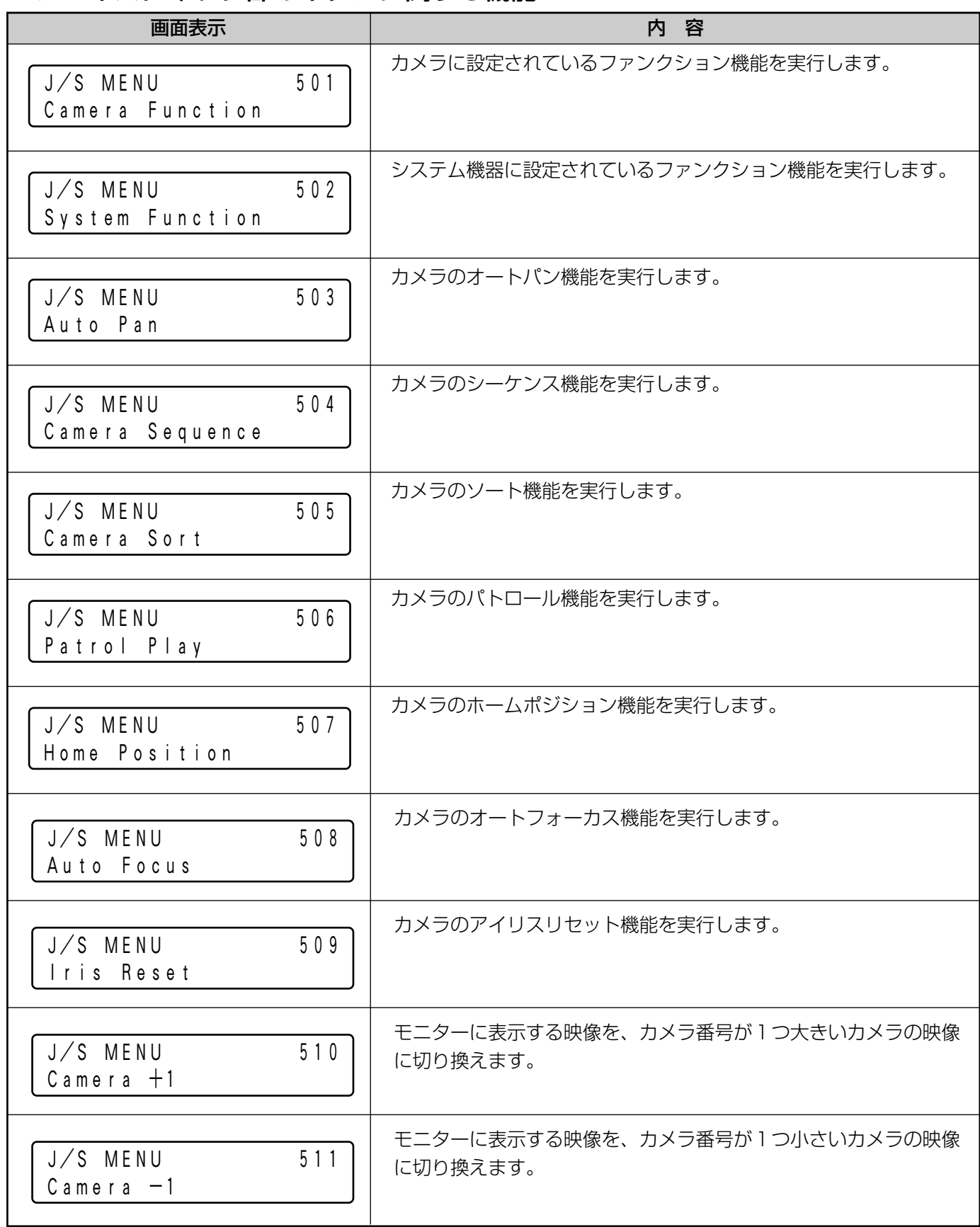

操 作

<ジョイスティック部のボタンに関する機能>(つづき)

| 画面表示                                  | 内容                                            |
|---------------------------------------|-----------------------------------------------|
| 512<br>J/S MENU<br>HD300 A-B Repeat   | HD300シリーズのA-Bリピート再生機能を実行します。<br>(HD300シリーズ専用) |
| 513<br>J/S MENU<br>HD500 Copy         | HD500シリーズのコピー機能を実行します。(HD500シリーズ専<br>用)       |
| J/S MENU<br>5 1 4<br>HD200 Alm Search | HD200シリーズのアラームサーチ機能を実行します。(HD200シ<br>リーズ専用)   |
| 515<br>$J/S$ MENU<br>Multi $4-Seg$    | モニターの画面を4分割表示に切り換えます。                         |
| 5 1 6<br>$J/S$ MENU<br>Multi 7-Seg    | モニターの画面を7分割表示に切り換えます。                         |
| 5 1 7<br>J/S MENU<br>Multi 9-Seg      | モニターの画面を9分割表示に切り換えます。                         |
| $J/S$ MENU<br>5 1 8<br>Multi 10-Seg   | モニターの画面を10分割表示に切り換えます。                        |
| 5 1 9<br>J/S MENU<br>Multi 13-Seg     | モニターの画面を13分割表示に切り換えます。                        |
| $J/S$ MENU<br>520<br>Multi 16-Seg     | モニターの画面を16分割表示に切り換えます。                        |

# メニュー機能の使い方

メニュー機能の使い方について説明します。

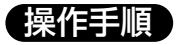

*1.* 機能を実行させたい機器を選択します (27~30ページ参照)

**2.** □ を押します

メニュー機能の選択画面が表示されます。

※あらかじめメニュー機能番号が分かっている場合は、この手 順を省略できます。その場合は、テンキーを使ってメニュー 機能番号を入力した後に 行 を押して、手順4に進んでくだ さい。

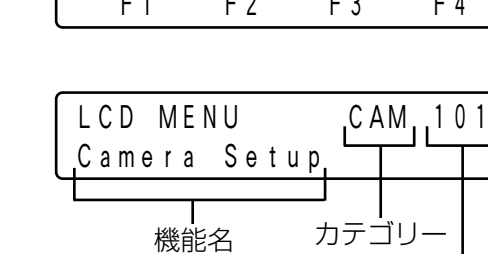

Mon01 Cam016 HD350

LCD MENU SYS 301 System Setup

メニュー機能番号

でカテゴリー内のメニュー機能を選択します。

*4.* または を押します カメラ (セット) ENTER

*3.* 実行したい機能を選択します でカテゴリーを選択します。

メニュー機能の実行画面が表示されます。

#### *5.* 選択したメニュー機能を実行します

操作方法は機能によって異なります。詳しくは、選択した機能 の説明(72ページ~)をご覧ください。

*6.* □ または 圖 を押します

メニュー機能の選択画面に戻ります。

**7.** □ または 圖 を押します 通常画面に戻ります。

System Setup SYS 301 On Off

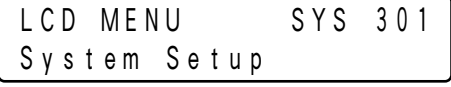

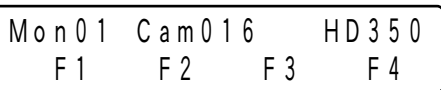

# ファンクションボタンに機能を登録する

システム機器やカメラの各種機能を、ファンクションボタン(~、、、)に割り当てること A B F1 F4 ができます。これにより、お使いになるシステムに応じて、11種類の機能をボタン1つで簡単に呼び出すことがで きます。

※メニュー機能番号が100~400番台の機能については、「F1」~「F8」( [ ~ lǚ 、 lǚ 、 lǚ ~ lǚ ~ lǚ ) にのみ割り当てることができます。

#### 操作手順

### **1.** □ を押します

メニュー機能の選択画面が表示されます。 メニューの一覧については、「メニュー機能一覧」(60ページ) を参照してください。

#### *2.* 登録したい機能を選択します

でカテゴリーを選択します。

でカテゴリー内のメニュー機能番号を選択します。

メニューの一覧を表示している場合は、メニュー機能番号をテ ンキーで入力して ご を押しても選択することができます。

#### *3.* 選択した機能を実行させたいファンクション ボタンを2秒間押しつづけます

機能が登録され、メッセージが数秒間表示されます。 「F5」〜「F8」に登録したい場合は、 一 を押しながら [ 〜 凸 を押しつづけてください。

※登録方法は、機能によって異なるもの(カメラファンクショ ン、システムファンクションなど)があります。これらの機 能の登録方法については、68、69ページをご覧ください。

### *4.* □または 圖 を押します

通常画面に戻ります。

LCD MENU CAM 101 Camera Setup

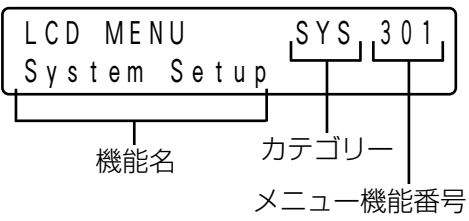

作

操

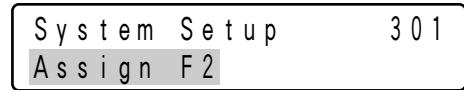

□ に登録した場合

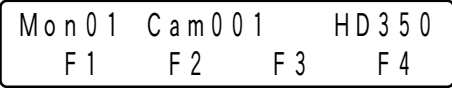

### カメラファンクションの登録方法

例として、ここでは (^) にカメラ機能番号「1」を登録する場合について説明します。

#### 操作手順

*1.* メニューから「Camera Function」を選択 します(66ページ手順1~3)

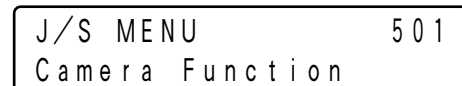

カメラファンクションの画面が表示されます。

### *2.* 登録するカメラ機能番号「1」をテンキーで 入力します

入力した数字は数秒間表示されます。

#### **3.** 入力した数字が表示している間に、 ⊙ を 2秒間押しつづけます

機能が登録され、メッセージが数秒間表示されます。

*4.* □ または 圖 を押します 通常画面に戻ります。

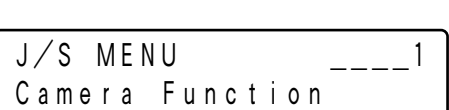

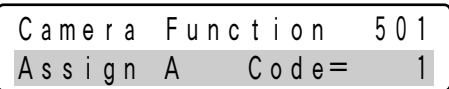

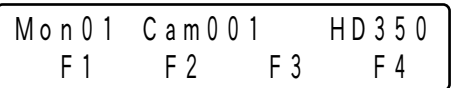

操

### システムファンクションの登録方法

例として、ここでは「」にシステム機能番号「5」を登録する場合について説明します。

#### *1.* メニューから「System Function」を選択 します(66ページ手順1~3) システムファンクションの画面が表示されます。 *2.* 登録するシステム機能番号「5」をテンキー で入力します 入力した数字は数秒間表示されます。 **3.** 入力した数字が表示している間に、△ を 2秒間押しつづけます 機能が登録され、メッセージが数秒間表示されます。 *4.* □ または 圖 を押します 通常画面に戻ります。 操作手順  $J/S$  MENU 502 System Function  $J/S$  MENU 5 System Function \_\_\_\_\_ System Function 502 Assign F2 Code= 5 Mon01 Cam001 HD350 F1 F2 F3 F4

操 作

# ファンクションボタンの機能を呼び出す

各機能の呼び出し操作は、以下のとおりです。

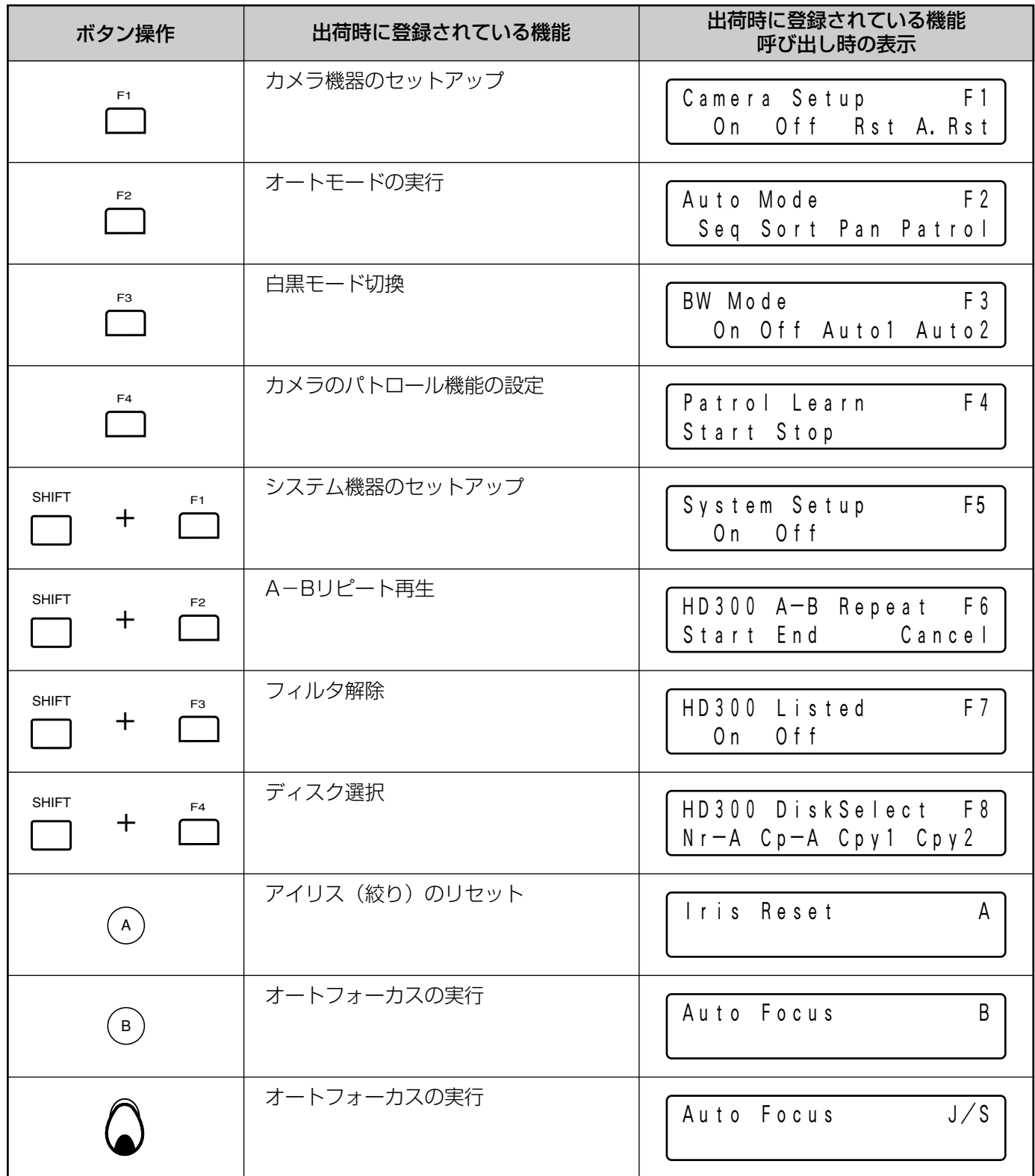

ディスプレイ表示は、『『「を押すと切り換わります。

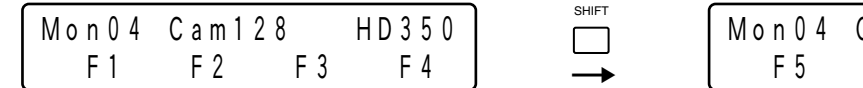

Cam 1 2 8 HD 3 5 0 → F5 F6 F7 F8

「F1」~「F8」には、機能を示す名称を表示することができます。(「ディスプレイ表示タイトルの編集」(98ペー ジ)参照)

#### 操作手順

**1.** □を押します ディスプレイに呼び出した機能名称が表示されます。

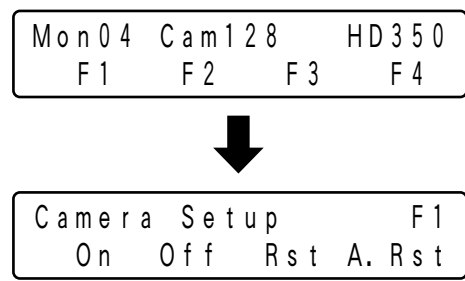

#### *2.* 機能を実行します

機能により手順が異なります。各機能の説明をご覧ください。

※機能の実行を中止する場合は、 [ または [2] を押して通常 画面に戻ります。

# ファンクションボタンに登録した機能を確認する

#### 操作手順

1. □+□を押します

「F1」に登録された機能名が表示されます。

### 2. 3 を回して機能名を確認します

各ファンクションボタンに登録されている機能名が順番に表示 されます。

### *3.* □または圖を押します

通常画面に戻ります。

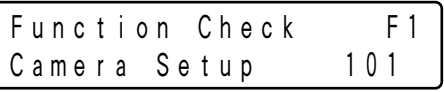

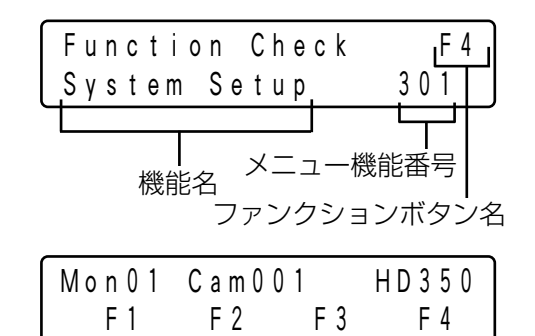

# カメラに関する機能

### カメラのセットアップ

選択しているカメラのセットアップメニューをモニターに表示し、各種設定ができます。

※表示されるセットアップメニュー、設定方法はカメラの機種により異なります。詳しくは、お使いのカメラの取 扱説明書をご覧ください。

操作手順

操

作

*1.* メニューから「Camera Setup」を選択しま す(66ページ手順1~4)

カメラセットアップの実行画面が表示されます。

### *2.* □を押します

モニターにカメラのセットアップメニューが表示され、ディスプ レイの「On」の前に「 ▶ 」が点灯表示します。

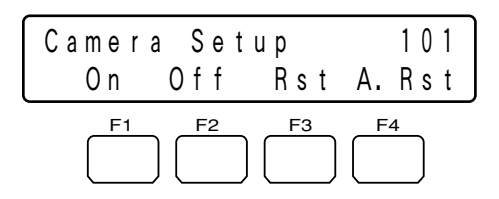

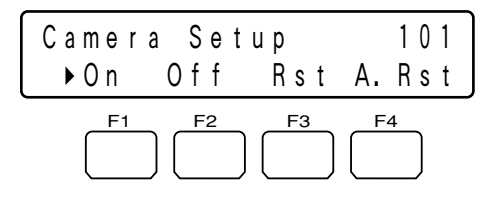

### *3.* セットアップメニュー画面に従って、カメラ の設定を行います

※セットアップメニュー画面での操作方法は、以下のとおりです。

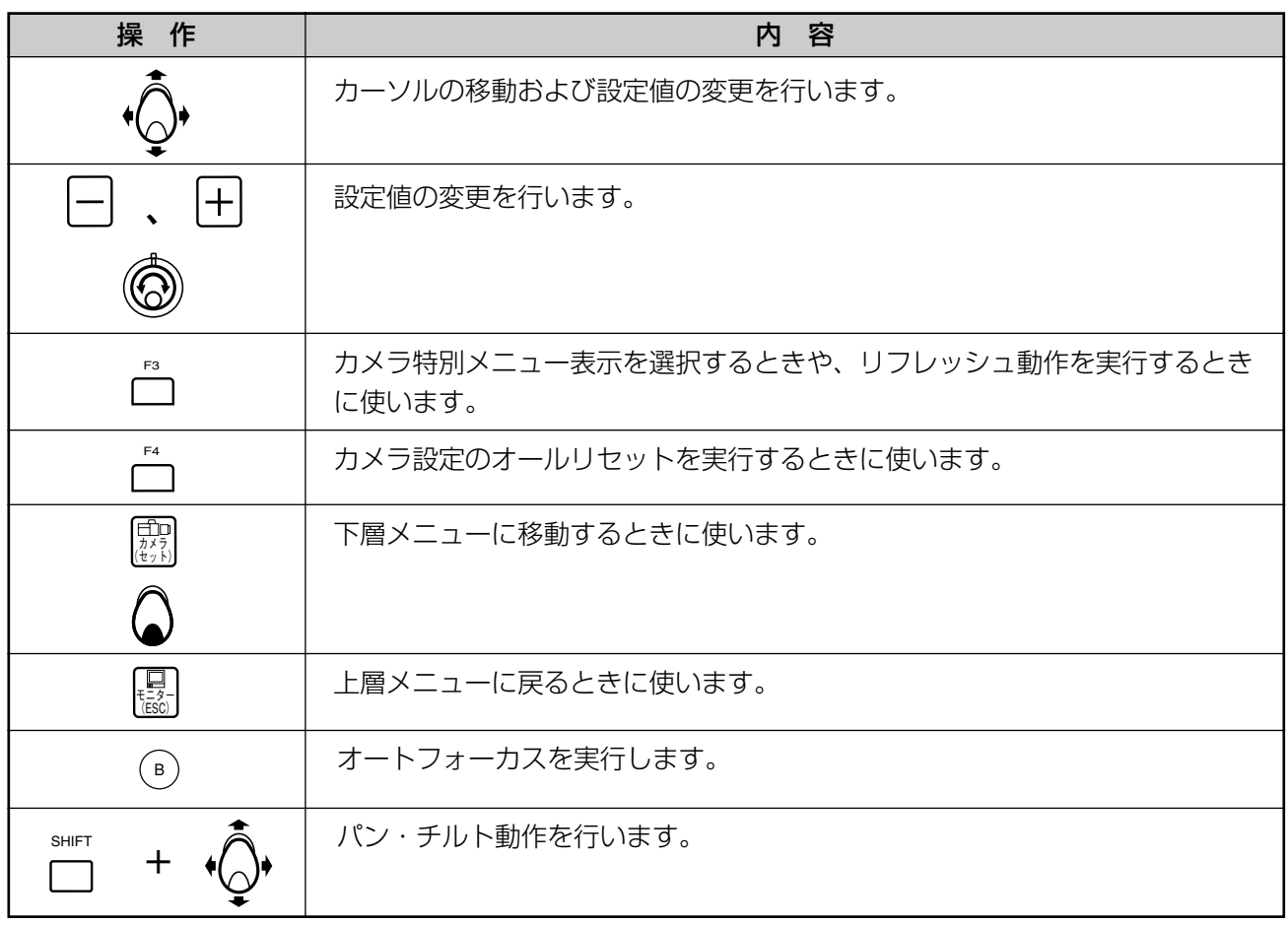
カメラのセットアップメニューが終了し、ディスプレイの「On」 の前の「▶ 」が消えます。

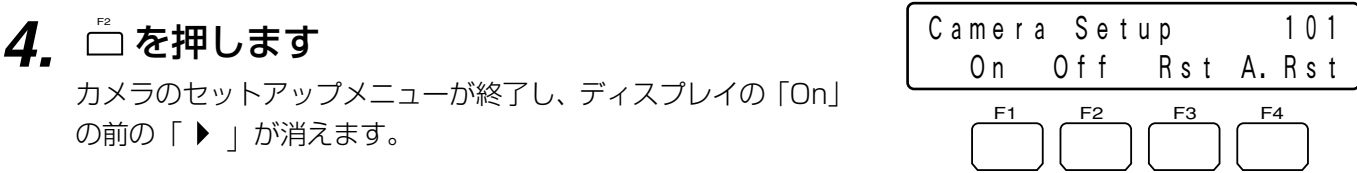

### オートモードの実行

カメラのオートモード(カメラシーケンス、カメラソート、オートパン、カメラパトロール)のいずれかを実行します。 ※機能の詳細は、お使いのカメラの取扱説明書をご覧ください。

#### 操作手順

*1.* メニューから「Auto Mode」を選択します (66ページ手順1~4)

オートモードの実行画面が表示されます。

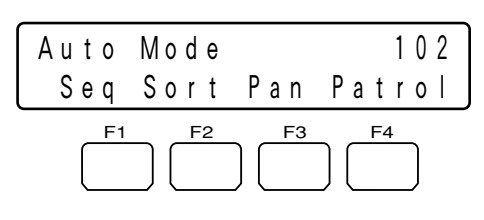

**2.** □~□ を押して、動作させたい機能を選択 します

オートモード機能が動作します。

※ボタンに対応する動作は以下のとおりです。

#### $\mathring{\Box}$  : Seq

カメラシーケンスを実行します。

#### $\bar{\square}$  : Sort

カメラソートを実行します。

#### $\stackrel{\scriptscriptstyle{\mathsf{m}}}{\supset}$  : Pan

オートパンを実行します。

#### $\bar{\supset}$  : Patrol

カメラパトロールを実行します。

※ \*◎ \* でパン・チルト動作を行うと、オートモードの動作が終 了します。

### 白黒モード切換

カメラ映像を、カラーから白黒に切り換えることができます。暗い所を監視していて、感度を上げたいときなどに使い ます。

※機能の詳細は、お使いのカメラの取扱説明書をご覧ください。

#### 操作手順

*1.* メニューから「BW Mode」を選択します (66ページ手順1~4)

白黒モードの実行画面が表示されます。

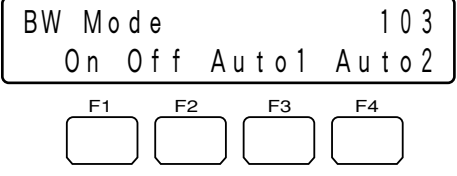

# **2.** □、□、□のいずれかを押します

白黒モードの機能が実行します。

※ボタンに対応する動作は以下のとおりです。

 $\mathring{\Box}:\mathsf{On}$ 

白黒映像に切り換えます。

 $\bar{\supset}$  : Auto 1 Auto1モードに設定します。

 $\supset$ : Auto2 Auto2モードに設定します。

※Auto1、Auto2モードに設定すると、画面の明るさによって、 カラー映像と白黒映像を自動で切り換えることができます。 詳しくは、お使いのカメラの取扱説明書をご覧ください。 ※お使いのカメラがAutoモードのみの場合は、『コでAutoモ ードに設定できます。

#### <映像をカラーに戻すとき>

#### 操作手順

**1.** □を押します

映像がカラーに戻ります。

# カメラパトロールの設定

カメラパトロール機能の設定を行います。機能の詳細は、お使いのカメラの取扱説明書をご覧ください。

#### 操作手順

*1.* メニューから「Patrol Learn」を選択します (66ページ手順1~4)

カメラパトロールの設定画面が表示されます。

### *2.* □を押します

カメラパトロールの設定が開始されます。

### **3.**  $\cdot$   $\odot$  や  $\overset{\frown}{\mathcal{O}}$  などの操作で、記憶させたいカメ ラ動作を行います

パン・チルト/ズーム・フォーカス調節/アイリス調節などの 動作を記録できます。

※記録可能な時間はカメラにより異なります。記録可能時間を 超えると、記録は自動的に終了します。

#### <プリセットポジションの実行を記憶させる場合>

記憶させる動作に、プリセットポジションの実行を含める場合は、以 下の操作を行います。

#### *3-1.* プリセット番号を入力します

入力したプリセット番号がディスプレイに表示されます。 。<br>┌┐を押すと、プリセット番号の入力をキャンセルするこ とができます。

### *3-2. ■* **を押します**

プリセットポジションが実行されます。 プリセット番号が数秒間表示され、実行後は自動的に消え ます。

### *4.* □を押します

カメラパトロールの設定が終了します。

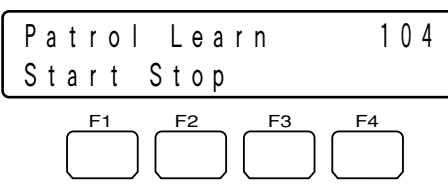

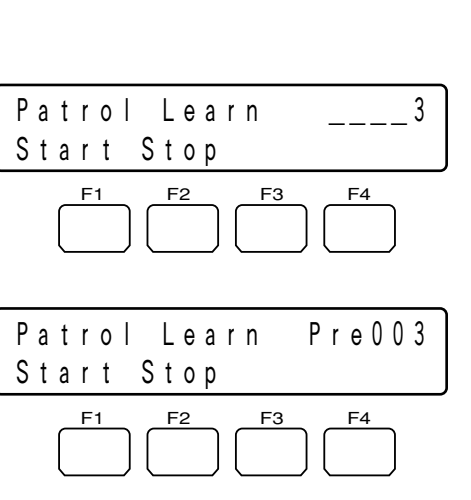

### オートパンの設定、実行

オートパン機能の設定と実行を行います。カメラに始点と終点を設定し、その間を自動で旋回させることができます。 ※機能の詳細は、お使いのカメラの取扱説明書をご覧ください。

#### <オートパンの始点と終点を設定する>

#### 操作手順

*1.* メニューから「Auto Pan Setup」を選択し ます(66ページ手順1~4)

オートパンの実行画面が表示されます。

- **2.** 始点として設定したい地点で □ を押します オートパンの始点として記録されます。
- **3. 終点として設定したい地点で□ を押します** オートパンの終点として記録されます。

#### <オートパンを実行する>

#### 操作手順

操

作

**1.** □を押します

オートパンが実行され、設定された始点と終点の間をカメラが 旋回します。  $\mathring{\mathring{\mathbb{Z}}}$  を押してからオートパンを実行すると、旋回する範囲が反 転します。

※ も でパン・チルト動作を行うと、オートパンの動作は終了 します。

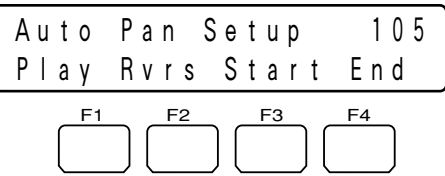

# ハードディスクレコーダーに関する機能

# ディスク選択(HD300シリーズのみ)

HD300シリーズで検索・再生するディスクを選択します。

#### 操作手順

*1.* メニューから「HD300 DiskSelect」を選 択します (66ページ手順1~4) ディスク選択の実行画面が表示されます。

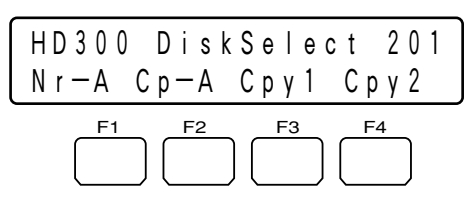

# **2.** □~□のいずれかを押します

指定したディスクが選択されます。

※ボタンに対応する動作は以下のとおりです。

#### $\supseteq$  : Nr-A

再生対象とするメディアをレコーダーの通常・イベント録画領 域に指定します。

#### $\Box$  : Cp-A

再生対象とするメディアをレコーダーのコピー領域に指定しま す。

 $\bar{\supset}$  : Cpy 1 再生対象とするメディアをコピー1端子に接続した外部記憶装 置に指定します。 ※この機能は、HD350およびHD316Aでのみ動作します。

#### $\supset$  : Cpy2

再生対象とするメディアをコピー2端子に接続した外部記憶装 置に指定します。

※この機能は、HD350およびHD316Aでのみ動作します。

※ディスクを指定するとモニターに検索画面が表示され、ディ スプレイはサーチモード表示になります。この後は通常の検 索機能が利用できます。(34ページ)

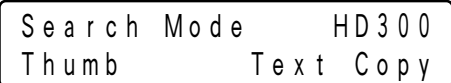

# A-Bリピート再生(HD300シリーズのみ)

再生中に再生開始位置(A点)と再生終了位置(B点)を設定して、2点間を繰り返し再生することができます。

#### 操作手順

**1. メニューから「HD300 A-B Repeat」を選** 択します (66ページ手順1~4)

A-Bリピート再生の実行画面が表示されます。

2. 再生中に、始点として設定したい地点で <u>『</u> を押します

再生開始位置(A点)が設定されます。

※ □ を押すと、設定した位置がキャンセルされます。

**3. 終点として設定したい地点で□ を押します** 再生終了位置(B点)が設定され、A-B間のリピート再生が開 始します。

※再生画表示を終了するときは、 を押します。 停止

### フィルタ解除(HD300シリーズのみ)

絞り込み再生中に、一時的に絞り込み条件を解除および復帰させることができます。

#### 操作手順

#### *1.* メニューから「HD300 Listed」を選択しま す(66ページ手順1~4)

フィルタ解除の実行画面が表示されます。 このとき、絞り込み条件が設定されていればディスプレイの 「On」の前に、解除されていれば「Off」の前に「 」が点灯 表示します。

### **2.** □を押します

絞り込み条件が解除され、ディスプレイの「Off」の前に「▶ | が点灯表示します。  $\mathring{\Box}$  を押すと、再度絞り込み条件が設定され、「On」の前に

「▶ 」が点灯表示します。

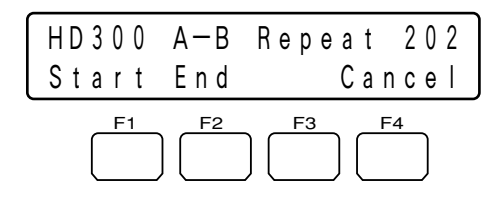

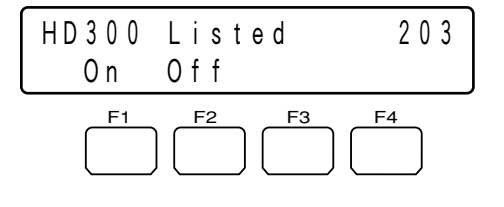

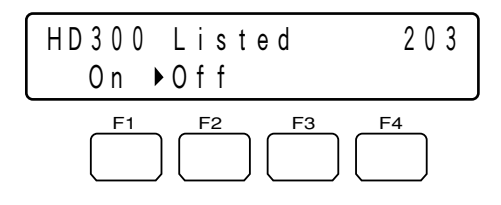

# 再生混在多画面表示(HD500シリーズのみ)

カメラ映像を多画面で表示しているとき、その中の1画面をカメラの再生画に切り換えることができます。(1画面 表示中は、再生画を混在して表示できません。) ※機能の詳細は、HD500シリーズの取扱説明書をご覧ください。

#### 操作手順

*1.* メニューから「HD500 V-Multi」を選択し ます(66ページ手順1~4)

HD500 V-Multi 204 "Input Video CH" F1 F2 F3 F4

#### *2.* テンキーで再生したいカメラ番号を入力しま す

入力した番号がディスプレイに表示されます。

再生混在多画面表示の実行画面が表示されます。

### *3.* □を押します

ディスプレイの2行目が点滅し、再生画が分割画面の左上に表 示されます。実行後は自動的に手順1の画面に戻ります。

※再生画表示を終了するときは、 ね を押します。

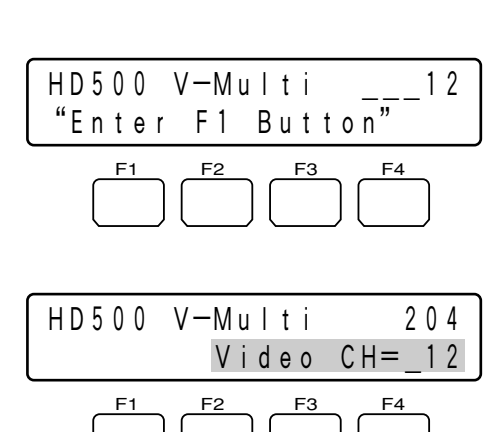

操

# システム機器に関する機能

### システム機器のセットアップ

選択しているシステム機器のセットアップメニューを開き、各種設定ができます。

※表示されるセットアップメニュー、設定方法は、システム機器の機種により異なります。詳しくは、お使いのシ ステム機器の取扱説明書をご覧ください。

操作手順

#### *1.* メニューから「System Setup」を選択しま す(66ページ手順1~4)

システム機器セットアップの実行画面が表示されます。

### *2.* □を押します

モニターにシステム機器のセットアップメニューが表示され、デ ィスプレイの「On」の前に「 」が点灯表示します。

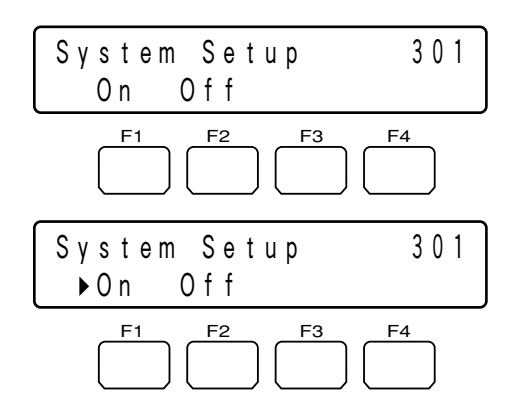

#### *3.* セットアップメニュー画面に従って、システ ム機器の設定を行います

※セットアップメニュー画面での操作方法は、以下のとおりです。

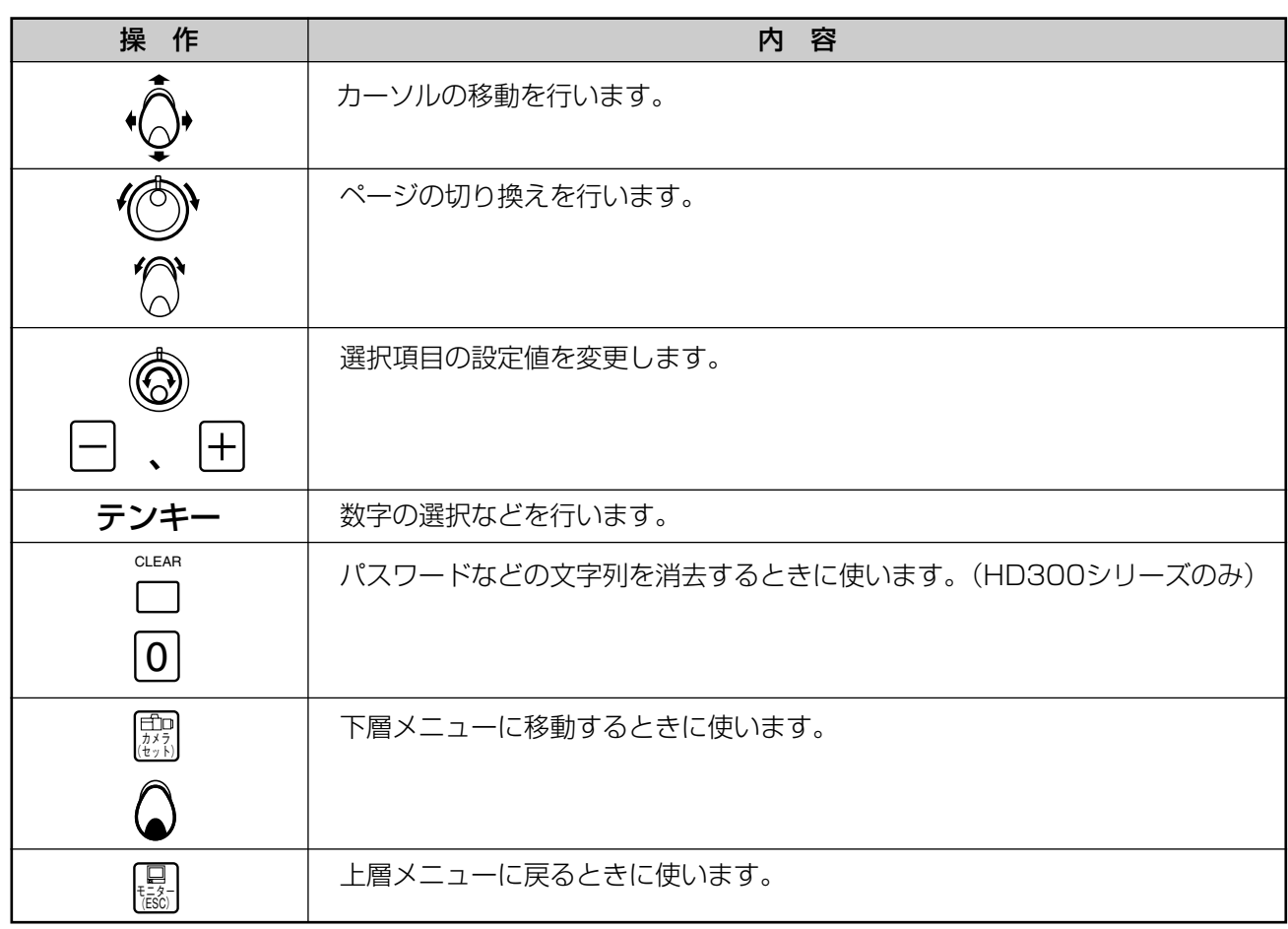

システム機器のセットアップメニューが終了します。

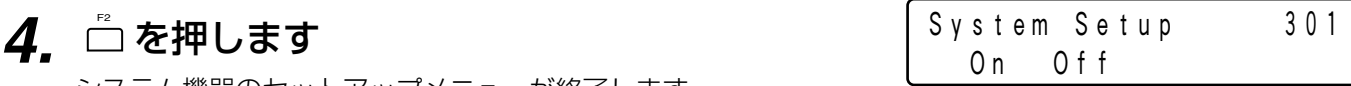

### フレームスイッチャーのビデオ/カメラ切り換え(FS416のみ)

モニターに表示する映像を、ビデオ再生映像/カメラ映像に切り換えることができます。

#### 操作手順

*1.* メニューから「Mux VTR/CAM」を選択し ます(66ページ手順1~4)

ビデオ/カメラ切り換えの実行画面が表示されます。 このとき、ビデオ/カメラが切り換わっている側に「▶ 」が表 示されます。

### *2.* □または □ を押します

モニターの映像が切り換わり、ディスプレイの選択した側に 「▶ 」が表示されます。

※ボタンに対応する動作は以下のとおりです。

#### $\mathring{\Box}$  : VTR

モニターに表示する映像をビデオ再生映像に切り換えます。

※フレームスイッチャーにビデオ映像が入力されていない場合 は、VTR側の「 ▶ | が点滅表示となります。

#### $\overline{\square}$  : CAM

モニターに表示する映像をカメラ映像に切り換えます。

### フレームスイッチャーのスチル機能(FS416のみ)

スチル機能を実行し、モニターの映像を静止画表示することができます。

#### <多画面表示の場合>

#### 操作手順

*1.* メニューから「Mux Still」を選択します (66ページ手順1~4)

スチル機能の実行画面が表示されます。

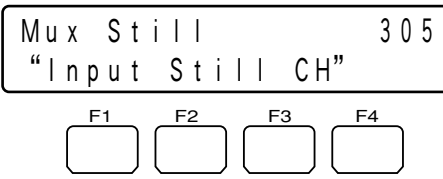

Mux VTR/CAM 304 VTR ▶ CAM F1 F2 F3 F4

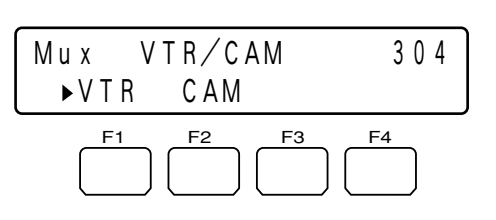

ビデオ映像が入力されていない場合

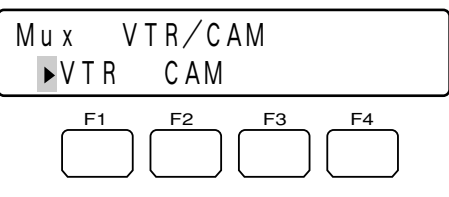

操

作

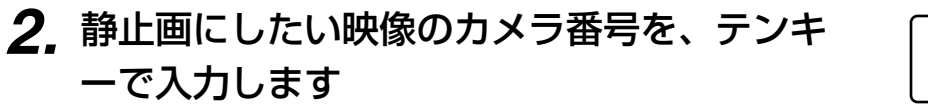

入力した番号がディスプレイに表示されます。 すべての映像を静止画にしたい場合は、何も入力しないか、「0」 を入力します。

### *3.* □を押します

ディスプレイの2行目に番号が点滅表示し、選択した映像が静 止画になります。実行後は自動的に手順1の画面に戻ります。

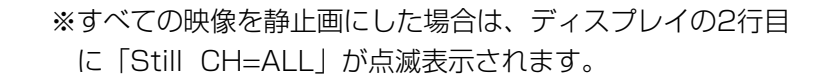

#### <1画面表示の場合>

操作手順

操

作

#### *1.* メニューから「Mux Still」を選択します (66ページ手順1~4)

スチル機能の実行画面が表示されます。

### *2.* テンキーで「0」を入力します

※この操作は省略することもできます。

## **3.** □を押します

ディスプレイの2行目に「Still CH=ALL」が点滅表示し、モニ ターの映像が静止画になります。実行後は自動的に手順1の画 面に戻ります。

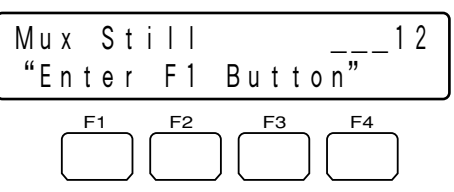

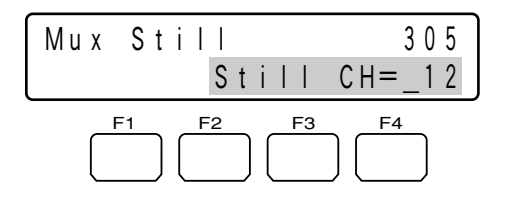

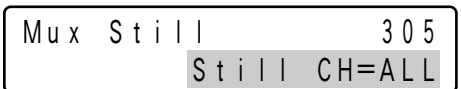

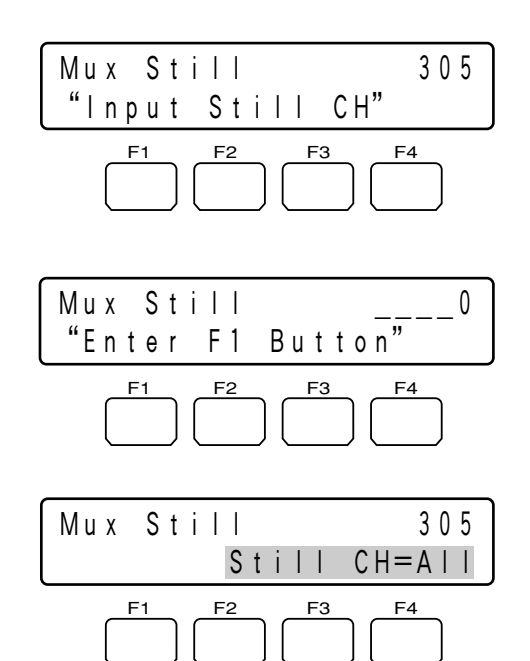

# コントローラーに関する機能

# カメラクリーニング

プリセット機能付きコンビネーションカメラを選択している場合、カメラクリーニングを実行してプリセットポジショ ンを補正することができます。

操作手順

- **1. メニューから「Camera Cleaning」を選択** します (66ページ手順1~4) カメラクリーニング機能の実行画面が表示されます
- *2.* カメラクリーニングを開始するカメラ番号を  $\overline{\textcircled{\tiny{\textcirc}}}$ 、テンキーまたは  $\boxplus$  、 $\Box$  を使って選択 します
- **3**. ◎ または ◎ でカーソルを右に移動させます 終了するカメラ番号を選択できる状態になります。
- *4.* カメラクリーニングを終了するカメラ番号を  $\textcircled{c}$ 、テンキーまたは  $\textup{H}$ 、 $\textup{f}$  を使って選択 します

※ (◎) または • ⊙ でカーソルは左に戻ります。

### *5.* □を押します

開始番号から終了番号までのカメラに対してクリーニングが実 行されます。 ディスプレイにはクリーニングを開始したカメラ番号が表示さ

れ、終了すると「End」と表示されます。

※クリーニングを途中で終了させる場合は □ を押します。 ※「End」と表示された後、カメラがクリーニング動作を完了 するまでには、数分程度かかる場合があります。

※開始番号より終了番号の値が小さい場合は、右の画面が表示 され、手順4の画面に戻ります。 開始番号より終了番号が大きい値になるように選択し直して ください。

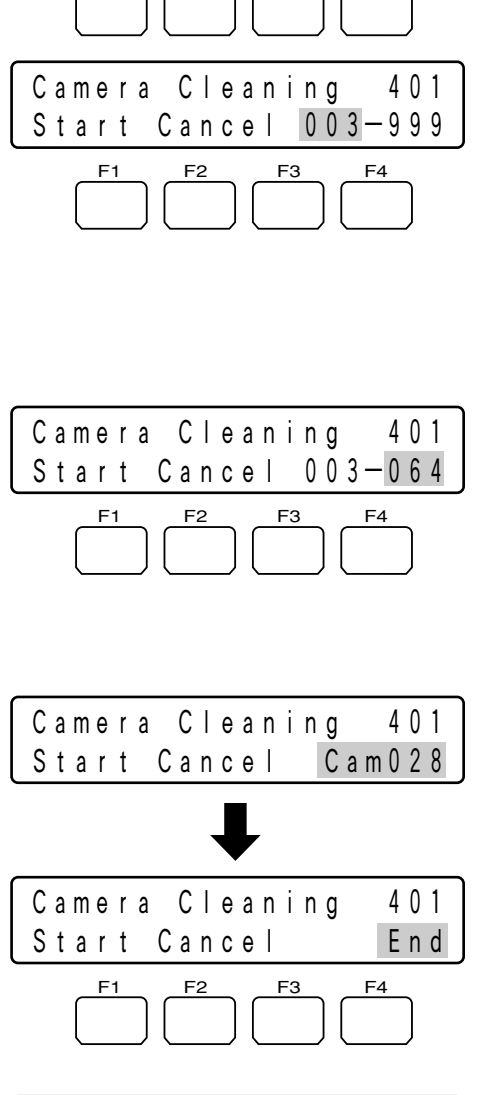

Camera Cleaning 401 Start Cancel 001-999 F1 F2 F3 F4

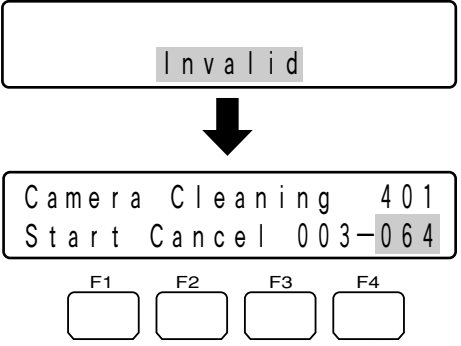

### 簡単日時検索の表示パターン設定

簡単日時検索を行う際に、ディスプレイに表示される日付・時刻の表示パターンを設定します。設定できる表示パ ターンは10種類です。

#### 操作手順

*1.* メニューから「Time&Date Type」を選択 します(66ページ手順1~4)

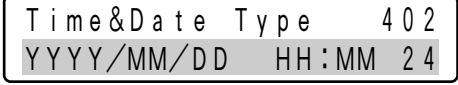

表示パターン設定画面が表示されます。

### 2. ◎または H 、 □ を使って表示パターンを 選択します

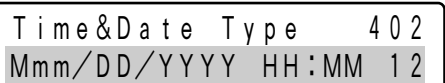

※選択できるパターンは、以下のとおりです。

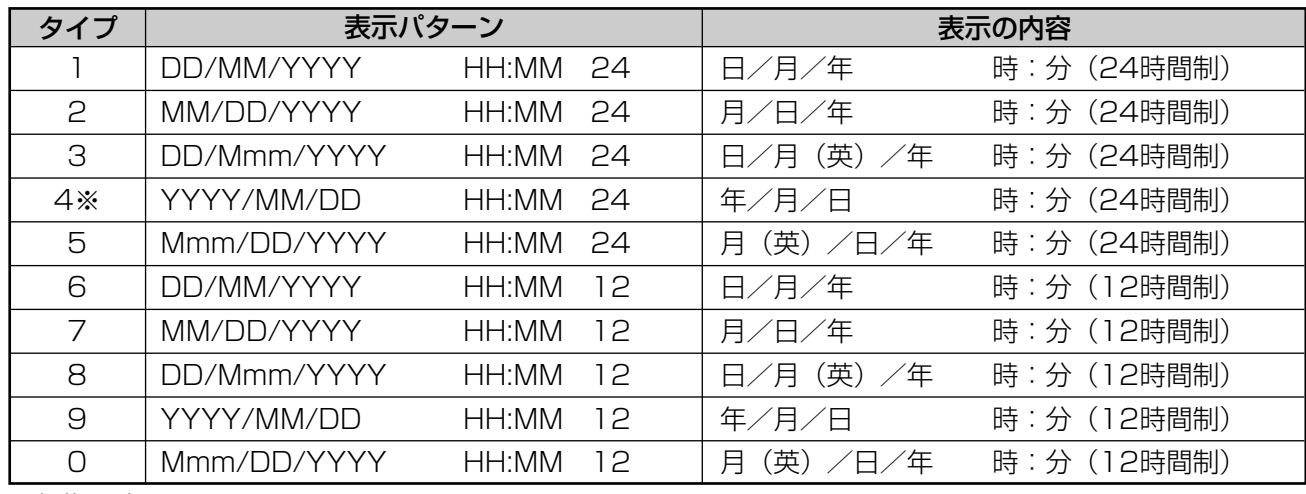

※初期設定

*3.* または を押します カメラ (セット) ENTER

確認画面が表示されます。

※設定を中止する場合は、 [ または 18 を押してください。

# *4.* または を押します カメラ (セット) ENTER

表示パターンが設定されます。 ディスプレイに数秒間メッセージが表示され、表示パターンの 選択画面に戻ります。

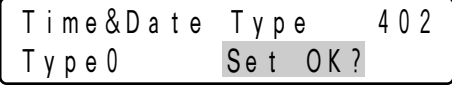

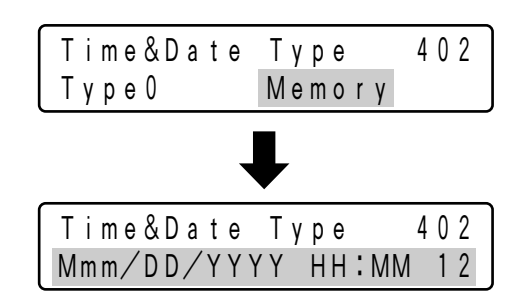

操

### オートログイン/オートログアウトの設定

オートログイン/オートログアウトの設定をします。オートログインを設定すると、本機に電源を入れたとき自動 的にログインできるようになります。オートログアウトを設定すると、ログイン状態で一定時間操作が行われなか った場合に、自動的にログアウトします。

※オートログインとオートログアウトを同じコントローラー番号に対して設定することはできません。

#### 操作手順

*1.* メニューから「Auto Login/out」を選択し ます(66ページ手順1~4)

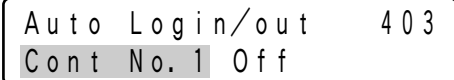

オートログイン/ログアウトの設定画面が表示されます。

*2.* オートログインまたはオートログアウトを設 定したいコントローラー番号を ⑥ または  $\Box$   $\Box$  で選択します

> ※オートログインとオートログアウトを同じコントローラー番 号に対して設定することはできません。

- $\mathbf{3.}$  **<sup>3. 

<sup>
(2)</sup> または (3)** でカーソルを右に移動させます</sup> オペレーター番号とオートログアウト時間を選択できる状態に なります。
- <オートログインを設定する場合>
- *4.* オートログインさせたいオペレーター番号 を ⑥ または  $\boxplus$  、  $\Box$  で選択します

※ ◎ または √ でコントローラー番号の選択に戻ります。

#### <オートログアウトを設定する場合>

4. オートログアウトするまでの時間を .また は $H$ 、 $\Box$ で選択します

オートログアウトするまでの時間は5分、10分、30分、60分、 120分から選択できます。

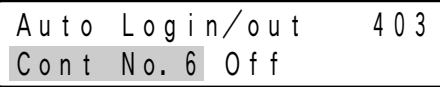

操

作

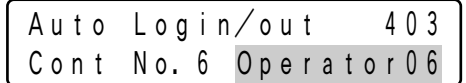

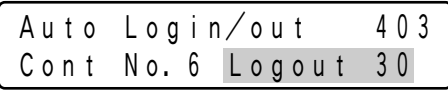

<sup>※</sup>オートログアウトの設定は、次回ログイン後から有効になり ます。 ※ ◎ または √ でコントローラー番号の選択に戻ります。

## *5.* または を押します カメラ (セット) ENTER

確認画面が表示されます。

※設定を中止する場合は、 [ または 18 を押してください。

### *6.* または を押します カメラ (セット) ENTER

オートログインまたはオートログアウトが設定されます。 ディスプレイに数秒間メッセージが表示され、コントローラー 番号選択画面に戻ります。

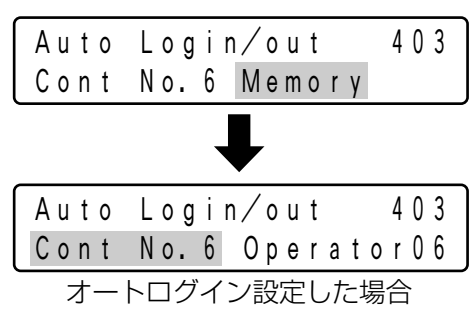

Auto Login/out 403 Cont No.6 Set OK?

#### <オートログイン/オートログアウト設定の解除>

オートログイン/オートログアウト設定を解除するときは、以下の操作を行ってください。

#### 操作手順

*1.* オートログインまたはオートログアウトの設 定を解除したいコントローラー番号を (◎) ま たは  $\boxplus$  、  $\Box$  で選択します

#### 2. □ を押します CLEAR

※解除を中止する場合は、 [ または 18 を押してください。

### *3.* または を押します カメラ (セット) ENTER

オートログインまたはオートログアウトの設定が解除されます。 ディスプレイに数秒間メッセージが表示され、コントローラー 番号選択画面に戻ります。

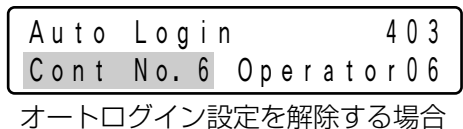

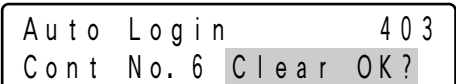

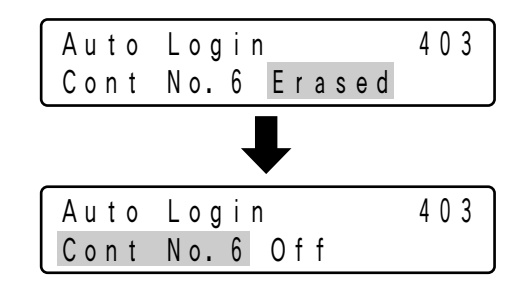

操

確認画面が表示されます。

### オペレーターの登録・変更

オペレーターの新規登録および登録内容の変更を行います。オペレーターは16ユーザーまで登録できます。 初期設定で登録されているオペレーター情報は、23ページを参照してください。

#### 保作手順

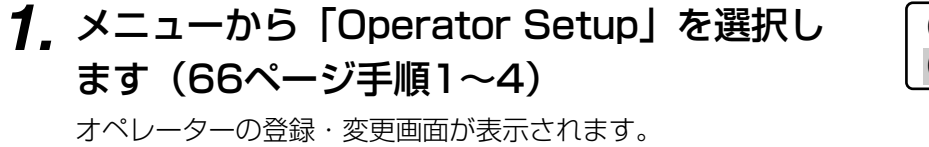

*2.* 新規登録または設定内容を変更したいオペレ ーター番号を、  $\textcircled{\tiny{\textcircled{\tiny\textcirc}}}$  または  $\textcircled{\tiny\textcircled{\tiny\textcirc}}}$  、  $\textcircled{\tiny\textcircled{\tiny\textcirc}}}$  で選択し ます

※新規登録を行う場合は、右側に「No Assign」と表示されて いるオペレーター番号を選択してください。

### *3.* または を押します カメラ (セット) ENTER

ユーザーIDの設定画面が表示されます。

※ ~ または 圖 を押すと、1つ前の画面に戻ります。

#### *4.* ユーザーIDをテンキーを使って入力します

ユーザーIDは、1~99999の間で設定できます。 誤った数字を入力した場合は、 ├┐を押して数字を消去してく ださい。

※ ~ きたは 圖 を押すと、1つ前の画面に戻ります。

*5.* または を押します カメラ (セット) ENTER

パスワードの入力画面が表示されます。

※ □ または 圖 を押すと、1つ前の画面に戻ります。

#### *6.* パスワードをテンキーを使って入力します

パスワードは1~99999の間で設定できます。 誤った数字を入力した場合は ├┐ を押して数字を消去してくだ さい。

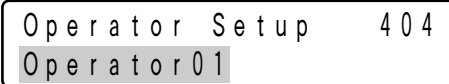

Operator Setup 404 Operator02

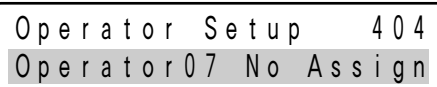

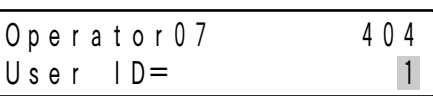

操

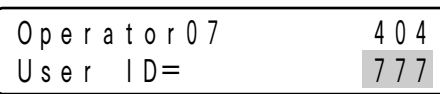

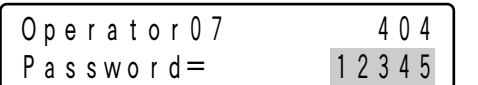

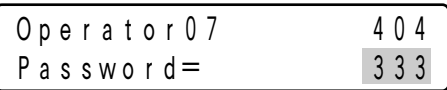

#### Operator 07 404 Camera Level  $1 = 2$ Operator01 404 Level1 Fixed *7.* または を押します カメラ (セット) ENTER ファンクションレベルの設定画面が表示されます。 ※ 一 または 圖 を押すと、1つ前の画面に戻ります。  $\boldsymbol{B}$ . ファンクションレベルを ⓒ または  $\boxplus$  、 $\boxminus$ で選択します ※ファンクションレベルの詳細は、「ファンクションレベルの変 更」(90ページ)をご覧ください。 ※オペレーター1は、ファンクションレベルの変更ができません。 変更しようとすると、右の画面が表示されます。 *9.* または を押します カメラ (セット) ENTER カメラレベルの設定画面が表示されます。 ※ 一 または 圖 を押すと、1つ前の画面に戻ります。 *10. カ*メラレベルを ◎ または  $\boxplus$  、  $\boxminus$  で選択 します ※カメラレベルの詳細は、「カメラレベルの変更」(92ページ) をご覧ください。 ※オペレーター1は、カメラレベルの変更はできません。変更 しようとすると、右の画面が表示されます。 Operator 07 404 Function Level  $= 1$ Operator 07 404 Function Level  $= 2$ Operator 01 404 Level1 Fixed Operator 07 404  $C$ amera Level  $= 1$

### 11. □または <sup>圜</sup> を押します

確認画面が表示されます。

※ 一 または 圖 を押すと、1つ前の画面に戻ります。

# *12.* または を押します カメラ (セット) ENTER

設定した内容でオペレーターが登録されます。 ディスプレイに数秒間メッセージが表示され、オペレーター番 号の入力画面に戻ります。

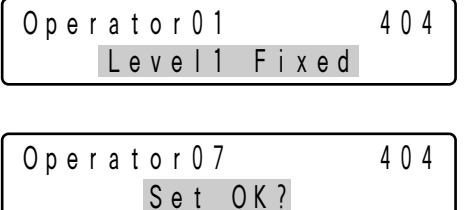

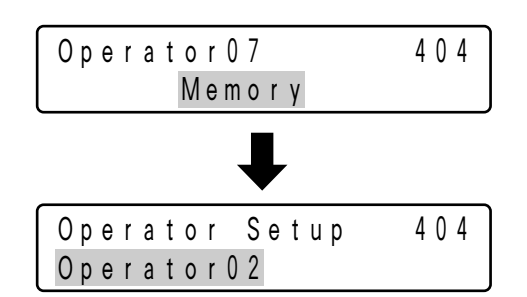

#### <オペレーターの削除>

オペレーター登録を削除するときは、以下の操作を行ってください。 ※オペレーター1は「全機能が利用可能」(ファンクションレベル1)、「全てのカメラ番号が利用可能」(カメラレ ベル1)を固定としており、削除することができません。

#### 操作手順

#### *1.* 登録を削除したいオペレーター番号を ま たは $\boxed{\pm}$ 、 $\boxed{\neg}$ で選択します

※登録されていないオペレーターを選ぶと、番号の右側に「No Assign」と表示されます。

# *2.* □ を押します

確認画面が表示されます。

※削除を中止する場合は、 [ または 18 を押してください。

### *3.* または を押します カメラ (セット) ENTER

オペレーター登録内容が削除されます。 ディスプレイに数秒間メッセージが表示され、オペレーター番 号の選択画面に戻ります。

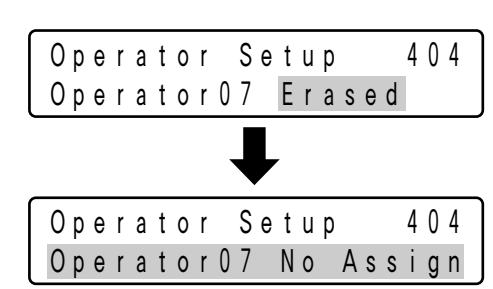

Operator Setup 404 Operator07 Clear OK?

Operator Setup 404 Operator15 No Assign

Operator Setup 404

Operator07

### ファンクションレベルの変更

オペレーターが利用できる機能ボタンの制限を設定する、ファンクションレベル(機能制限)の内容を変更します。 ファンクションレベルはテーブル1~3までありますが、ファンクションレベル1 (テーブル1)は「全機能が利用 可能」で固定されているため変更はできません。

#### 操作手順

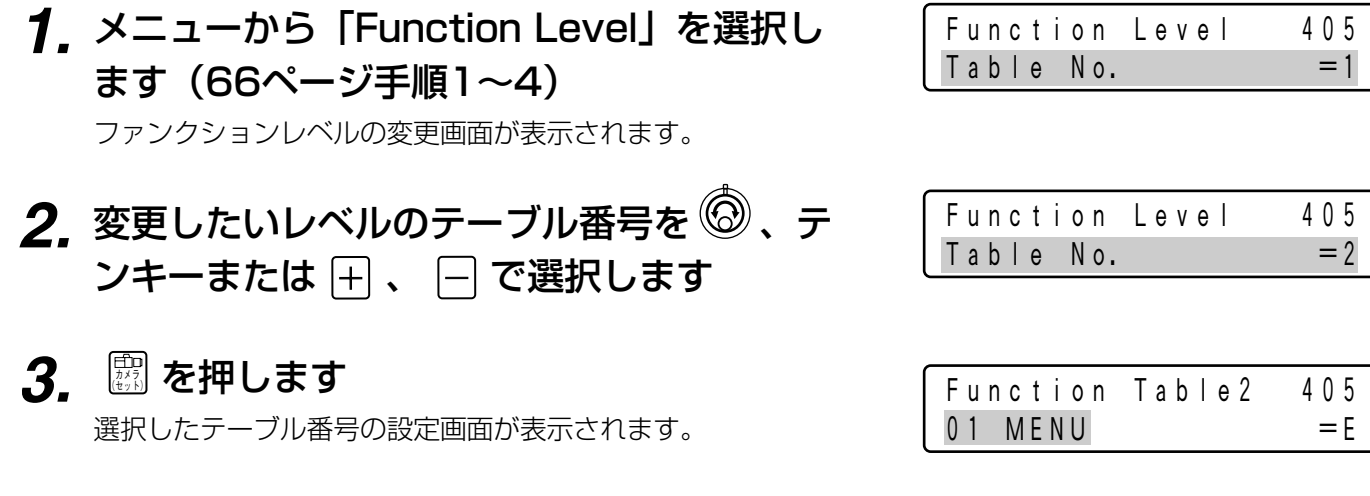

*4.* 許可/禁止を変更したい機能ボタン項目を  $\hat{\textcircled{\small{0}}}$ 、テンキーまたは  $\textcolor{black}{\textcolor{black}{\textup{H}}}$ 、 $\textcolor{black}{\textup{I}}$  で選択します 選択している機能ボタン項目が表示されます。

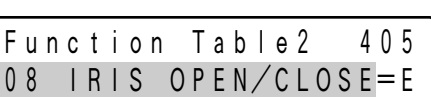

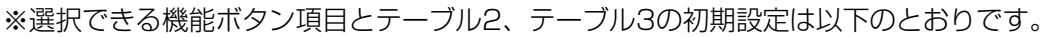

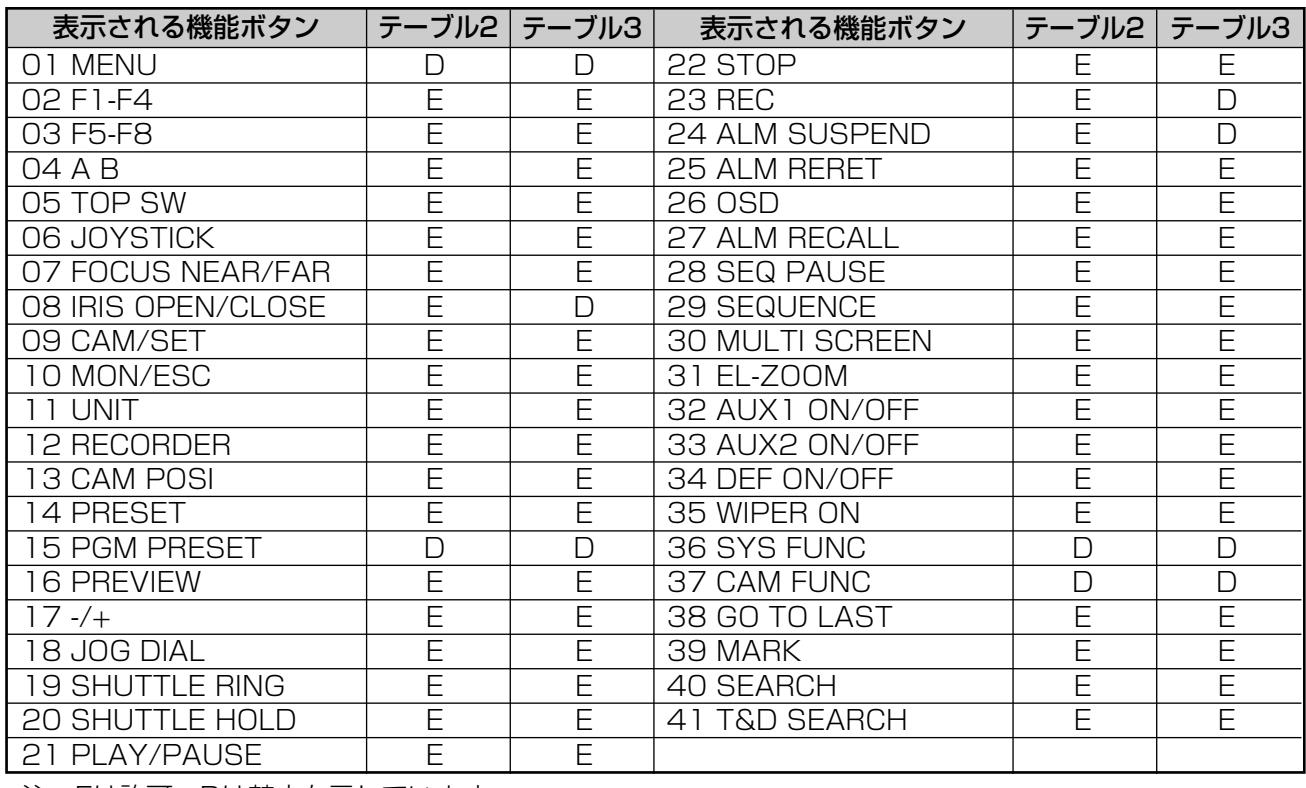

注:Eは許可、Dは禁止を示しています。

操

作

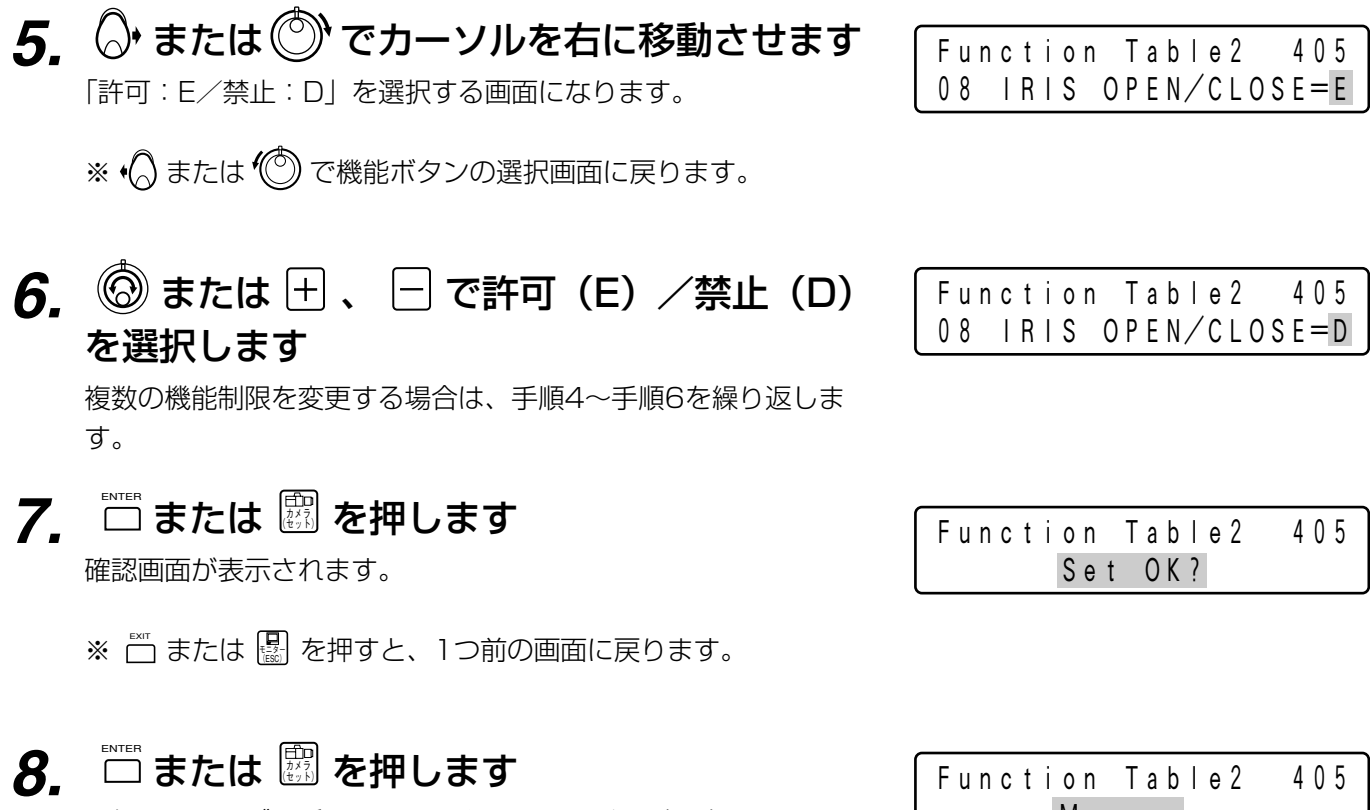

選択したテーブル番号のファンクションレベルが設定されます。 ディスプレイに数秒間メッセージが表示され、テーブル選択画面 に戻ります。

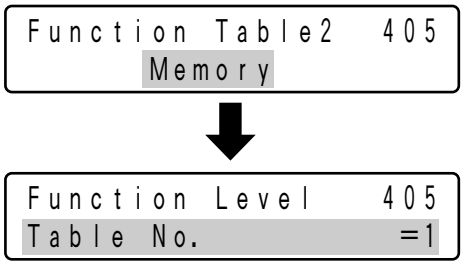

### カメラレベルの変更

オペレーターが利用できるカメラ機能の制限を設定する、カメラレベル(カメラ機能制限)の内容を変更します。 カメラレベルはテーブル1~3までありますが、カメラレベル1 (テーブル1)は「全てのカメラ番号が利用可能1 で固定されているため変更はできません。また初期設定では、テーブル2、テーブル3についても、全てのカメラ 番号が利用できる状態になっています。

#### 操作手順

*1.* メニューから「Camera Level」を選択しま す(66ページ手順1~4)

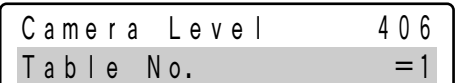

カメラレベルの変更画面が表示されます。

- 2. 変更したいレベルのテーブル番号を <sup>◎</sup>、テ ンキーまたは 日、日で選択します
- <u>3.</u> を押します

選択したテーブル番号の設定画面が表示されます。

 $\boldsymbol{4}_{\boldsymbol{\cdot}}$ 許可/禁止を変更したいカメラ番号を ®、 テンキーまたは 日、日で選択します

※選択できるカメラ番号は1~999です。

 $\overline{5}$ .  $\overline{\mathbb{O}}$  または  $\overline{\mathbb{O}}$  でカーソルを右に移動させます 「表示、制御とも可:E/表示のみ可(制御不可):D」を選択 する画面になります。

※ √ または (◎ でカメラ番号選択画面に戻ります。

**6.** ◎ または H 、 □ で許可(E) /禁止(D) を選択します

複数のカメラ番号の制限を変更する場合は、手順4~手順6を繰 り返します。

*7.* または を押します カメラ (セット) ENTER

確認画面が表示されます。

※ 一 または 圖 を押すと、1つ前の画面に戻ります。

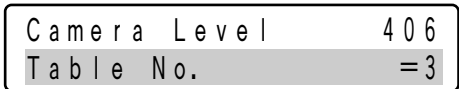

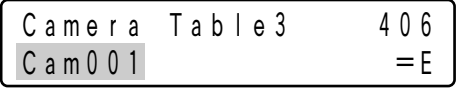

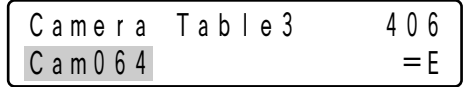

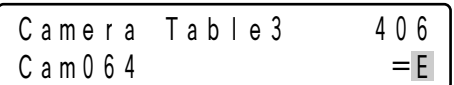

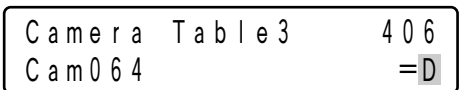

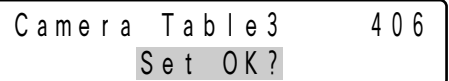

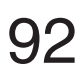

# *8.* または を押します カメラ (セット) ENTER

選択したテーブル番号のカメラレベルが設定されます。 ディスプレイに数秒間メッセージが表示され、テーブル選択画 面に戻ります。

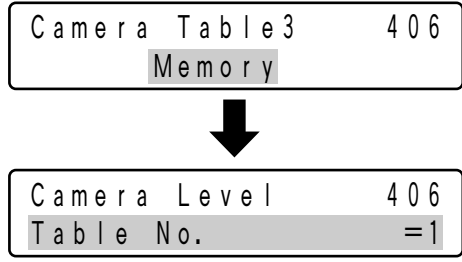

### カメラポジション番号の登録・削除

カメラ番号とプリセット番号を関連付けてカメラポジション番号として登録できます。登録すると、1つのボタン でカメラ番号とポジション番号を指定して、モニターに画像を表示することができます。カメラポジションは最大 で1000件まで登録可能です。

#### 操作手順

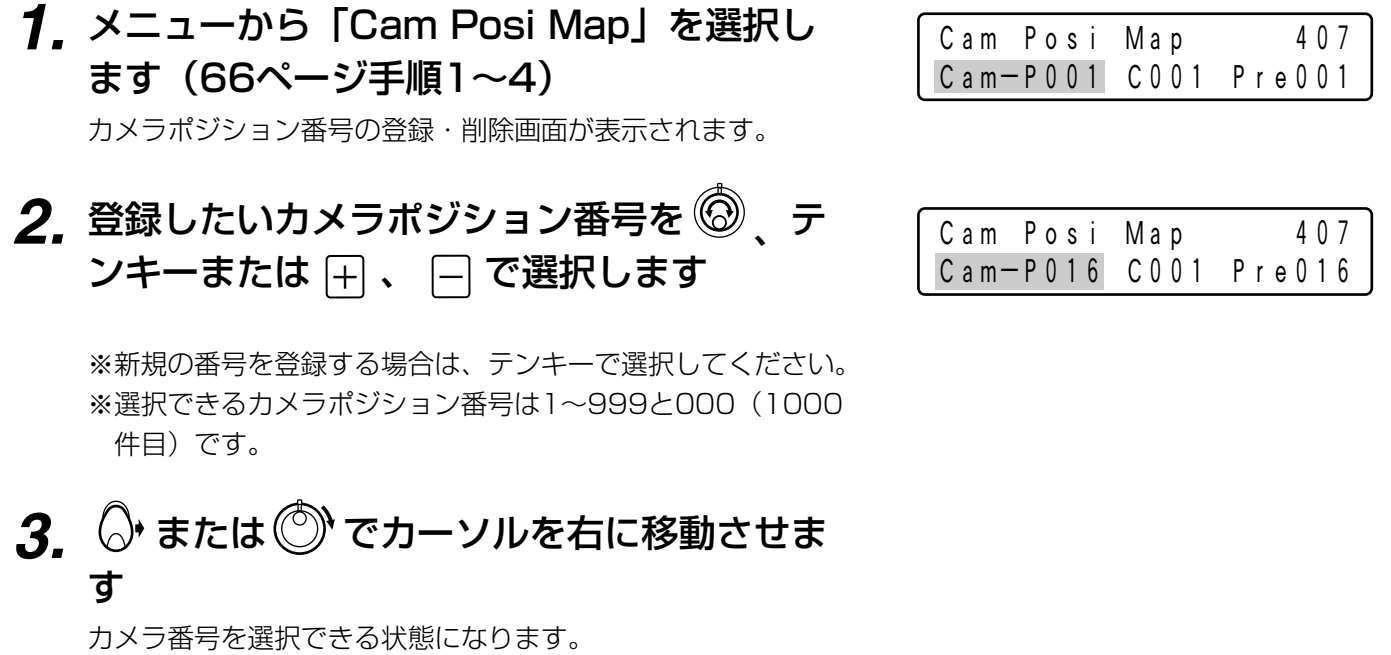

※ •◎ または ◎ でカーソルは左に戻ります。

4. 指定したいカメラ番号を 2、テンキーまた は 田、 日で選択します

※選択できるカメラ番号は1~999です。

### **5.** ○ または ◎ でカーソルを右に移動させま す

プリセット番号を選択できる状態になります。

※ く) または ( ) でカーソルは左に戻ります。

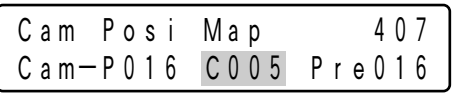

### **6.** 指定したいプリセット番号を 2. テンキー または 日、 日で選択します

※選択できるプリセット番号は1~256です。

### *7.* または を押します カメラ (セット) ENTER

確認画面が表示されます。

※ □ または 圖 を押すと、1つ前の画面に戻ります。

### *8.* または を押します カメラ (セット) ENTER

指定したカメラ、プリセット番号でカメラポジションが登録さ れます。

ディスプレイに数秒間メッセージが表示され、カメラポジショ ン番号の選択画面に戻ります。

### 作

操

#### <カメラポジション登録の削除>

カメラポジション登録を削除するときは、以下の操作を行ってください。

#### 操作手順

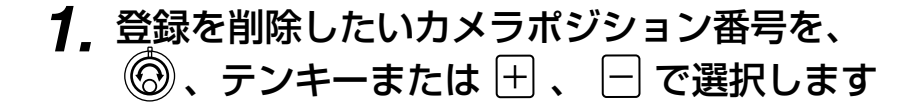

*2.* □を押します

確認画面が表示されます。

※削除を中止する場合は、 [ または 18 を押してください。

# *3.* または を押します カメラ (セット) ENTER

カメラポジション登録が削除されます。 ディスプレイに数秒間メッセージが表示され、カメラポジショ ン番号の選択画面に戻ります。

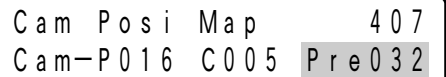

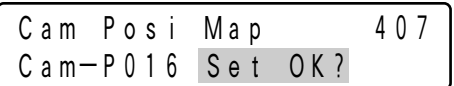

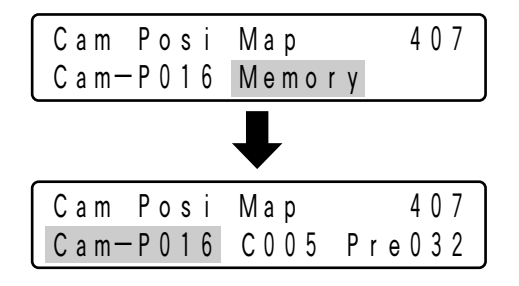

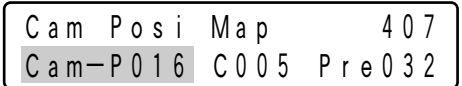

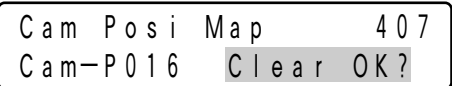

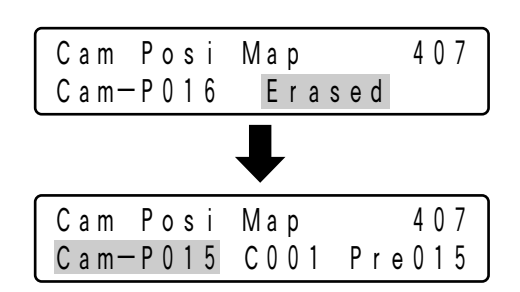

### カメラ番号とユニットアドレスの関連付け

カメラ番号とユニットアドレスの関連付けを登録します。関連付けを登録すると、別のユニットに接続されている カメラに切り換える場合でも、カメラ番号だけで選択できるようになります。 ※関連付けを有効(Enable)設定にした場合、関連付けされていないカメラは選択できなくなります。

※初期設定では有効 (Enable) に設定され、下表の通りに関連付けされています。

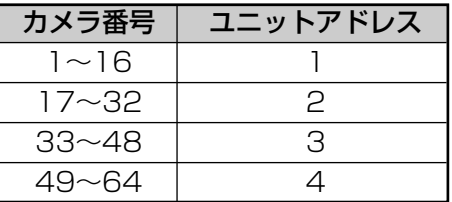

#### 操作手順

*1.* メニューから「Cam-Unit Map」を選択しま す(66ページ手順1~4)

カメラ番号とユニットアドレスの関連付け設定画面が表示され ます。

*2.* ◎ または ◎ で「Enable」に「 ▶ 」を移 動します

※初期設定では、「Enable」に設定されています。 ※無効 (Disable)設定にする場合は、「Disable」に「▶ 」を 移動します。

*3.* または を押します カメラ (セット) ENTER

カメラ番号を選択する画面が表示されます。

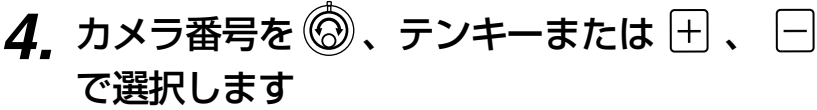

※新規の番号を登録する場合は、テンキーで選択してください。 ※選択できるカメラ番号は1~999です。

**5.** ○ または ◎ でカーソルを右に移動します ユニットアドレスを選択できる状態になります。

※ √ または ( )でカーソルは左に戻ります。

**6.** ユニットアドレスを ◎、テンキーまたは □ 、 □ で選択します

※選択できるユニットアドレスは1~99です。

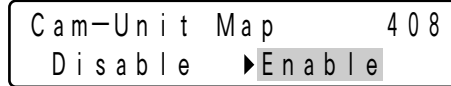

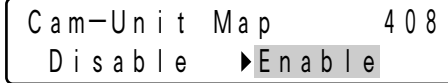

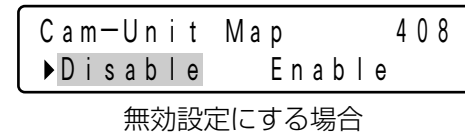

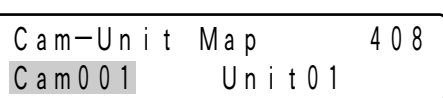

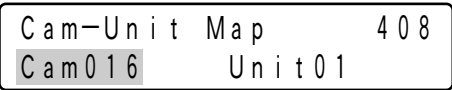

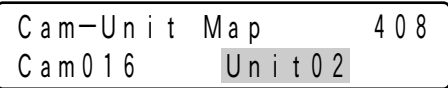

#### *7.* または を押します カメラ (セット) ENTER

確認画面が表示されます。

※登録を中止する場合は、 [ または 18 を押してください。

### *8.* または を押します カメラ (セット) ENTER

指定したカメラ番号とユニットアドレスの関連付けが登録され ます。 ディスプレイに数秒間メッセージが表示され、カメラ番号の選 択画面に戻ります。

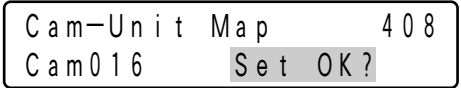

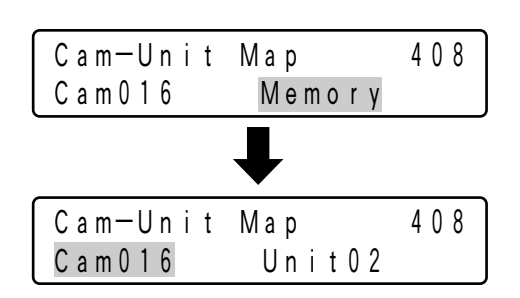

#### <カメラ番号とユニットアドレスの関連付け登録の削除>

関連付け登録を削除するときは、以下の操作を行ってください。

#### 操作手順

*1.* メニューから「Cam-Unit Map」を選択しま す(66ページ手順1~4)

カメラ番号とユニットアドレスの関連付け設定画面が表示され ます。

*2.* または を押します カメラ (セット) ENTER

カメラ番号を選択する画面が表示されます。

 $\overline{\mathbf{3}}$ , カメラ番号を . テンキーまたは  $\boxplus$  、 $\boxminus$ で選択します

※選択できるカメラ番号は1~999です。

- **4** □ を押します CLEAR
	- 確認画面が表示されます。

※解除を中止する場合は、 [ または 18 を押してください。

### *5.* または を押します カメラ (セット) ENTER

選択した関連付け登録が削除されます。 ディスプレイに数秒間メッセージが表示され、カメラ番号の選 択画面に戻ります。

※すべての登録が削除された場合、カメラ番号に「000」と表 示されます。

操

作

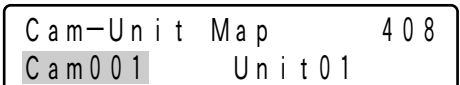

Cam-Unit Map 408 Disable Enable

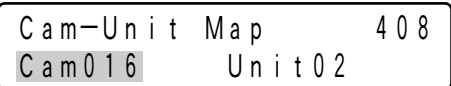

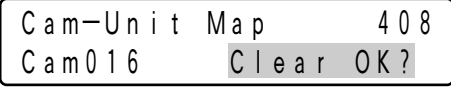

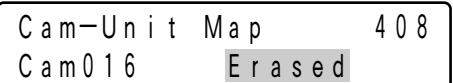

### レコーダー番号とユニットアドレスの関連付け

レコーダー番号とユニットアドレスの関連付けを登録します。関連付けを登録すると、レコーダー機器を任意のレ コーダー番号で選択できるようになります。

※初期設定で、レコーダー番号1~16とユニットアドレス1~16は関連付け登録されています。

#### 操作手順

- *1.* メニューから「HDD-Unit Map」を選択しま す(66ページ手順1~4) レコーダー番号とユニットアドレスの関連付け設定画面が表示 されます。 2. 登録したいレコーダー番号を 2. テンキー
- または 日、 日で選択します ※選択できるレコーダー番号は1~16です。
- 3. または ◎ でカーソルを右に移動します ユニットアドレスを選択できる状態になります。

※ √ または ( )でカーソルは左に戻ります。

*4.* ユニットアドレスを 、テンキーまたは 日、 日で選択します

※選択できるユニットアドレスは1~99です。

*5.* または を押します カメラ (セット) ENTER 確認画面が表示されます。

※登録を中止する場合は、『[] または 圖 を押してください。

## *6.* または を押します カメラ (セット) ENTER

指定したレコーダー番号とユニットアドレスの関連付けが登録 されます。 ディスプレイに数秒間メッセージが表示され、レコーダー番号 の選択画面に戻ります。

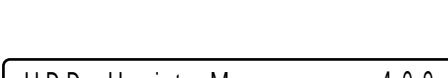

HDD-Unit Map 409

HDD01 Unit01

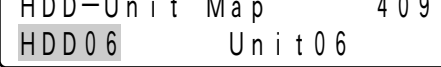

操 作

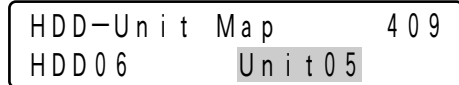

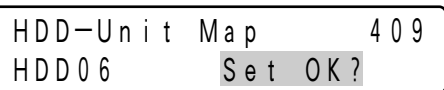

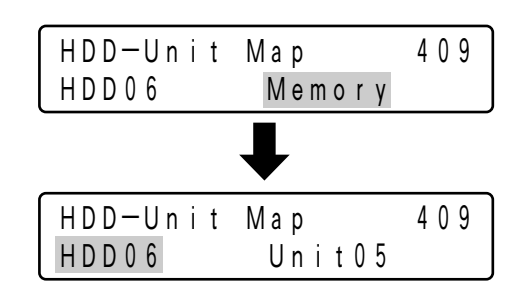

#### <レコーダー番号とユニットアドレスの関連付け登録の削除>

関連付け登録を削除するときは、以下の操作を行ってください。

#### 操作手順

#### *1.* メニューから「HDD-Unit Map」を選択しま す(66ページ手順1~4)

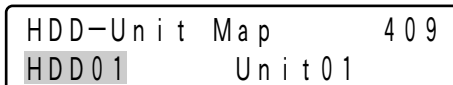

レコーダー番号とユニットアドレスの関連付け設定画面が表示 されます。

2. 削除したいレコーダー番号を 2. テンキー または 日、 日で選択します

※選択できるレコーダー番号は1~16です。

**3.** □ を押します CLEAR

操

作

確認画面が表示されます。

※解除を中止する場合は、 [ または 18 を押してください。

*4.* または を押します カメラ (セット) ENTER

選択した関連付け登録が削除されます。 ディスプレイに数秒間メッセージが表示され、レコーダー番号 の選択画面に戻ります。

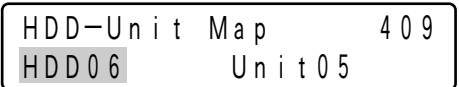

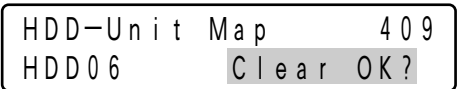

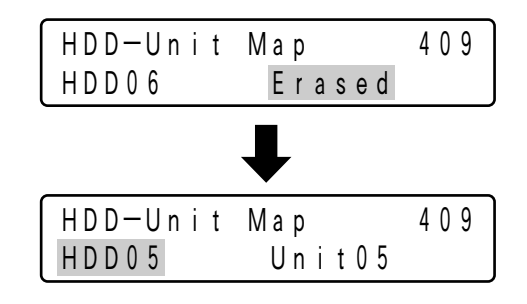

※すべての登録が削除された場合、レコーダー番号に「00」と 表示されます。

### ディスプレイ表示タイトルの編集

ディスプレイの通常画面で、ファンクションボタンに対応する文字表示を編集できます。F1~F4用、F5~F8用 の2種類のタイトルを編集でき、ファンクション登録した機能名称などに変更しておくと便利です。

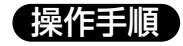

*1.* メニューから「LCD Title」を選択します (66ページ手順1~4)

LCD Title 410  $F1-F4$   $F5-F8$ 

ディスプレイ表示タイトル編集の実行画面が表示されます。

#### 2. 編集したいタイトルグループを、<sup>1</sup>で選択 します

選択しているグループにカーソルが点滅します。

### *3.* または を押します カメラ (セット) ENTER

タイトル編集画面が表示されます。

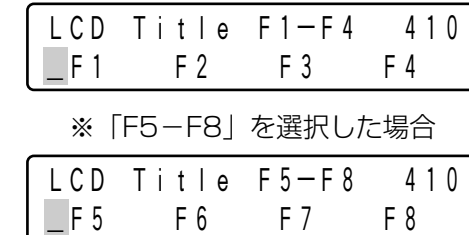

※「F1-F4」を選択した場合

### **4**. ◎ または H 、 □ で文字を選択します

• ○• または \* \* でカーソルが移動します。 ○"¨" を押すと、カーソル位置の文字が消去されます。

※使用できる文字は、以下のとおりです。

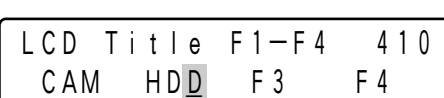

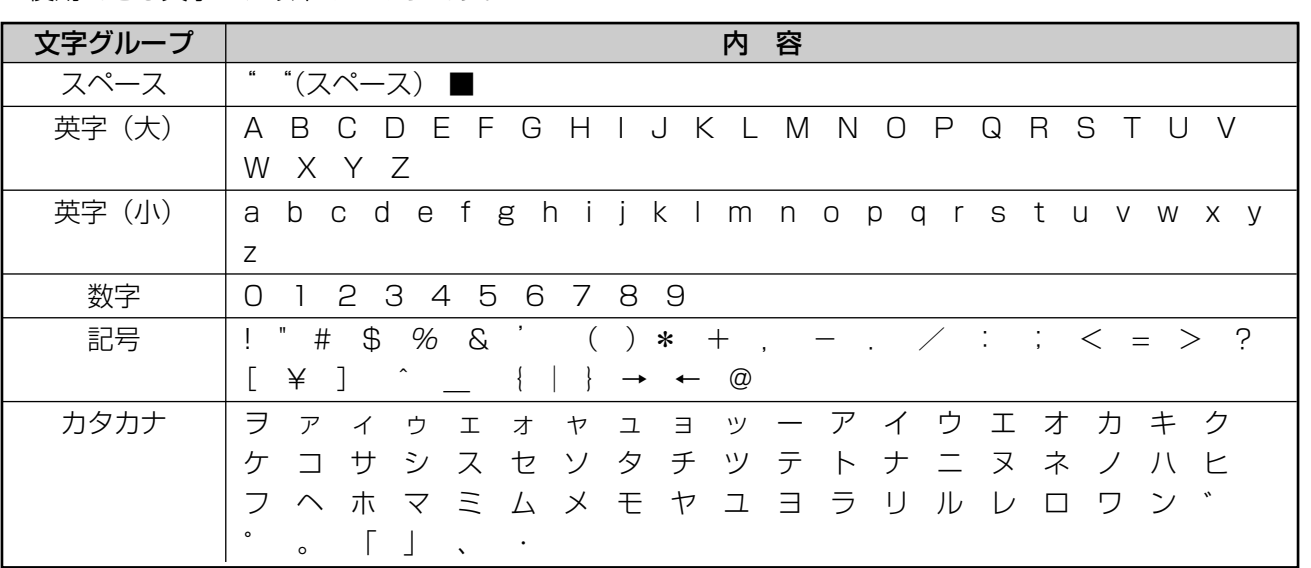

- ※ 門 + ◎ で次の文字グループの先頭にジャンプします。 例えば「C」を選択中に  $\overline{m}$  +  $\overline{\textcircled{O}}$ で「a」が表示されます。
- *5.* または を押します カメラ (セット) ENTER LCD Title F1-F4 410

確認画面が表示されます。

※ □ または 圖 を押すと、編集画面に戻ります。

### *6.* または を押します カメラ (セット) ENTER

編集した内容が登録されます。

ディスプレイに数秒間メッセージが表示され、タイトルグルー プ選択画面に戻ります。

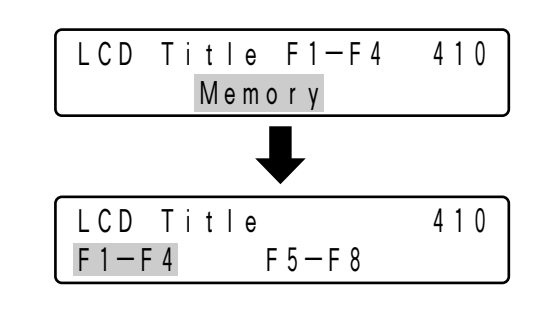

Set OK?

# ジョイスティック部のボタンに関する機能

### カメラファンクションの実行

カメラに設定されている機能(カメラ機能)を番号で呼び出して操作できます。番号と機能の対応については、お 使いになるカメラの取扱説明書をご覧ください。

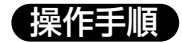

操

作

*1.* メニューから「Camera Function」を選択 します (66ページ手順1~4)

カメラファンクションの実行画面が表示されます。

*2.* カメラ機能番号をテンキーで入力します 入力した番号がディスプレイに表示されます。

### *3.* □ を押します

ディスプレイの2行目が点滅表示し、入力した番号に対応した カメラ機能が動作します。実行後は自動的に手順1の画面に戻 ります。

※ファンクションボタンに登録しておくと、ファンクションボ タンを押しただけで、指定した機能を実行できます(68ペー ジ)。ファンクションボタンで機能を実行した場合、ディスプ レイは右の表示になります。

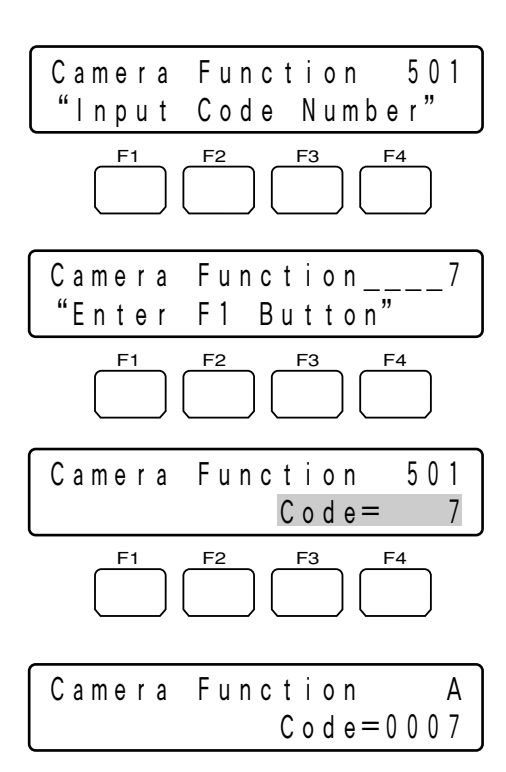

<sup>A</sup> で機能7を実行した場合

### システムファンクションの実行

システム機器に設定されている機能(システム機能)を番号で呼び出して操作できます。番号と機能の対応につい ては、お使いになるシステム機器の取扱説明書をご覧ください。

#### 操作手順

*1.* メニューから「System Function」を選択 **します(66ページ手順1~4)** 

システムファンクションの実行画面が表示されます。

*2.* システム機能番号をテンキーで入力します。 ディスプレイに入力した番号が表示されます。

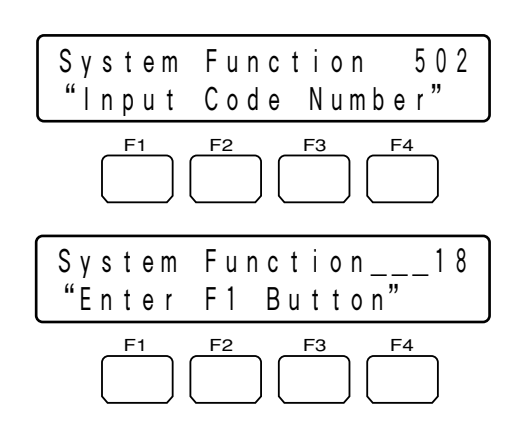

### *3.* □ を押します

ディスプレイの2行目が点滅表示し、入力した番号に対応した システム機能が動作します。実行後は自動的に手順1の画面に 戻ります。

※ファンクションボタンに登録しておくと、ファンクションボ タンを押しただけで、指定した機能を実行できます(69ペー ジ)。ファンクションボタンで機能を実行した場合、ディスプ レイは右の表示になります。

### System Function A  $Code=0018$ System Function 502  $Code = 18$ F1 F2 F3 F4

<sup>A</sup> で機能18を実行した場合

# オートパンの実行

カメラのオートパンを実行します。機能の詳細は、お使いになるカメラの取扱説明書をご覧ください。

#### 操作手順

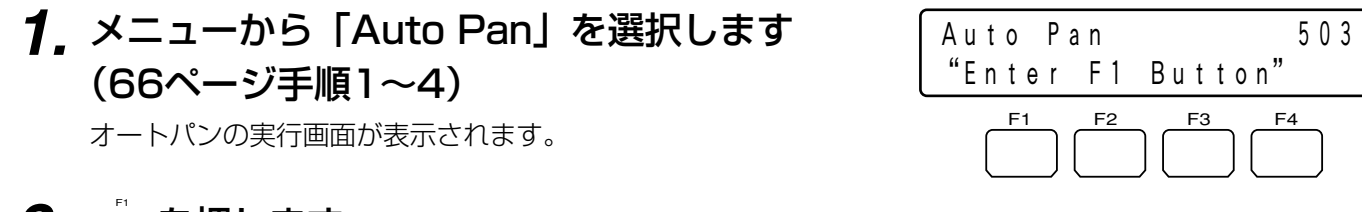

**2.** □ を押します オートパンが実行されます。

> ※ファンクションボタンに登録しておくと、ファンクションボ タンを押すだけでオートパンを実行できます(67ページ)。 ファンクションボタンで機能を実行した場合、ディスプレイ は右の表示になります。

<sup>A</sup> で実行した場合

Camera Sequence 504 "Enter F1 Button"

<u>F1 F2 F3 F4</u>

Auto Pan A

### カメラシーケンスの実行

カメラシーケンスを実行します。機能の詳細は、お使いになるカメラの取扱説明書をご覧ください。

#### 操作手順

**1. メニューから「Camera Sequence」を選** 択します (66ページ手順1~4)

カメラシーケンスの実行画面が表示されます。

*2.* □ を押します

カメラシーケンスが実行されます。

※ファンクションボタンに登録しておくと、ファンクションボ タンを押すだけでカメラシーケンスを実行できます(67ペー ジ)。ファンクションボタンで機能を実行した場合、ディスプ レイは右の表示になります。

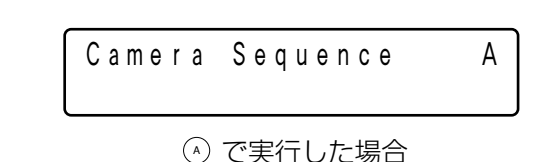

操

作

### カメラソートの実行

カメラソートを実行します。機能の詳細は、お使いになるカメラの取扱説明書をご覧ください。

#### 操作手順

*1.* メニューから「Camera Sort」を選択しま す(66ページ手順1~4)

カメラソートの実行画面が表示されます。

*2.* □ を押します

カメラソートが実行されます。

※ファンクションボタンに登録しておくと、ファンクションボ タンを押すだけでカメラソートを実行できます(67ページ)。 ファンクションボタンで機能を実行した場合、ディスプレイ は右の表示になります。

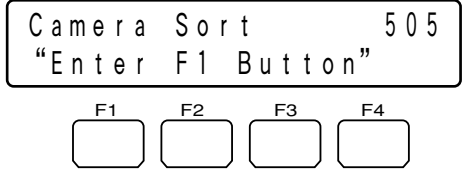

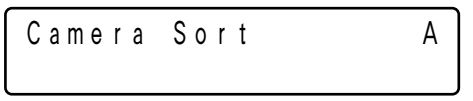

<sup>A</sup> で実行した場合

## カメラパトロールの実行

カメラパトロールを実行します。機能の詳細は、お使いになるカメラの取扱説明書をご覧ください。

#### 操作手順

*1.* メニューから「Patrol Play」を選択します (66ページ手順1~4)

カメラパトロールの実行画面が表示されます。

### *2.* □ を押します

カメラパトロールが実行されます。

※ファンクションボタンに登録しておくと、ファンクションボ タンを押すだけでカメラパトロールを実行できます(67ペー ジ)。ファンクションボタンで機能を実行した場合、ディスプ レイは右の表示になります。

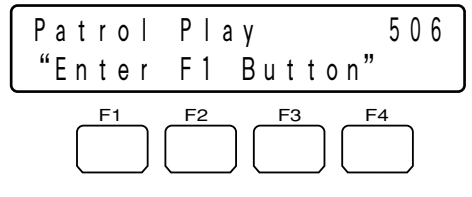

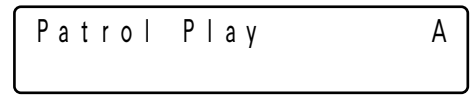

### ホームポジションの実行

カメラのホームポジションを実行します。機能の詳細は、お使いになるカメラの取扱説明書をご覧ください。

#### 操作手順

**1. メニューから「Home Position」を選択し** ます(66ページ手順1~4)

ホームポジションの実行画面が表示されます。

*2.* □ を押します

ホームポジションが実行されます。

※ファンクションボタンに登録しておくと、ファンクションボ タンを押すだけでホームポジションを実行できます(67ペー ジ)。ファンクションボタンで機能を実行した場合、ディスプ レイは右の表示になります。

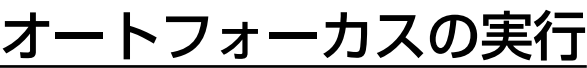

カメラのオートフォーカスを手動で実行します。機能の詳細は、お使いになるカメラの取扱説明書をご覧ください。

#### 操作手順

*1.* メニューから「Auto Focus」を選択します (66ページ手順1~4)

オートフォーカスの実行画面が表示されます。

### *2.* □ を押します

オートフォーカスが実行されます。

※ファンクションボタンに登録しておくと、ファンクションボ タンを押すだけでオートフォーカスを実行できます(67ペー ジ)。ファンクションボタンで機能を実行した場合、ディスプ レイは右の表示になります。

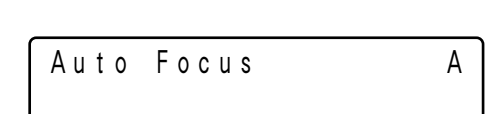

Auto Focus 508 "Enter F1 Button"

<u>F1 F2 F3 F4</u>

<sup>A</sup> で実行した場合

作

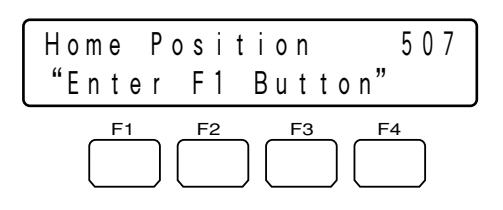

Home Position A

### アイリスリセットの実行

カメラのアイリスリセットを実行します。機能の詳細は、お使いになるカメラの取扱説明書をご覧ください。

#### 操作手順

*1.* メニューから「Iris Reset」を選択します (66ページ手順1~4)

アイリスリセットの実行画面が表示されます。

*2.* □ を押します アイリスリセットが実行されます。

> ※ファンクションボタンに登録しておくと、ファンクションボ タンを押すだけでアイリスリセットを実行できます(67ペー ジ)。ファンクションボタンで機能を実行した場合、ディスプ レイは右の表示になります。

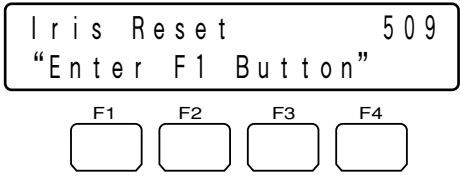

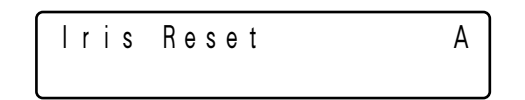

<sup>A</sup> で実行した場合

作

# 映像を1つ大きい番号のカメラに切り換える

モニターに表示する映像を、1つ大きい番号のカメラに切り換えます。

#### 操作手順

*1.* メニューから「Camera +1」を選択します (66ページ手順1~4)

カメラ切り換えの実行画面が表示されます。

### *2.* □ を押します

カメラ番号が1つ大きいカメラの映像に切り換わります。

※ファンクションボタンに登録しておくと、ファンクションボ タンを押すだけで切り換えを実行できます(67ページ)。フ ァンクションボタンで機能を実行した場合、ディスプレイは 右の表示になります。

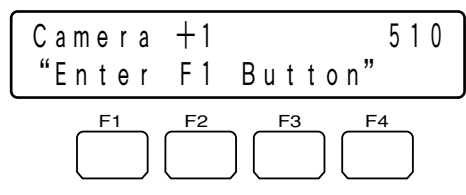

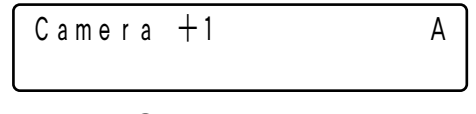

### 映像を1つ小さい番号のカメラに切り換える

モニターに表示する映像を、1つ小さい番号のカメラに切り換えます。

#### 保作手順

*1.* メニューから「Camera ー1」を選択します (66ページ手順1~4)

カメラ切り換えの実行画面が表示されます。

### *2.* □ を押します

カメラ番号が1つ小さいカメラの映像に切り換わります。

※ファンクションボタンに登録しておくと、ファンクションボ タンを押すだけで切り換えを実行できます(67ページ)。フ ァンクションボタンで機能を実行した場合、ディスプレイは 右の表示になります。

 $C$  amera  $-1$  A

 $C$ amera  $-1$  511 "Enter F1 Button" F1 F2 F3

### A-Bリピート再生の実行(HD300シリーズのみ)

A-Bリピート再生を実行します。機能の詳細は、お使いになるレコーダーの取扱説明書をご覧ください。

#### 操作手順

*1.* メニューから「HD300 A-B Repeat」を選 択します(66ページ手順1~4)

A-Bリピート再生の実行画面が表示されます。

2. 再生中に、始点として設定したい地点で <u>「</u> を押します

再生開始位置(A点)が設定され、ディスプレイに数秒間 「Start」と表示されます。

### **3. 終点として設定したい地点で □ を押します**

再生終了位置(B点)が設定され、リピート再生が開始します。 ディスプレイに数秒間「End」と表示されます。

※再生を終了するときは再度 □ を押してください。ディスプ レイに数秒間「Cancel」と表示されます。

※ファンクションボタンに登録しておくと、ファンクションボ タンを押すだけでA-Bリピート再生を実行できます(67ペ ージ)。ファンクションボタンで機能を実行した場合、ディス プレイは右の表示になります。

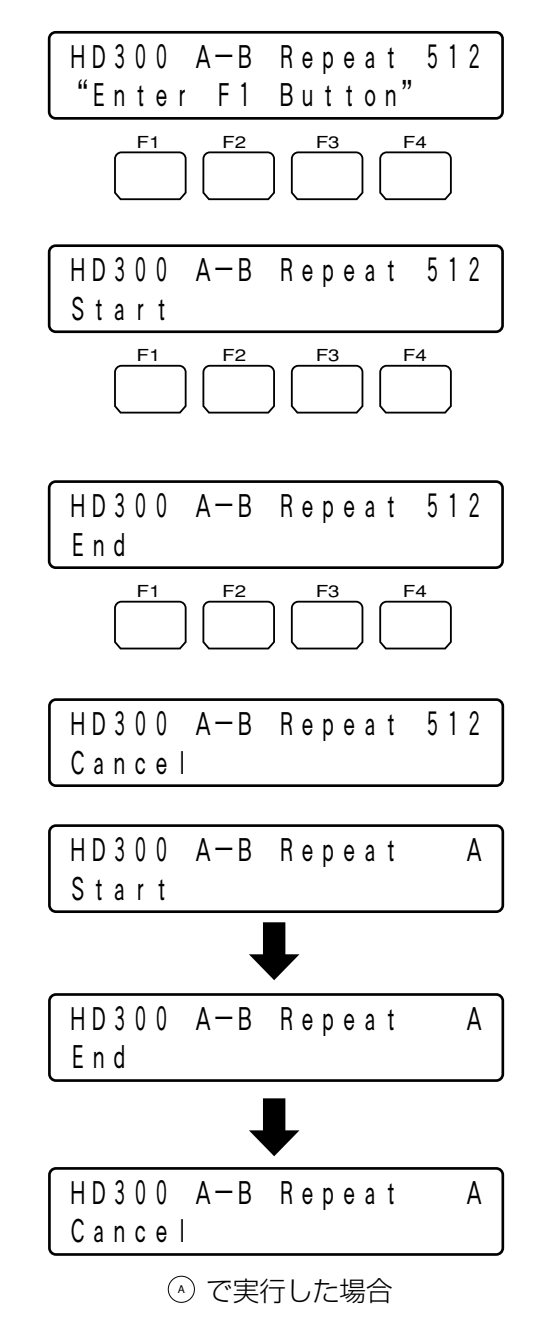

### レコードコピーの実行 (HD500シリーズのみ)

再生一時停止中に、レコードを外部記憶装置にコピーすることができます。機能の詳細は、お使いになるレコーダ ーの取扱説明書をご覧ください。

#### 操作手順

*1.* メニューから「HD500 Copy」を選択しま す(66ページ手順1~4)

レコードコピーの実行画面が表示されます。

*2.* □ を押します レコードコピーが実行されます。

> ※ファンクションボタンに登録しておくと、ファンクションボ タンを押すだけでレコードコピーを実行できます(67ペー ジ)。ファンクションボタンで機能を実行した場合、ディスプ レイは右の表示になります。

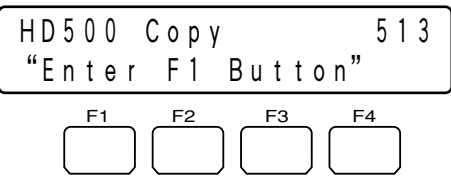

 $HD500$   $Copy$   $A$ 

<sup>A</sup> で実行した場合

作

操

### アラームサーチの実行(HD200/HD100シリーズのみ)

再生中に実行すると、再生位置を次のアラームレコードの先頭にジャンプすることができます。機能の詳細は、お 使いになるレコーダーの取扱説明書をご覧ください。

#### 操作手順

*1.* メニューから「HD200 Alm Search」を選 択します (66ページ手順1~4)

アラームサーチの実行画面が表示されます。

### *2.* □ を押します

アラームサーチが実行されます。

※ファンクションボタンに登録しておくと、ファンクションボ タンを押すだけでアラームサーチを実行できます(67ペー ジ)。ファンクションボタンで機能を実行した場合、ディスプ レイは右の表示になります。

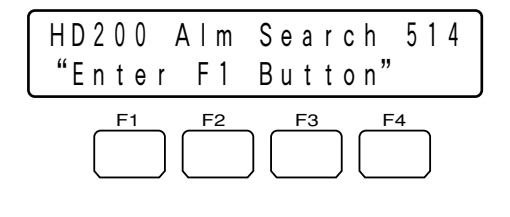

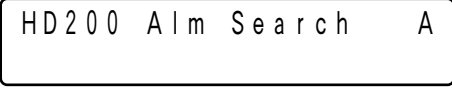

### 画面を4分割表示に切り換える

多画面分割機能を備えているシステム機器を選択しているときに、モニターの画面を4分割表示に切り換えること ができます。機能の詳細は、お使いになるシステム機器の取扱説明書をご覧ください。

#### 操作手順

*1.* メニューから「Multi 4-seg」を選択します (64ページ手順1~4)

4分割表示切り換えの実行画面が表示されます。

*2.* □ を押します 分割表示切り換えが実行されます。

> ※ファンクションボタンに登録しておくと、ファンクションボ タンを押すだけで分割表示切り換えを実行できます(67ペー ジ)。ファンクションボタンで機能を実行した場合、ディスプ レイは右の表示になります。

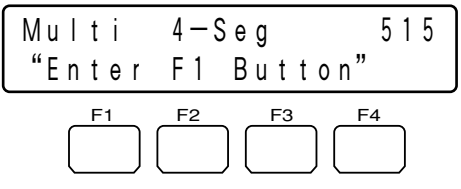

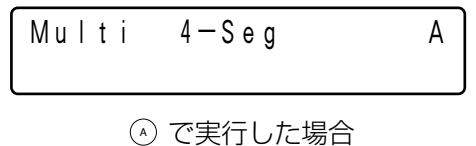

### 画面を7分割表示に切り換える

多画面分割機能を備えているシステム機器を選択しているときに、モニターの画面を7分割表示に切り換えること ができます。機能の詳細は、お使いになるシステム機器の取扱説明書をご覧ください。

※メニューから「Multi 7-seg」を選択して実行します。 操作方法、ファンクションボタンへの登録については、上記の「画 面を4分割表示に切り換える」をご覧ください。

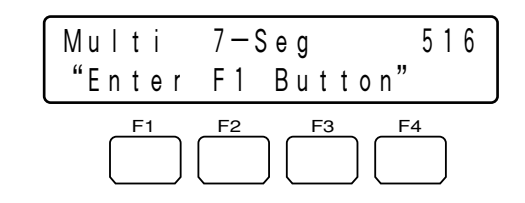

### 画面を9分割表示に切り換える

多画面分割機能を備えているシステム機器を選択しているときに、モニターの画面を9分割表示に切り換えること ができます。機能の詳細は、お使いになるシステム機器の取扱説明書をご覧ください。

※メニューから「Multi 9-seg」を選択して実行します。 操作方法、ファンクションボタンへの登録については、上記の「画 面を4分割表示に切り換える」をご覧ください。

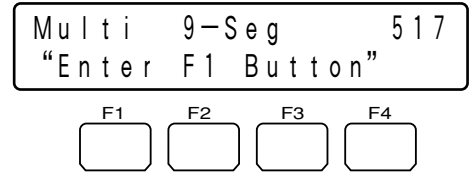
## 画面を10分割表示に切り換える

多画面分割機能を備えているシステム機器を選択しているときに、モニターの画面を10分割表示に切り換えるこ とができます。機能の詳細は、お使いになるシステム機器の取扱説明書をご覧ください。

※メニューから「Multi 10-seg」を選択して実行します。 操作方法、ファンクションボタンへの登録については、「画面を4分 割表示に切り換える」(108ページ)をご覧ください。

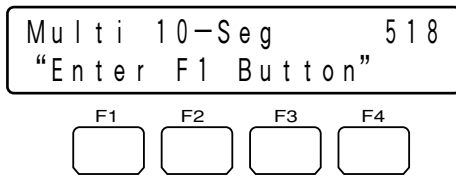

## 画面を13分割表示に切り換える

多画面分割機能を備えているシステム機器を選択しているときに、モニターの画面を13分割表示に切り換えるこ とができます。機能の詳細は、お使いになるシステム機器の取扱説明書をご覧ください。

※メニューから「Multi 13-seg」を選択して実行します。 操作方法、ファンクションボタンへの登録については、「画面を4分 割表示に切り換える」(108ページ)をご覧ください。

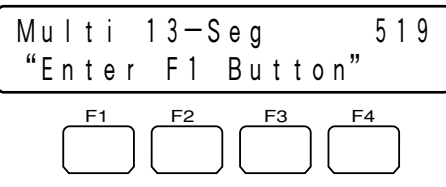

操 作

## 画面を16分割表示に切り換える

多画面分割機能を備えているシステム機器を選択しているときに、モニターの画面を16分割表示に切り換えるこ とができます。機能の詳細は、お使いになるシステム機器の取扱説明書をご覧ください。

※メニューから「Multi 16-seg」を選択して実行します。 操作方法、ファンクションボタンへの登録については、「画面を4分 割表示に切り換える」(108ページ)をご覧ください。

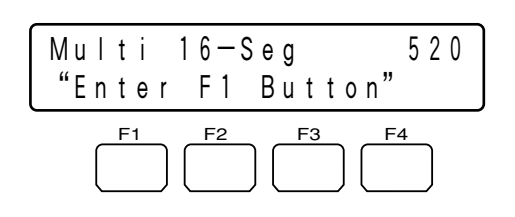

# セットアップのしかた

本機のセットアップのしかたについて説明します。

## 本機のセットアップ手順

セットアップは以下の手順で行ってください。

## 操作手順

## *1.* モード設定スイッチを設定します

RS485通信の終端ON/OFFを設定します(111ページ)。

#### *2.* コントローラー番号を設定します 本機を複数台デイジーチェーン接続して使用するときに設定し ます(112ページ)。

## *3.* 管理者モードで本機の設定をします

システム機器との通信設定や、パスワードなどを設定します (113ページ~)。

※Ethernetモードでお使いの場合は、IPアドレスなどの設定が 必要です (120ページ)。

# モード設定スイッチを設定する

本体背面のモード設定スイッチを設定します。スイッチの設定は電源を切った状態で行ってください。 PS・Dataモード、ターミナルモードでお使いになる場合、終端の設定が必要です。

## 動作モードの設定

<PS・Dataモードでお使いになる場合>

1~4番ビットを右図のように設定します。

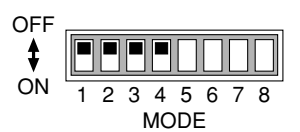

## <ターミナルモードでお使いになる場合>

1~4番ビットを右図のように設定します。

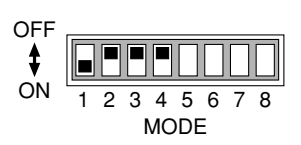

<Ethernetモードでお使いになる場合>

右図のように設定します。

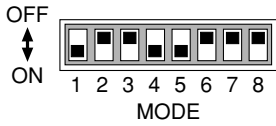

## 終端の設定

PS・Dataモード、ターミナルモードでお使いになる場合、終端の設定が必要です。

## <本機1台でシステム機器を操作する場合>

5番ビットをONに設定します。

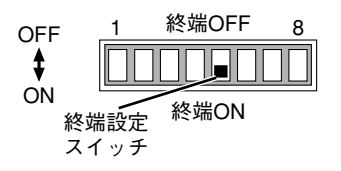

## <本機を複数台のコントローラーとデイジーチェーン接続して使用する場合>

本機を複数台のコントローラーとデイジーチェーン接続して使用する場合は、最も端となるコントローラーのみ 5番ビットをONにします。

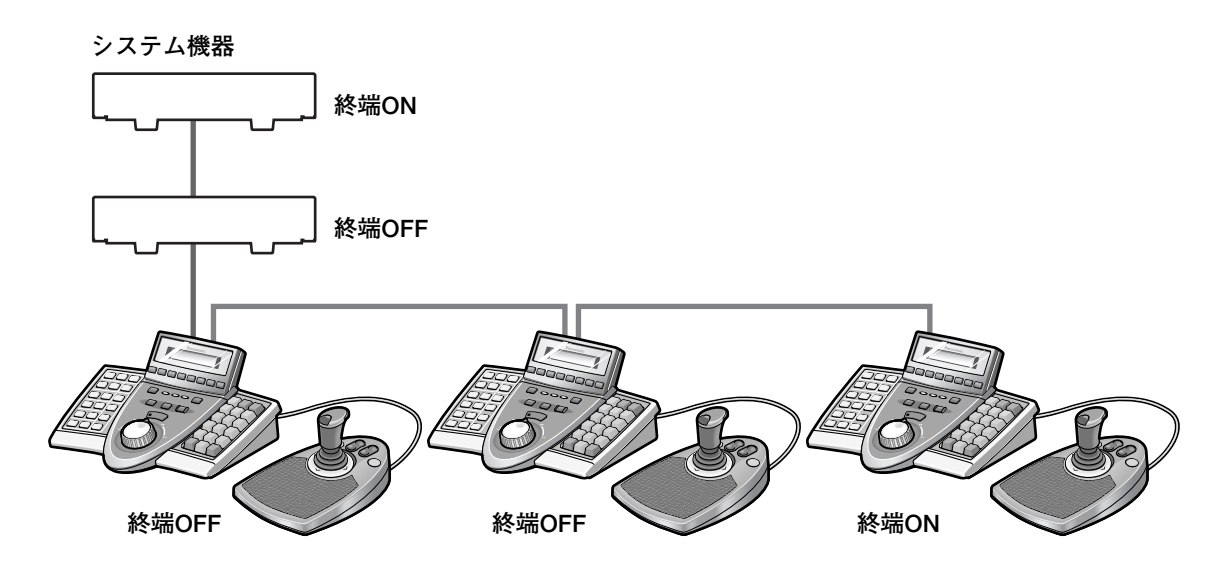

## コントローラー番号を設定する

本体背面のコントローラー番号スイッチの設定は、お買い上げ時に「1」となっています。

## <PS・Dataモード・ターミナルモードでお使いになる場合>

コントローラーを本機1台のみで接続する場合は、「1」のままお使いください。

コントローラー番号1

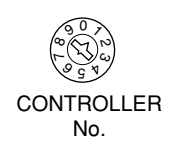

本機を複数台のコントローラーとデイジーチェーン接続して使用する場合は、コントローラー番号が他のコントロ ーラーと重複しないように設定してください。

※コントローラー番号の設定可能範囲は「1」~「8」です。「0」と「9」は予備の番号のため、使用できません。

※PS・Dataモードの場合、システム中に必ず1台はコントローラー番号を「1」に設定してください。本機は1シ ステム中に4台まで接続できます。

## <Ethernetモードでお使いになる場合>

「1」のままお使いください。

# 管理者パスワードの変更

管理者パスワードは、管理者モードを利用する際に必要です。 ※管理者パスワードの初期設定は「650」です。 ※管理者用パスワードは必ず変更してください。また、変更したパスワードは、メモを取るなどして忘れないよう に注意してください。

管理者パスワードの変更方法について説明します。

#### 操作手順

**1.**  $\left| \begin{array}{ccc} 1 \end{array} \right| + \left| \begin{array}{ccc} \frac{\sqrt{3}}{2} & \frac{\sqrt{3}}{2} \\ \frac{\sqrt{3}}{2} & \frac{\sqrt{3}}{2} \\ \frac{\sqrt{3}}{2} & \frac{\sqrt{3}}{2} \\ \frac{\sqrt{3}}{2} & \frac{\sqrt{3}}{2} \\ \frac{\sqrt{3}}{2} & \frac{\sqrt{3}}{2} \\ \frac{\sqrt{3}}{2} & \frac{\sqrt{3}}{2} \\ \frac{\sqrt{3}}{2} & \frac{\sqrt{3}}{2} \\ \frac{\sqrt{3}}{2} & \frac{\sqrt{3}}{2} \\ \frac{\sqrt{3}}$ 現在の管理者パスワードを入力する画面が表示されます。

※管理者パスワードの初期設定は「650」です。

## *2.* 現在設定されているの管理者パスワードをテ ンキーを使って入力します

入力したパスワードは「\*」で表示されます。 "一 を押すと、入力した数字が削除されます。

## *3.* を押します カメラ (セット)

新しい管理者パスワードを入力する画面が表示されます。

※入力したパスワードが誤っている場合は、手順1の画面に戻 ります。

## *4.* 新しく設定したいパスワードをテンキーを使 って入力します

入力したパスワードは「\*」で表示されます。 パスワードは1~99999の間で設定できます。 ◎…。<br>□ を押すと、入力した数字が削除されます。

## *5.* を押します カメラ (セット)

再び新しいパスワードを入力する画面が表示されます。

## *6.* 手順4で入力したパスワードを再度テンキー を使って入力します

入力したパスワードは「\*」で表示されます。 ☆ を押すと、入力した数字が削除されます。

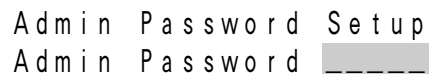

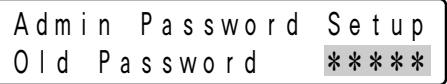

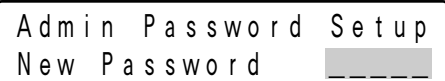

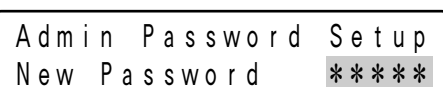

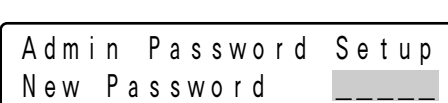

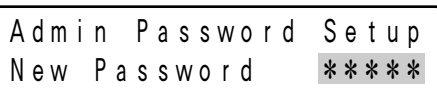

*7.* を押します

パスワードが設定され、終了メッセージが表示されます。

※入力したパスワードが誤っている場合は、手順1の画面に戻 ります。

*8.* 電源を切ります

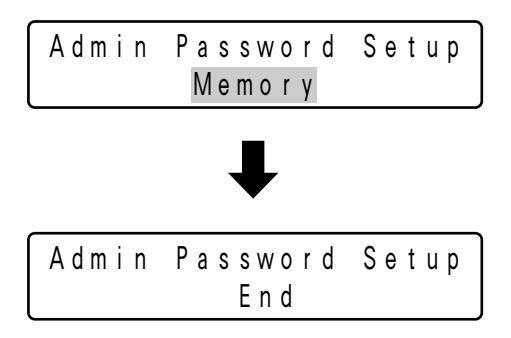

# 管理者が利用できる機能

本機に管理者としてログインすることで、管理者モードの機能が利用できます。ここでは、管理者モードで利用で きる各種機能について説明します。

## 通信設定の変更

通信条件を変更する方法について以下に説明します。(画面の表示例はPS・Dataモードです)

#### 操作手順

#### *1.* モード設定スイッチを設定します

PS・Dataモード、ターミナルモードのいずれかを設定します (111ページ)。

## <u>2. 6 + 圖</u> を押しながら電源を入れます

管理者パスワードを入力する画面が表示されます。

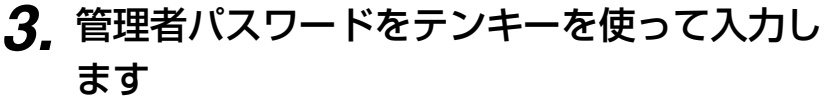

入力したパスワードは「\*」で表示されます。 を押すと、入力した数字が削除されます。 CLEAR

## *4.* を押します カメラ (セット)

通信設定項目の選択画面が表示されます。

## 5. 設定したい項目を、 (2) で選択します

※設定できる項目は以下のとおりです。

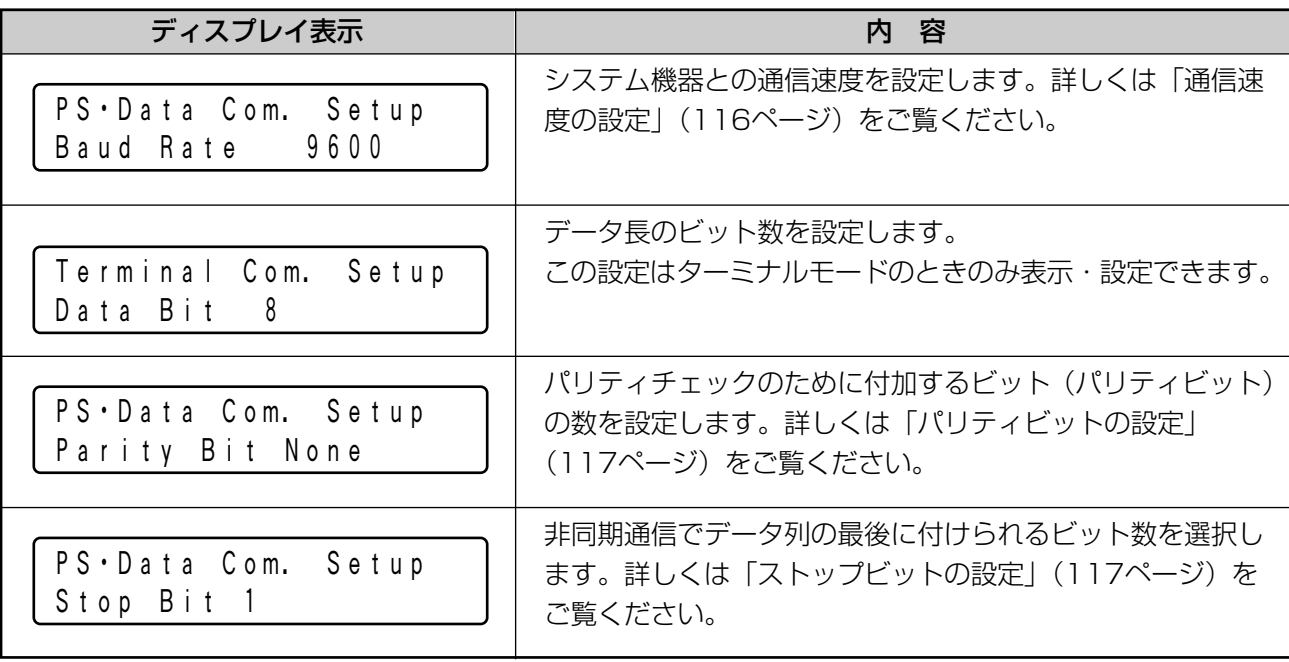

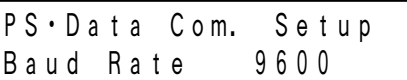

PS・Data Com. Setup Admin Password \_\_\_\_\_

PS・Data Com. Setup Admin Password \*\*\*\*\*

## 管理者が利用できる機能

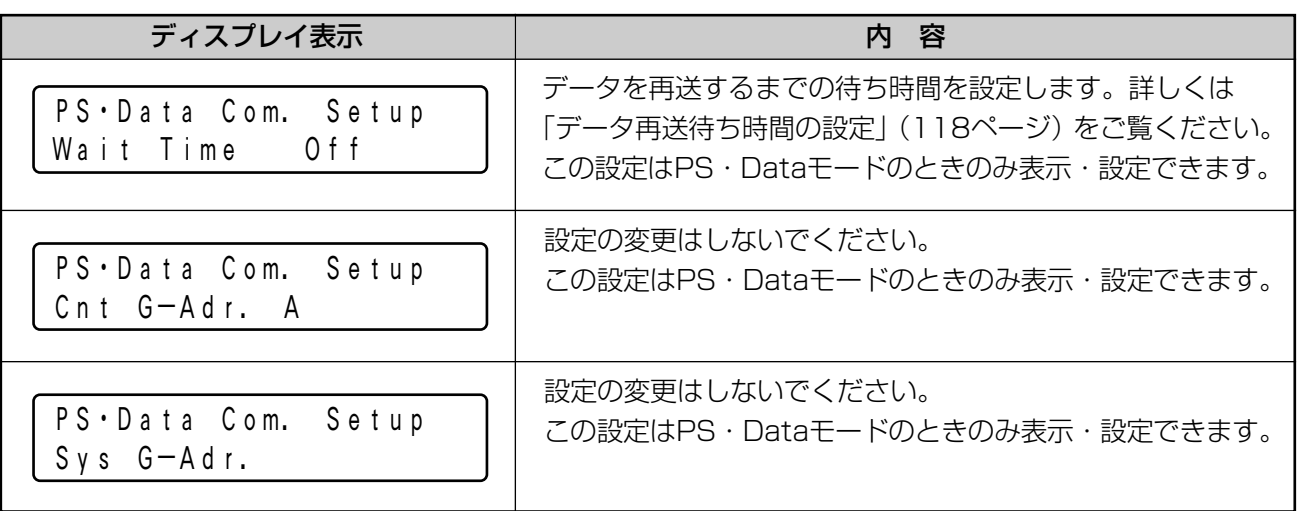

## *6.* 設定を変更します

設定を変更する操作は項目によって異なります。操作方法は 「通信速度の設定」~「データ再送待ち時間の設定」をご覧くだ さい。

*7.* 設定終了後、電源を切ります

## 通信速度の設定

#### 操作手順

**1.** 115ページの手順4で選択して、 <mark>圜</mark> を押し ます

通信速度を変更できる状態になります。

**2. ◎または H、 日で通信速度を選択します** 

通信速度は4 800 bps、9 600 bps、19 200 bpsから選択 できます。

※通信速度の初期設定は「9 600 bps」です。

*3.* 图 を押します

選択した値が確定し、通信設定項目の選択画面に戻ります。

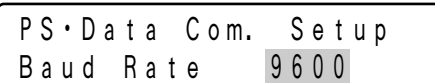

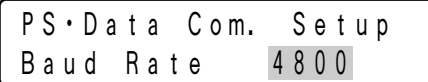

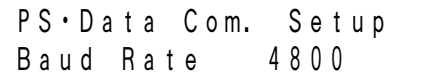

管 理 者

## パリティビットの設定

#### 操作手順

**1.**115ページの手順4で選択して、 <mark>圞 を押し</mark> ます

パリティビットを変更できる状態になります。

2. ◎または H 、 □ でパリティビット数を選 択します

パリティビット数はNone(無し)、Odd(奇数)、Even(偶数) から選択できます。

※パリティビットの初期設定は「None」です。

*3.* 圖 を押します

選択した値が確定し、通信設定項目の選択画面に戻ります。

## ストップビットの設定

操作手順

**1.**115ページの手順4で選択して、 <mark>圜 を押し</mark> ます ストップビットを変更できる状態になります。 2. ◎または H、 □ でストップビット数を選 択します ストップビット数は1 bit、2 bitから選択できます。

※ストップビットの初期設定は「1 bit」です。

<u>3.</u> 圖 を押します

選択した値が確定し、通信設定項目の選択画面に戻ります。

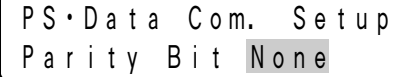

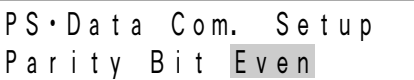

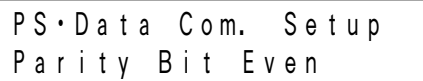

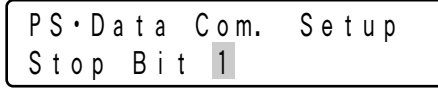

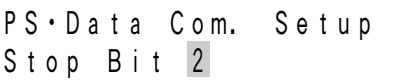

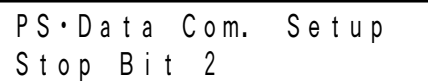

管

管 理 者  $\boldsymbol{\mathcal{D}}$ 設 定

#### データ再送待ち時間の設定 PS・Data

#### 操作手順

**1.** 115ページの手順4で選択して、 <mark>圞 を押し</mark> ます

データ再送待ち時間を変更できる状態になります。

**2. ◎または H 、 □ で待ち時間を選択します** データ再送待ち時間はOff(再送しない)、100 ms、200 ms、 400 ms、1 000 msから選択できます。

※データ再送待ち時間の初期設定は「Off」です。

<u>3.</u> 圖 を押します 選択した値が確定し、通信設定項目の選択画面に戻ります。

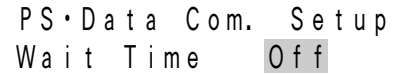

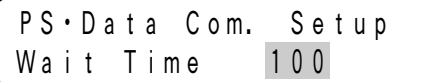

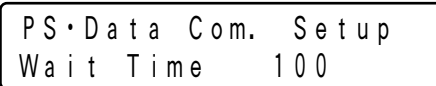

#### コントローラーのグループアドレス設定 PS・Data

※初期設定から変更はしないでください。誤って変更した場合は、以下の手順で初期設定状態に戻してください。

操作手順

**1.**115ページの手順4で選択して、 <mark>圜 を押し</mark> ます

コントローラーのグループアドレスを変更できる状態になりま す。

2. ◎または H 、□ でグループアドレスを 「A」に選択します

グループアドレスはA~Zの間で選択できます。

※コントローラーのグループアドレスの初期設定は「A」です。

## *3.* 图 を押します

選択した値が確定し、通信設定項目の選択画面に戻ります。

PS・Data Com. Setup Cnt G-Adr. B

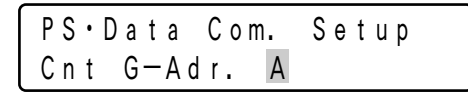

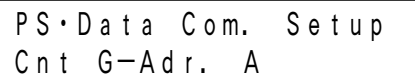

#### システム機器のグループアドレス設定 PS・Data

※初期設定から変更しないでください。誤って変更した場合は、以下の手順で初期設定状態に戻してください。

#### 操作手順

**1.**115ページの手順4で選択して、 <mark>& を押し</mark> ます

システム機器のグループアドレスを変更できる状態になります。

2. ◎または H 、□ でグループアドレスの アルファベットを「A」に選択します グループアドレスのアルファベットはA~Zの間で選択できます。

※システム機器のグループアドレスの初期設定は「A」です。

*3.* を押します カメラ (セット)

数字を選択できる状態になります。

※ 鬮 を押すと、前の画面に戻ります。

*4* ◎ または H 、 日 で指定したグループアド レスを設定するシステム機器のユニットアド レスを選択します

システム機器のユニットアドレスは1~99の間で選択できます。

※システム機器のユニットアドレスの初期設定は「01」です。

## *5.* を押します カメラ (セット)

選択した値が確定すると、ディスプレイに「OK」と表示され、 数字を選択する画面に戻ります。

※値が確定できなかった場合は、「NG」と表示されます。シス テム機器側のユニットアドレスを確認し、上記の手順を再度 行ってください。

## *6.* 圖 を押します

アルファベットを選択する画面に戻ります。

*7.* 圖 を押します

通信設定項目の選択画面に戻ります。

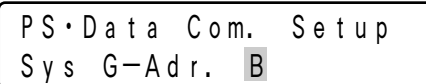

PS・Data Com. Setup Sys G-Adr. A

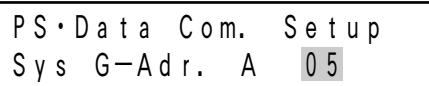

PS・Data Com. Setup Sys G-Adr. A 01

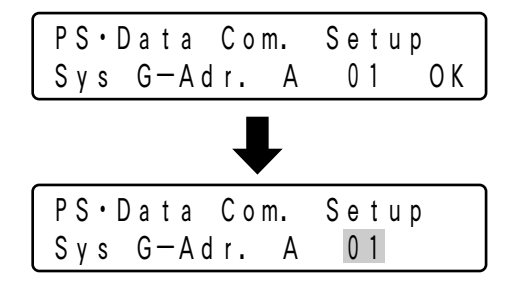

PS・Data Com. Setup Sys G-Adr. A

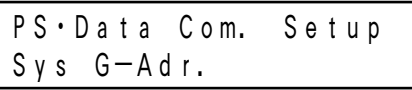

# ネットワーク設定

動作モードの設定(111ページ)でEthernetモードに設定してからネットワーク設定を行ってください。 DG-ASM100シリーズをインストールしたPCと本機を10/100 Base-T端子を使って接続し、本機からDG-ASM100シリーズをコントロールする場合、ネットワーク設定の変更が必要です。以下の操作手順に従って、ネ ットワーク設定を変更してください。

#### 操作手順

- <u>1. 圖 + 0 + 圖</u> を押しながら電源を入れます 管理者パスワードを入力する画面が表示されます。
- *2.* 管理者パスワードをテンキーを使って入力し ます

入力したパスワードは「\*」で表示されます。 。…。<br>□ を押すと、入力した数字が削除されます。

<u>3.</u> ■ を押します

設定項目の選択画面が表示されます。

## **4. 設定したい項目を、 ⓒ で選択します**

※設定できる項目は以下のとおりです。

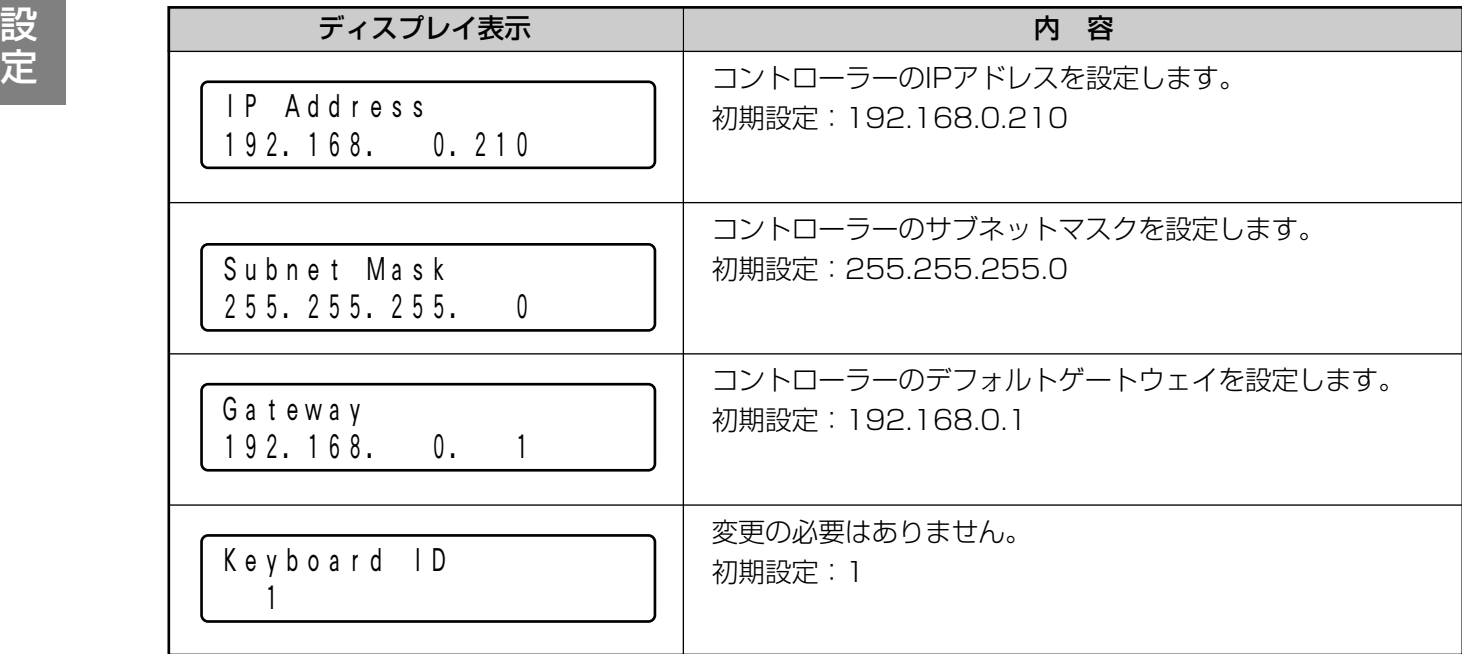

IP Addr Setup Mode Admin Password \_\_\_\_\_

IP Addr Setup Mode Admin Password \*\*\*\*\*

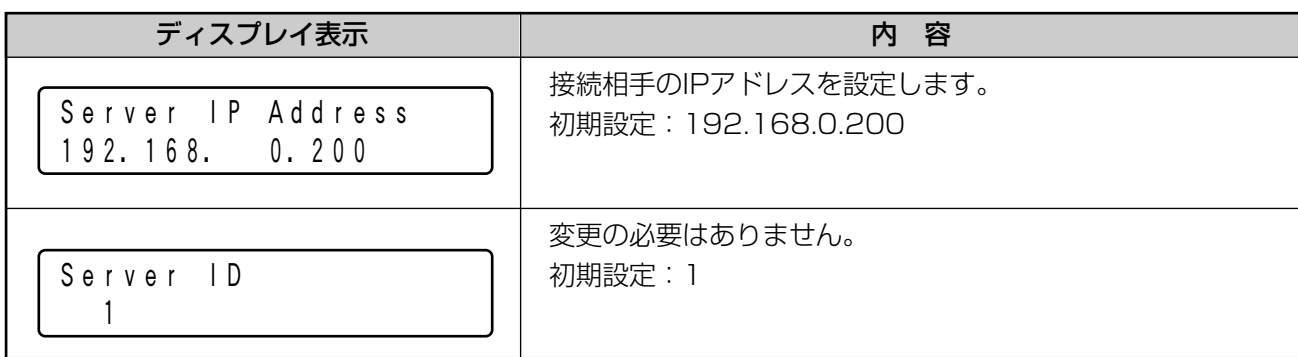

**ゟ**, 設定したい項目の画面で <mark>圞 を押します</mark>

*6.* IP Address、Subnet Mask、Gateway、 Server IP Addressを設定する場合、テン キーを使ってアドレス (nnn.nnn.nnn.nnn) を入力します。 点滅した個所を変更できます。 修正したい数字にカーソルを合わせ、テンキーで入力すると数 字が変更されます。 カーソルは (C) で左右に移動します。 入力値を修正する場合は、 ├─ を押すとその桁の値がクリアさ れます。

nnnには0~255の数値を入力してください。

*7.* 图 を押します

変更した値が確定し、設定項目の選択画面に戻ります。(手順4)

## *8.* 全体の設定が完了したら電源を切ります

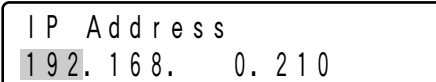

# オールリセット

オールリセットを実行すると、通信設定、ディスプレイ調整(コントラスト、輝度)などの設定が初期状態にリセ ットされます。

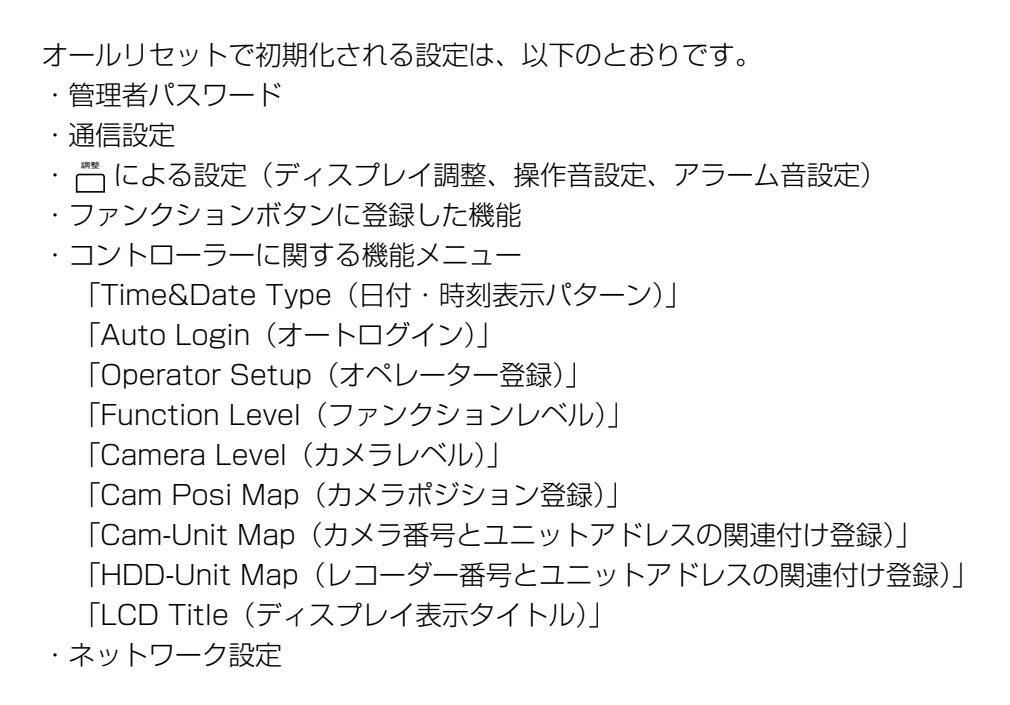

オールリセットの操作手順を以下に説明します。

#### 操作手順

- 1. 2 + 4 + 6 を押しながら電源を入れます 管理者パスワードを入力する画面が表示されます。
- *2.* 管理者パスワードをテンキーを使って入力し ます

入力したパスワードは「\*」で表示されます。 を押すと、入力した数字が削除されます。 CLEAR

## <u>3.</u> ■ を押します

オールリセットが実行されます。 実行メッセージが数秒間表示され、終了画面になります。

※入力したパスワードが誤っている場合は、手順1の画面に戻 ります。

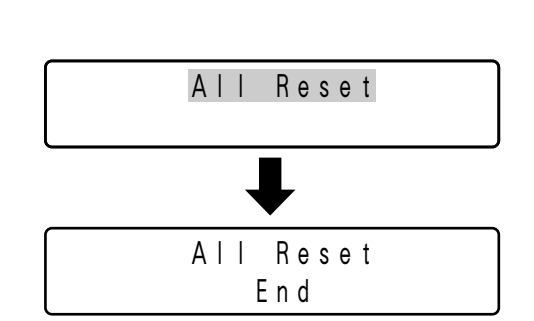

Admin Password \*\*\*\*\*

All Reset

All Reset

Admin Password

## *4.* 電源を切ります

# オペレーターのパスワードを確認する PS·Data

登録されているオペレーターのパスワードを確認できます。

#### 保作手順

- **1.** 4 + 圖 を押しながら電源を入れます 管理者パスワードを入力する画面が表示されます。
- *2.* 管理者パスワードをテンキーを使って入力し ます

入力したパスワードは「\*」で表示されます。 ◎□…。<br>□ を押すと、入力した数字が削除されます。

## *3.* を押します カメラ (セット)

オペレーター番号1のIDとパスワードが表示されます。

※入力したパスワードが誤っている場合は、手順1の画面に戻 ります。

*4.* でオペレーターを選択して、確認します 登録されているオペレーターのIDとパスワードが順に表示され ます。

*5.* 電源を切ります

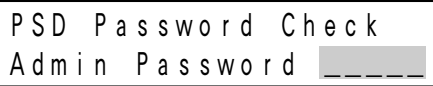

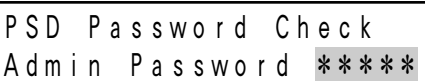

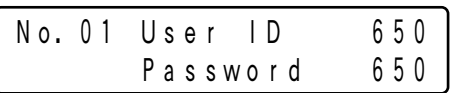

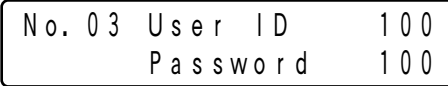

# 設定情報を他のコントローラーにコピーする PS·Data

設定情報を他のDG-CU950/WV-CU650にコピーすることができます。複数台のコントローラーを設置したいと きなどに便利です。

※WV-CU360Cにコピーすることはできません。

※ソフトウェアバージョン2.xxから1.xxに設定情報をコピーするこ とはできません。(ソフトウェアバージョンの確認方法は「電源の 入れかた」(21ページ)をご覧ください。)誤ってコピーしようと した場合、右の画面が表示され、コピーが中止されます。

Data Base Rx Mode Failed Sum=0000

コピーできる設定情報は以下のとおりです。

- ・管理者パスワード ・ファンクションボタンに登録した機能
- ・コントローラーに関する機能メニュー 「Time&Date Type (日付・時刻表示パターン)」 「Auto Login(オートログイン)」 「Operator Setup (オペレーター登録)」 「Function Level(ファンクションレベル)」 「Camera Level(カメラレベル)」 「Cam Posi Map(カメラポジション登録)」 「Cam-Unit Map (カメラ番号とユニットアドレスの関連付け登録)」 「HDD-Unit Map (レコーダー番号とユニットアドレスの関連付け登録)」 「LCD Title(ディスプレイ表示タイトル)」

本機の設定情報を他のDG-CU950/WV-CU650にコピーする手順について説明します。

## 操作手順

## *1.* 本機とコピー先のDG-CU950/WV-CU650 を接続します(112ページ)

※ただし、システム機器は接続から外してください。 ※接続は電源を切った状態で行ってください。

*2.* 本機のコントローラー番号を「1」、 コピー先 のコントローラー番号を「2」~「8」のいず れかに設定します(112ページ)

※コピー先のコントローラーが複数台ある場合、一度のコピー操 作ですべてのコントローラーにコピーされます。

## *3.* コピー先のDG-CU950/WV-CU650の電源 を入れます(21ページ)

ログインする必要はありません。

<u>4.</u> 本機の電源を 2 + 圖 を押しながら入れま す

管理者パスワードを入力する画面が表示されます。

### *5.* 管理者パスワードをテンキーを使って入力し ます

入力したパスワードは「\*」で表示されます。 ◎□…。<br>□ を押すと、入力した数字が削除されます。

## *6.* を押します カメラ (セット)

本機に送信画面が表示され、コピー先のDG-CU950/WV-CU650に受信画面が表示されます。

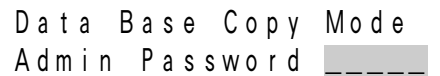

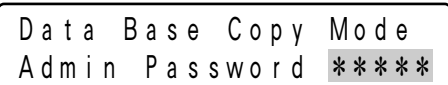

#### 本機(送信側)の表示

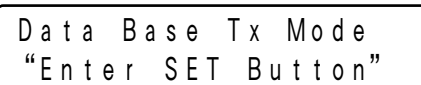

#### コピー先の表示

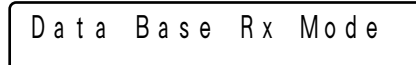

# *7.* を押します カメラ (セット)

コピーが開始します。

ディスプレイにコピーの進行状況が表示され、コピーが完了す ると、サム値(Sum)が表示されます。

本機とコピー先に表示されるサム値が一致していれば、コピー が正しく行われています。

一致しない場合は、接続などを確認してもう一度やり直してく ださい。

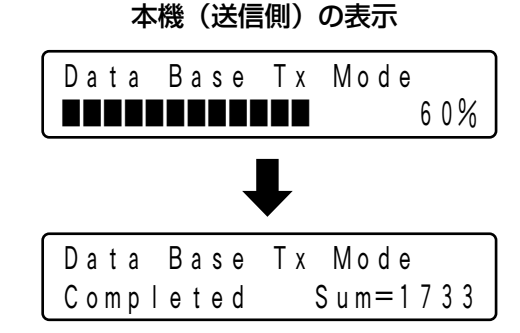

### コピー先の表示

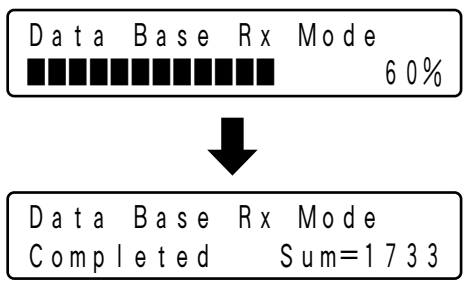

## *8.* 本機とコピー先のDG-CU950/WV-CU650 の電源を切ります

# 工事説明

## 工事上のお願い

△ 警告、 △ 注意に記載されている内容とともに以下の事項をお守りください。

## 設置工事は電気設備技術基準に従って実施してください。

本機は屋内専用です。

### 以下の場所には設置しないでください

q直射日光の当たる場所 ②振動の多い場所や衝撃が加わる場所 3スピーカーやテレビ、磁石など、強い磁力を発生するものの近く r結露しやすい場所、温度差の激しい場所、水気(湿気)の多い場所 t厨房など蒸気や油分の多い場所 6傾斜のある場所 u水滴または水沫のかかる場所

## ていねいにお取り扱いください。

落としたり、強い衝撃や振動を与えますと、故障や事故の原因になります。

## システム接続例

PS·Dataモードでデジタルディスクレコーダー (WJ-HD350) および同軸通信ユニット (WJ-MP204C) を 利用したシステム接続例を示します。

ターミナルモードおよびEthernetモードの接続方法は、システム機器により異なります。接続するシステム機器 の取扱説明書をお読みください。

## **●デジタルディスクレコーダー(WJ-HD350)が1台の場合**

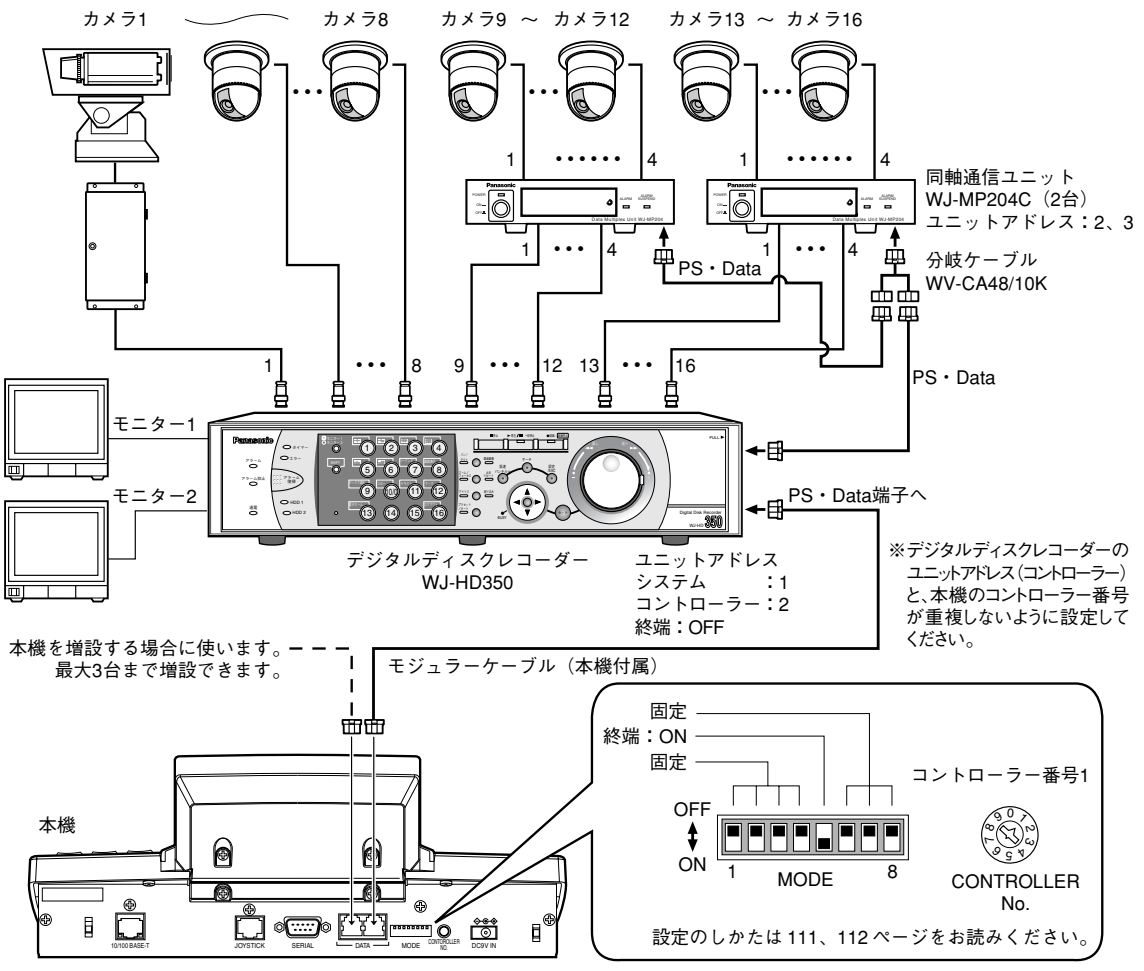

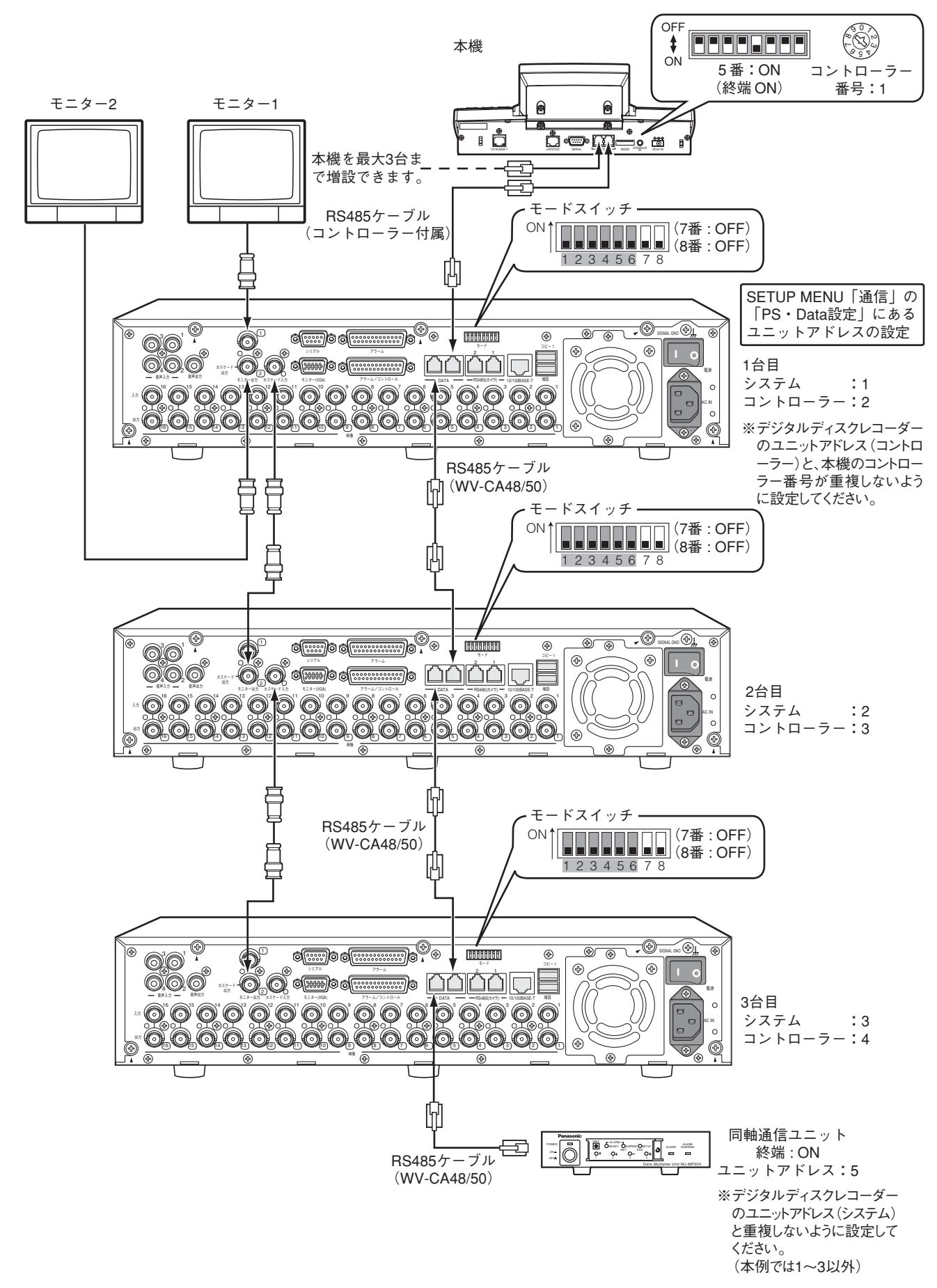

●デジタルディスクレコーダー(WJ-HD350)が複数台(カスケード接続)の場合

## 修理を依頼される前に、この表で症状を確かめてください。

これらの処置をしても直らないときや、この表以外の症状のときは、お買い上げの販売店にご相談ください。

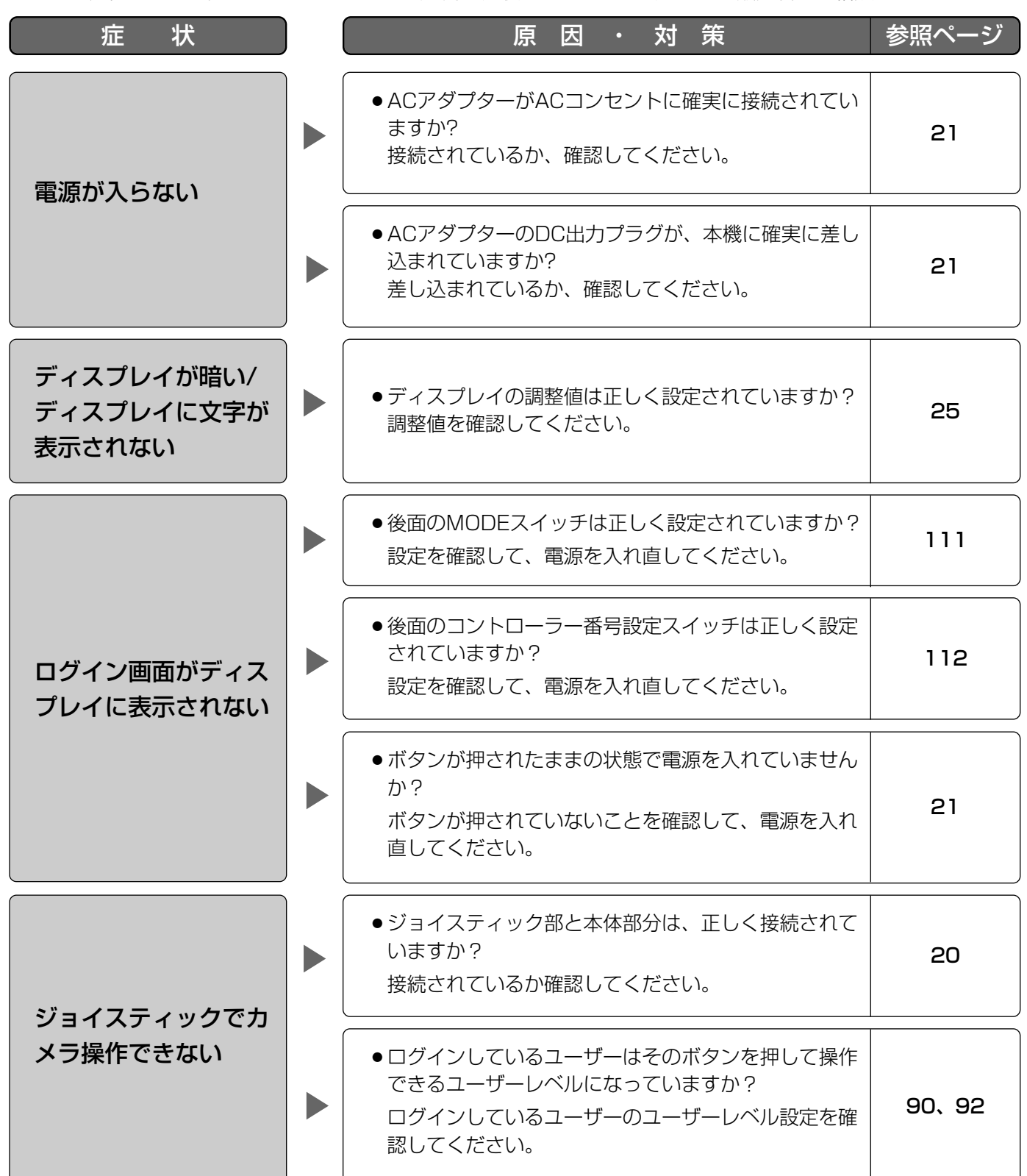

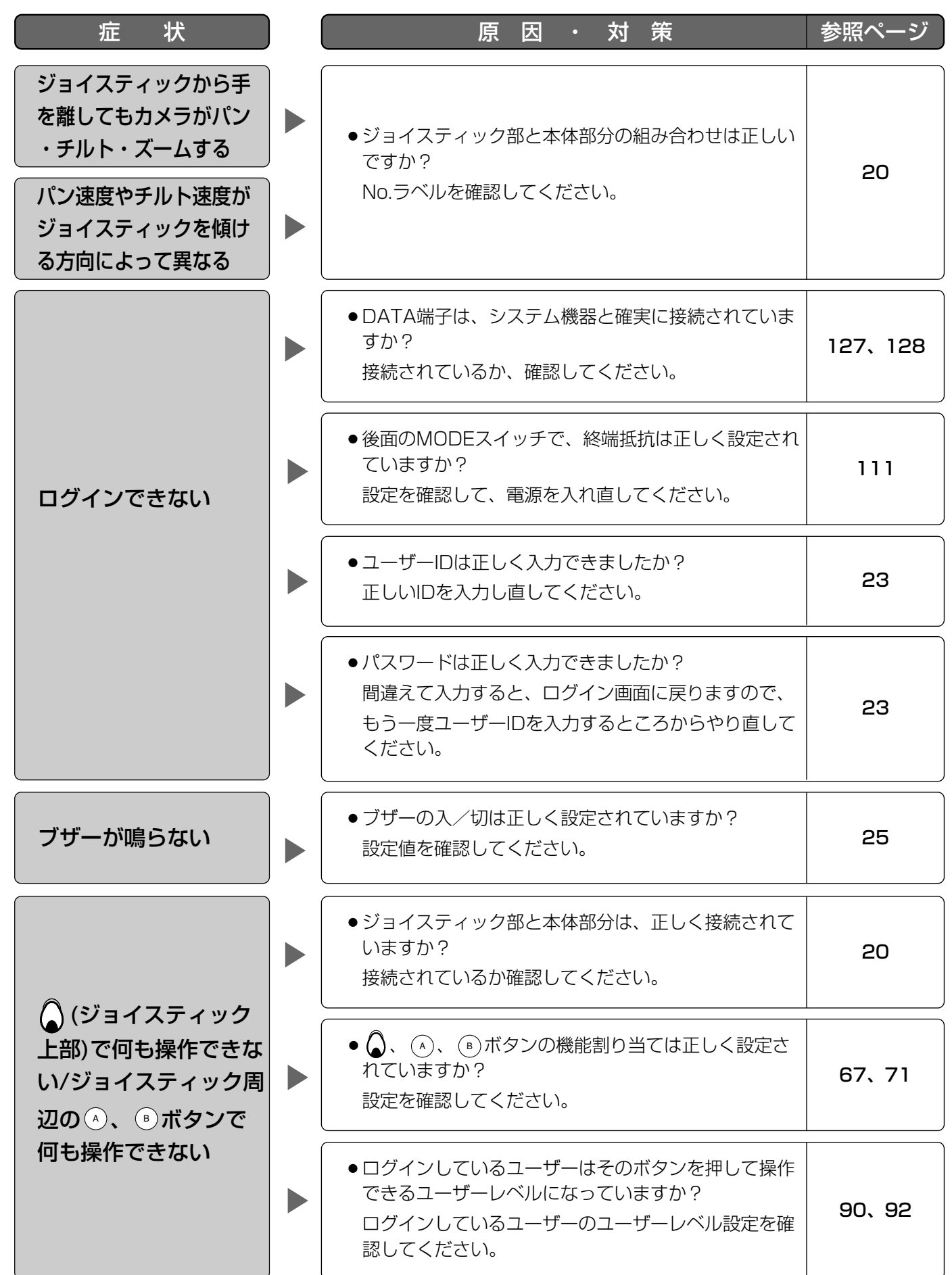

130

そ  $\boldsymbol{\mathcal{D}}$ 他

## 故障かな!?

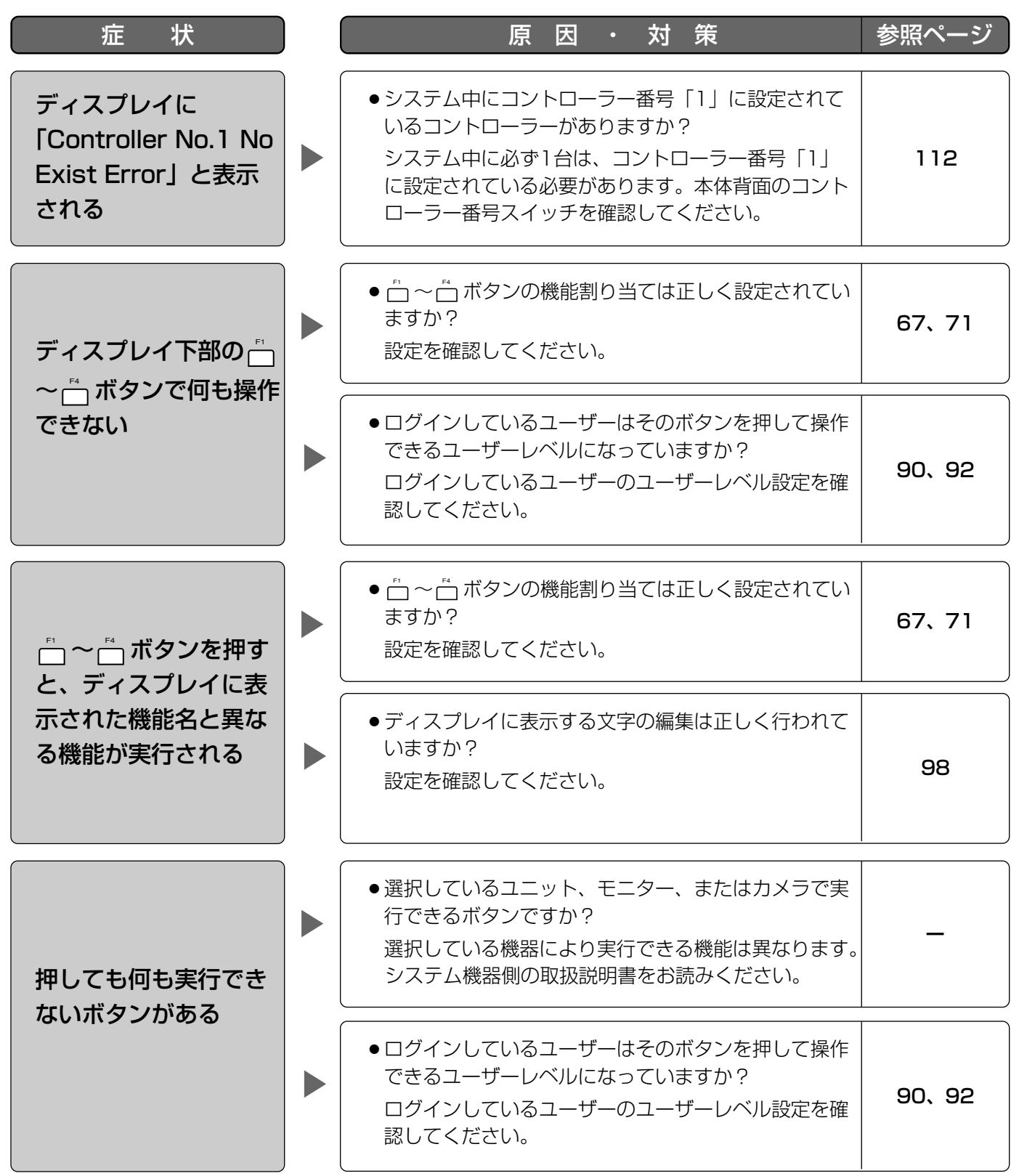

そ  $\boldsymbol{\mathcal{D}}$ 他

## ACアダプターは、ときどき点検してください。

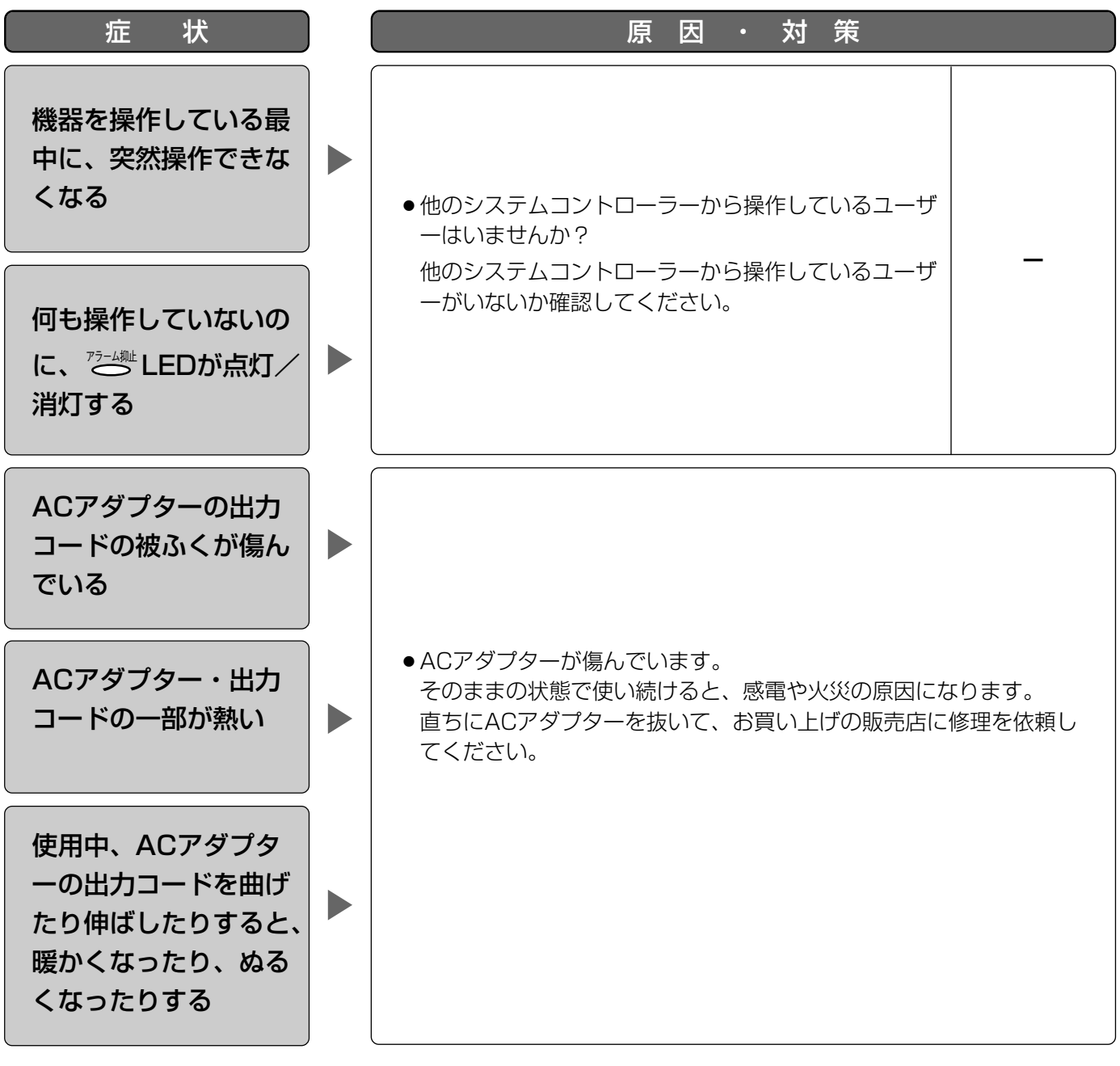

そ  $\boldsymbol{\mathcal{D}}$ 他

仕様

●データ端子

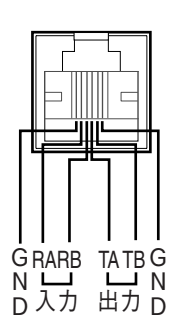

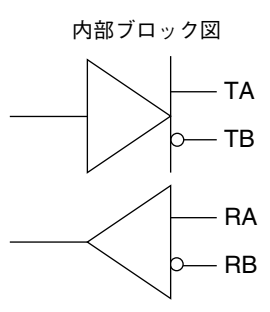

## ●本 体

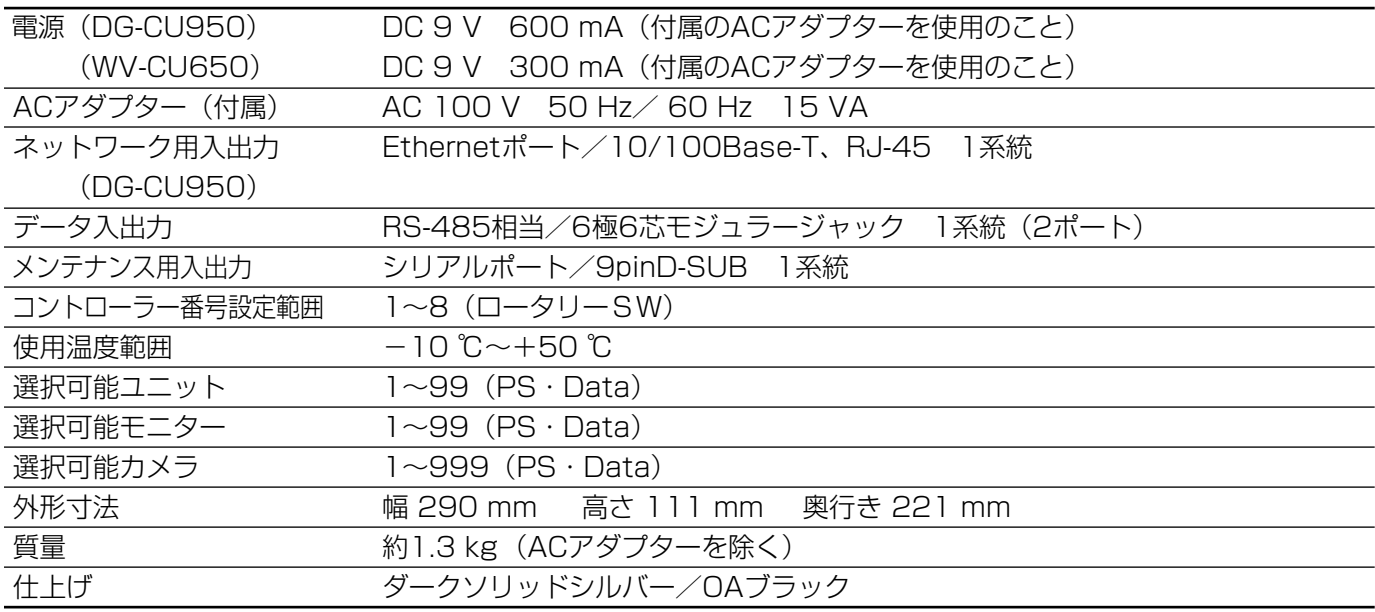

# 保証とノフターサービス (よくお読みください

修理・お取り扱い・お手入れ などのご相談は…

まず、お買い上げの販売店へ お申し付けください

## ■ 保証書 (別添付)

お買い上げ日・販売店名などの記入を必ず確か め、お買い上げの販売店からお受け取りください。 よくお読みのあと、保管してください。

保証期間:お買い上げ日から本体1年間

## ■補修用性能部品の保有期間

当社は、このシステムコントローラーの補修用 性能部品を、製造打ち切り後7年保有しています。 注)補修用性能部品とは、その製品の機能を維 持するために必要な部品です。

### 修理を依頼されるとき

129~132ページに従ってご確認のあと、なお異常のあるときは、ACアダプターを電源コンセントから抜き、 お買い上げの販売店へご連絡ください。

#### ● 保証期間中は

保証書の規定に従って、出張修理をさせていただ きます。

#### ● 保証期間を過ぎているときは

修理すれば使用できる製品については、ご要望に より修理させていただきます。

下記修理料金の仕組みをご参照のうえご相談くだ さい。

#### ● 修理料金の仕組み

修理料金は、技術料・部品代・出張料などで構成 されています。

- 技術料| は、診断・故障個所の修理および部品交 換・調整・修理完了時の点検などの 作業にかかる費用です。
- 部品代| は、修理に使用した部品および補助材料 代です。
- 出張料| は、お客様のご依頼により製品のある場所 へ技術者を派遣する場合の費用です。

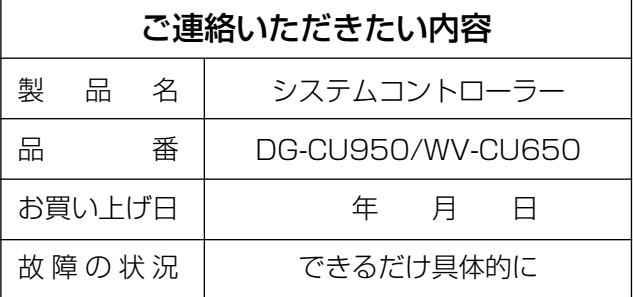

## 長期間使用に関するお願い

安全にお使いいただくために、販売店または施工業者による定期的な点検をお願いします。

本機を長年お使いの場合、外観上は異常がなくても、使用環境によっては部品が劣化している可能性があり、故障 したり、事故につながることもあります。

下記のような状態ではないか、日常的に確認してください。

特に10年を超えてお使いの場合は、定期的な点検回数を増やすとともに買い換えの検討をお願いします。詳しく は、販売店または施工業者に相談してください。

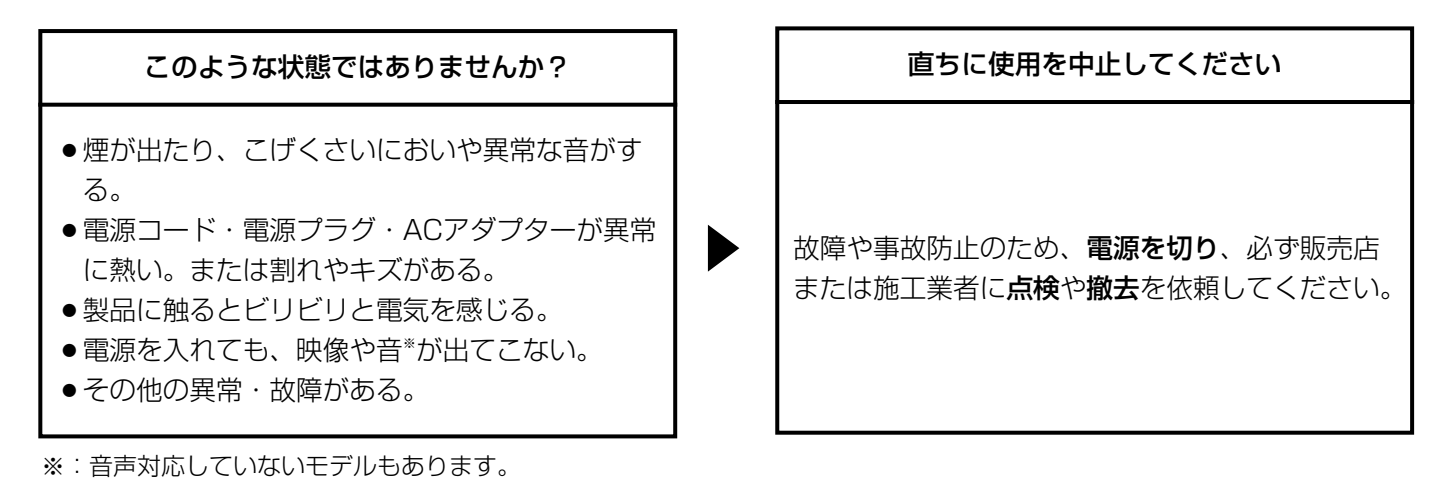

■当社製品のお買物・取り扱い方法・その他ご不明な点は下記へご相談ください。 パナソニック システムお客様ご相談センター

フリーダイヤル  $\overline{K}$  + <u>ಹಾ0120-878-410</u> 受付:9時~17時30分(土・日・祝祭日は受付のみ)

ホームページからのお問い合わせは https://sec.panasonic.biz/solution/info/

#### 【ご相談窓口における個人情報のお取り扱い】

パナソニック株式会社およびパナソニックグループ関係会社(以下「当社1)は、お客様の個人情報をパナソニック 製品に関するご相談対応や修理サービスなどに利用させていただきます。併せて、お問い合わせ内容を正確に把握 するため、ご相談内容を録音させていただきます。また、折り返し電話をさせていただくときのために発信番号を 通知いただいておりますので、ご了承願います。当社は、お客様の個人情報を適切に管理し、修理業務等を委託す る場合や正当な理由がある場合を除き、第三者に個人情報を開示・提供いたしません。個人情報に関するお問い合 わせは、ご相談いただきました窓口にご連絡ください。

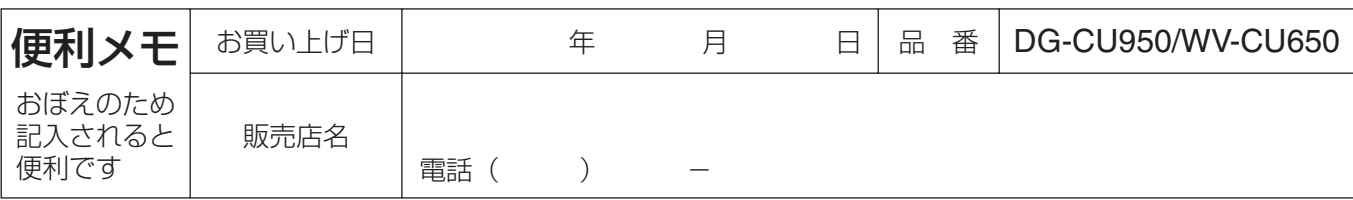

## パナソニック システムネットワークス株式会社

〒153-8687 東京都目黒区下目黒二丁目3番8号